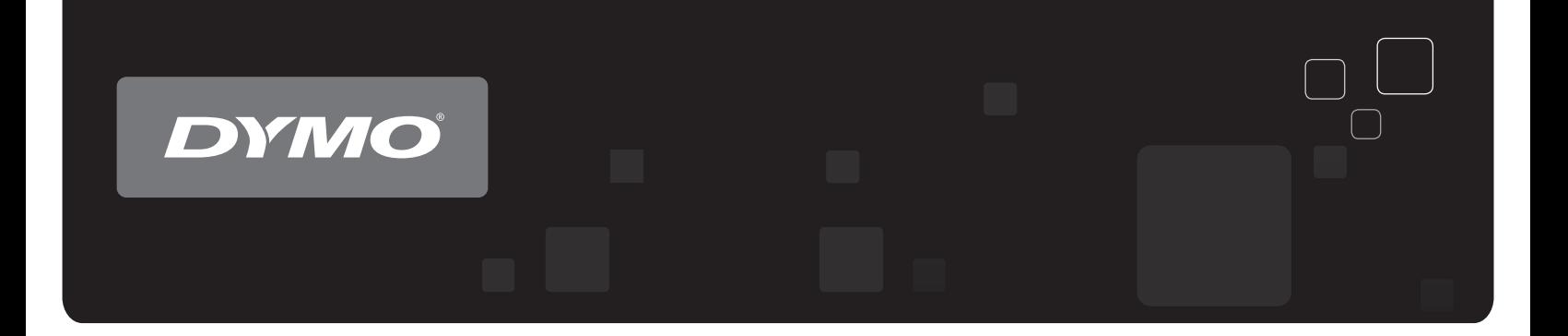

# Gebruikershandleiding  $DYMO$  Label<sup>"</sup> v.8

www.dymo.com

#### **Copyright**

© 2012-2015 Sanford, L.P. Alle rechten voorbehouden. Herzien op 29-3-2021.

Niets in dit document of deze software mag worden verveelvoudigd of openbaar worden gemaakt, in enige vorm of op enigerlei wijze, of worden vertaald in een andere taal zonder voorafgaande schriftelijke toestemming van Sanford, L.P.

De QR-streepjescode in deze toepassing wordt gebruikt onder licentie 2.1 van GNU Lesser General Public.

#### **Handelsmerken**

DYMO, DYMO Label en LabelWriter zijn gedeponeerde handelsmerken in de VS en andere landen.

Alle andere handelsmerken zijn eigendom van de respectievelijke eigenaren.

# **Inhoud**

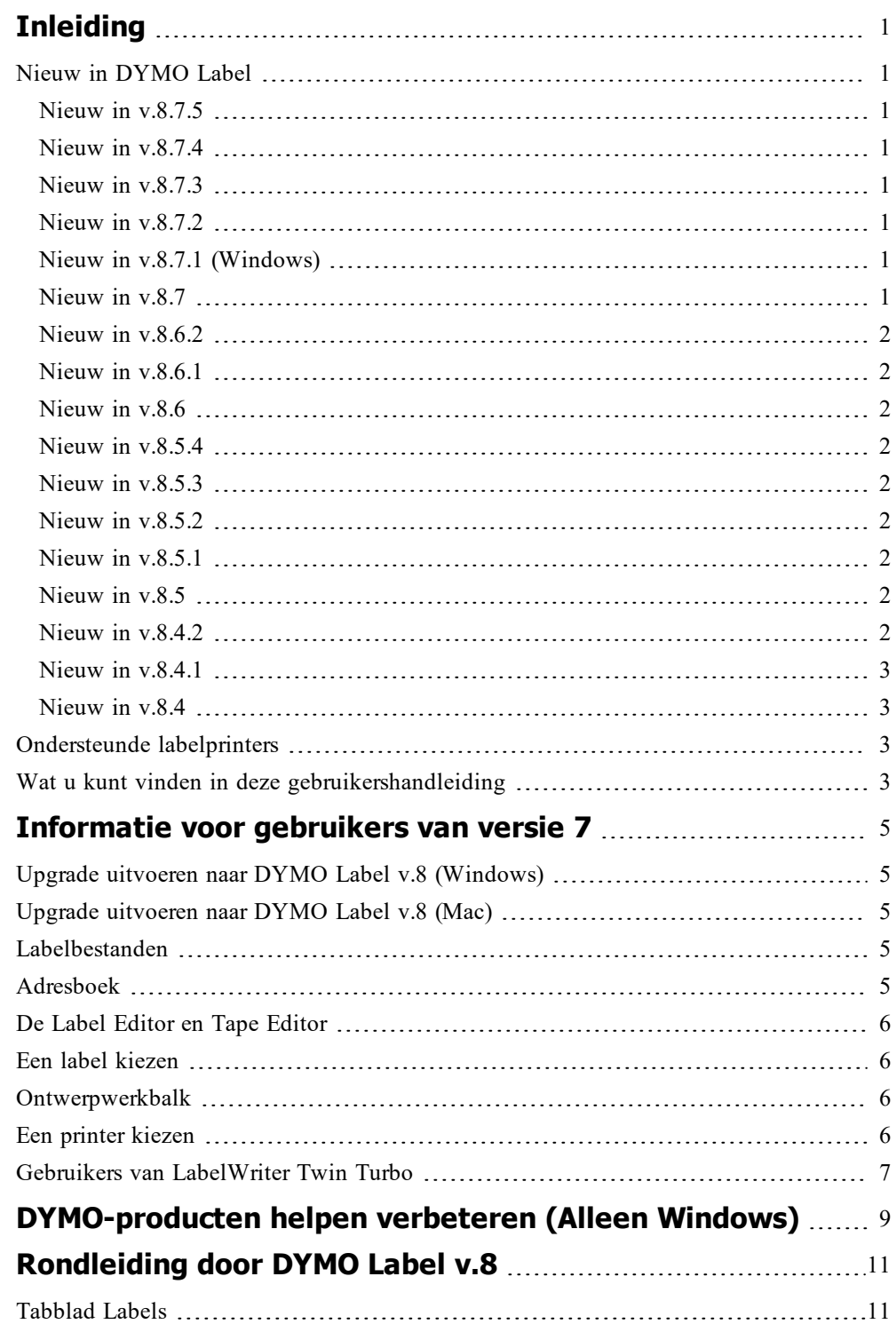

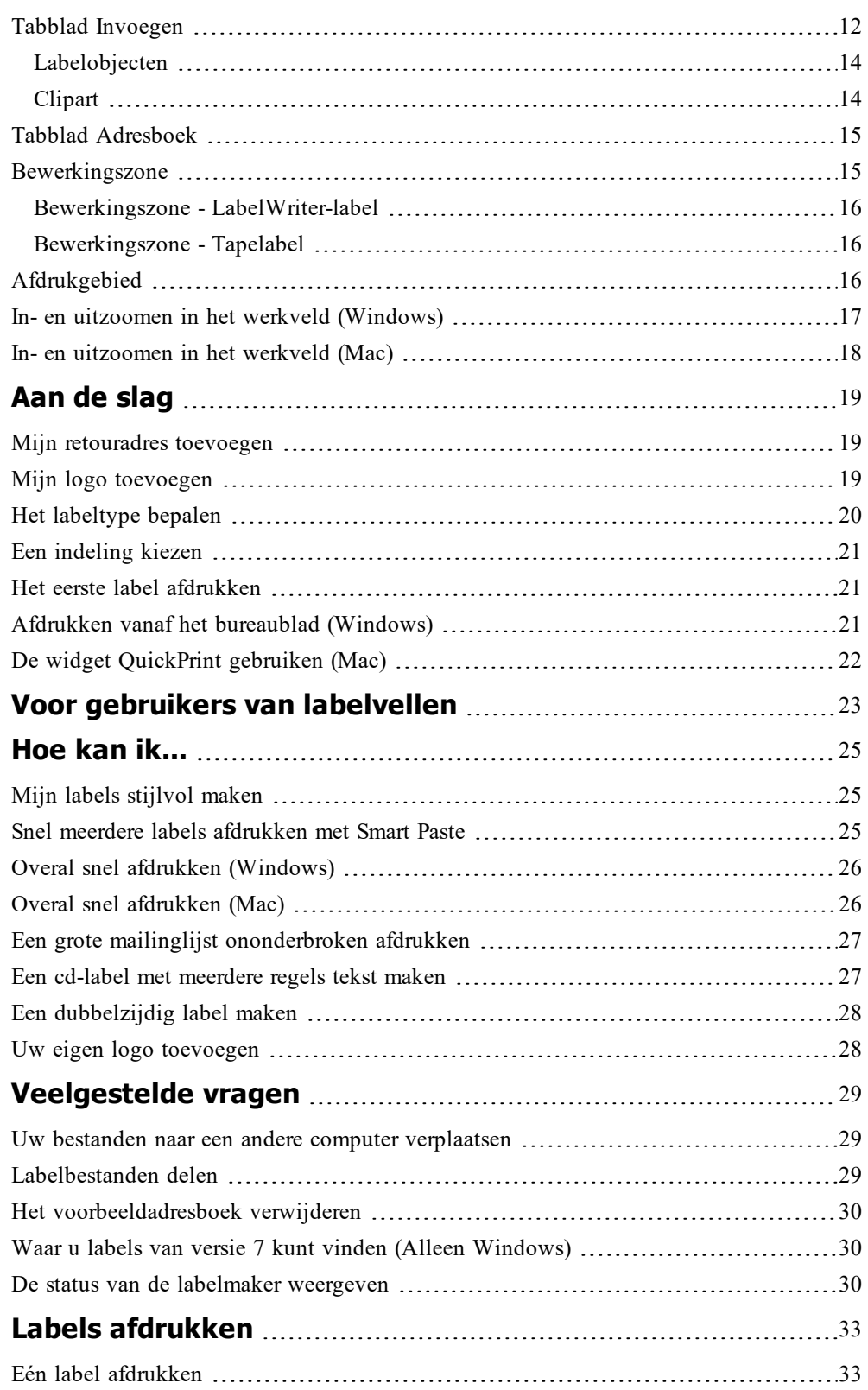

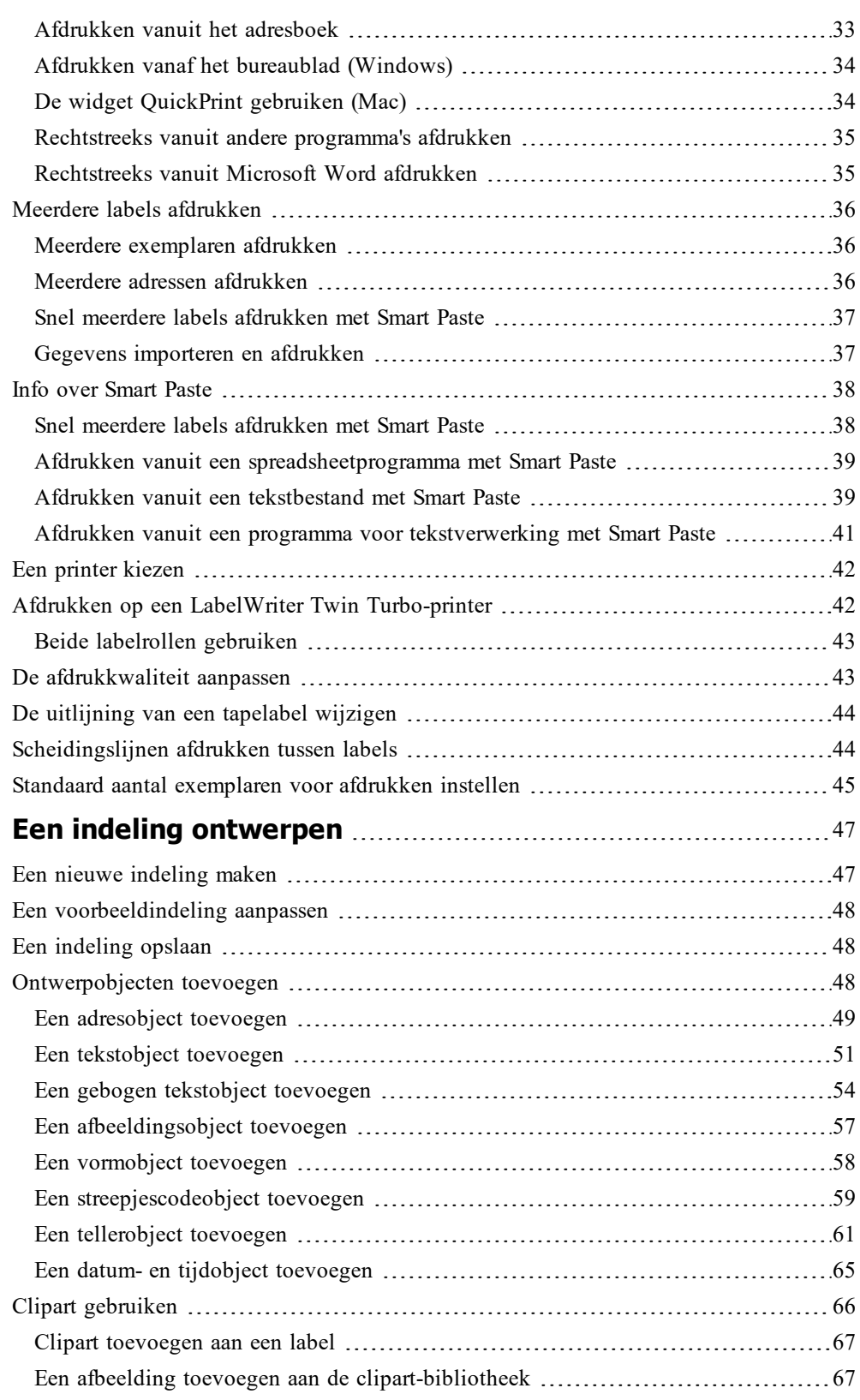

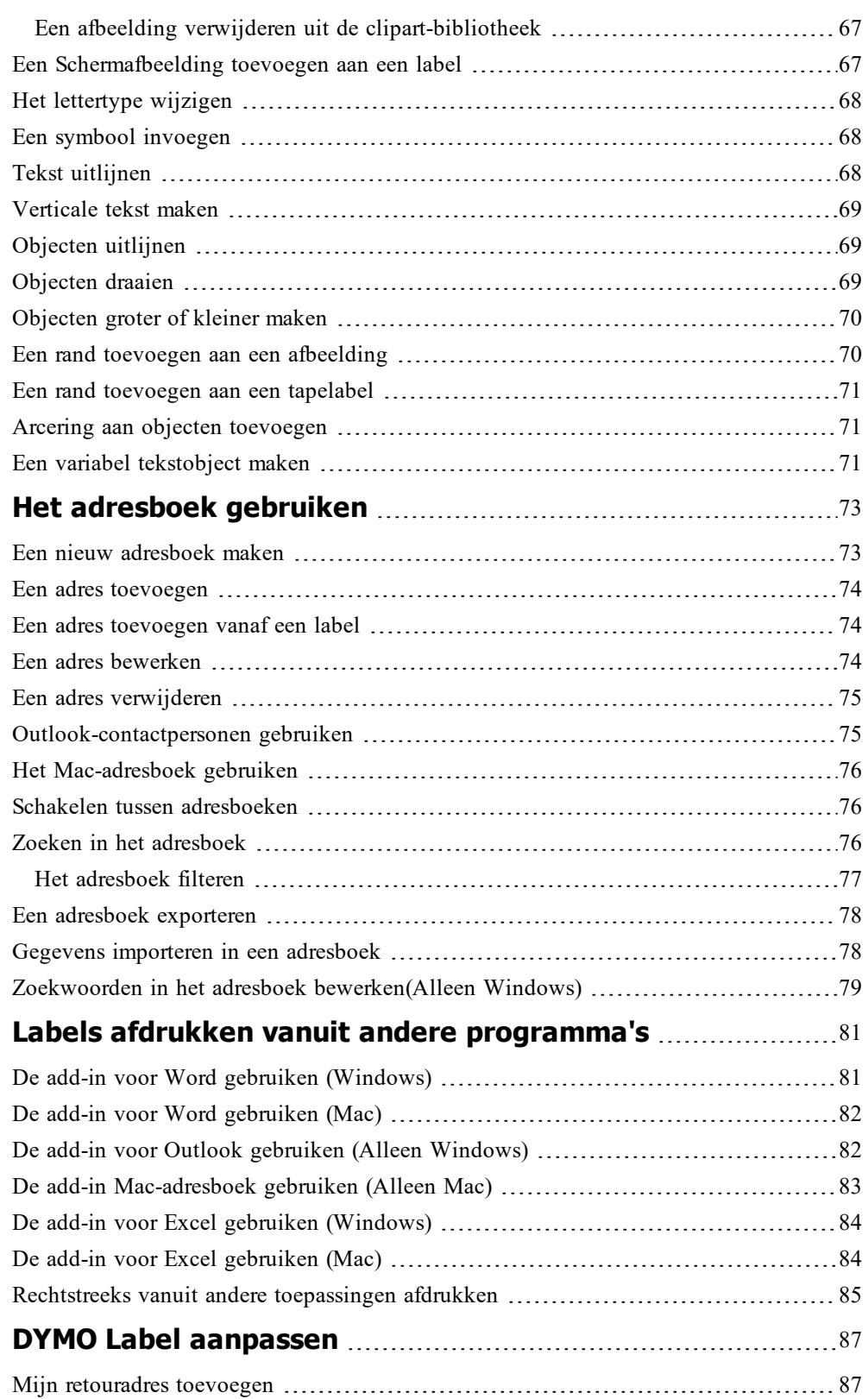

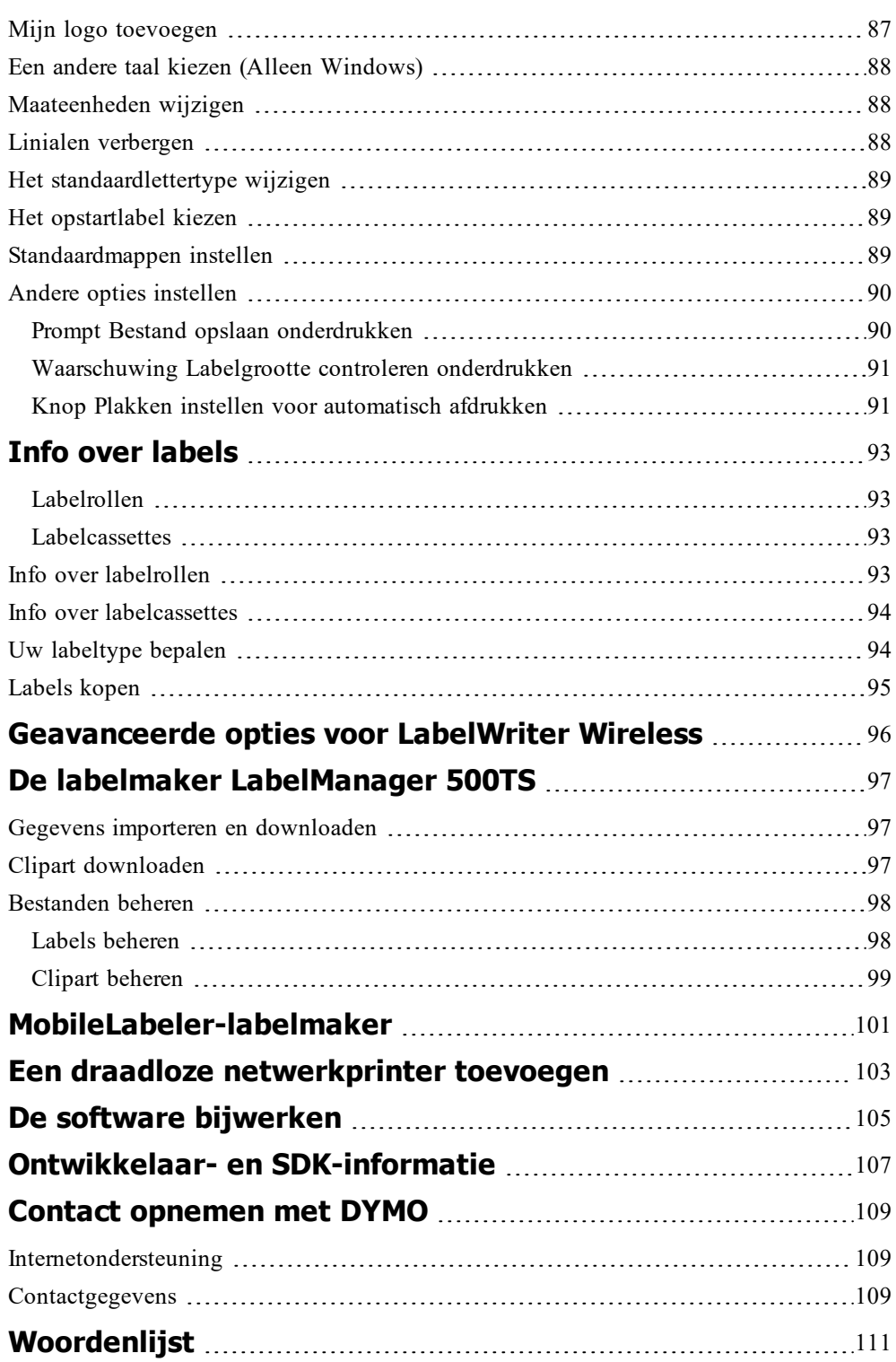

Deze pagina is met opzet leeg gelaten voor dubbelzijdig afdrukken.

# **Inleiding**

<span id="page-8-0"></span>DYMO Label v.8 is volledig vernieuwd, zodat u heel eenvoudig labels kunt ontwerpen en afdrukken.

Bekijk de volgende onderwerpen voor meer informatie over de nieuwe en gewijzigde functies in DYMO Label v.8.

- **Nieuw in [DYMO](#page-8-1) Label**
- **Rondleiding door DYMO [Label-software](#page-18-0)**
- **Informatie voor [gebruikers](#page-12-0) van versie 7** Þ.

### <span id="page-8-1"></span>**Nieuw in DYMO Label**

DYMO Label Met v.8 kunt u met nog meer gemak labels ontwerpen en afdrukken. Naast alle functies waarmee u al bekend bent, zijn nu ook de volgende nieuwe functies beschikbaar.

#### <span id="page-8-2"></span>**Nieuw in v.8.7.5**

- Ondersteuning voor macOS 11 Big Sur
- <sup>n</sup> Problemen opgelost

#### <span id="page-8-3"></span>**Nieuw in v.8.7.4**

- Ondersteuning voor macOS 10.15 Catalina
- <sup>n</sup> Problemen in verband met update van Windows 10 opgelost

#### <span id="page-8-4"></span>**Nieuw in v.8.7.3**

- <sup>n</sup> Problemen in verband met update van Windows 10 opgelost
- Ondersteuning voor macOS 10.14 Mojave

#### <span id="page-8-5"></span>**Nieuw in v.8.7.2**

- <sup>n</sup> Opgeloste kleinere problemen: Smart Paste
- <sup>n</sup> Opgeloste kleinere problemen: SDK

#### <span id="page-8-6"></span>**Nieuw in v.8.7.1 (Windows)**

<sup>n</sup> Opgeloste kleinere problemen

#### <span id="page-8-7"></span>**Nieuw in v.8.7**

- Ondersteuning voor de nieuwe labelprinter LabelWriter Wireless
- Ondersteuning voor macOS High Sierra 10.13

<span id="page-9-8"></span><span id="page-9-7"></span><span id="page-9-6"></span><span id="page-9-5"></span><span id="page-9-4"></span><span id="page-9-3"></span><span id="page-9-2"></span><span id="page-9-1"></span><span id="page-9-0"></span>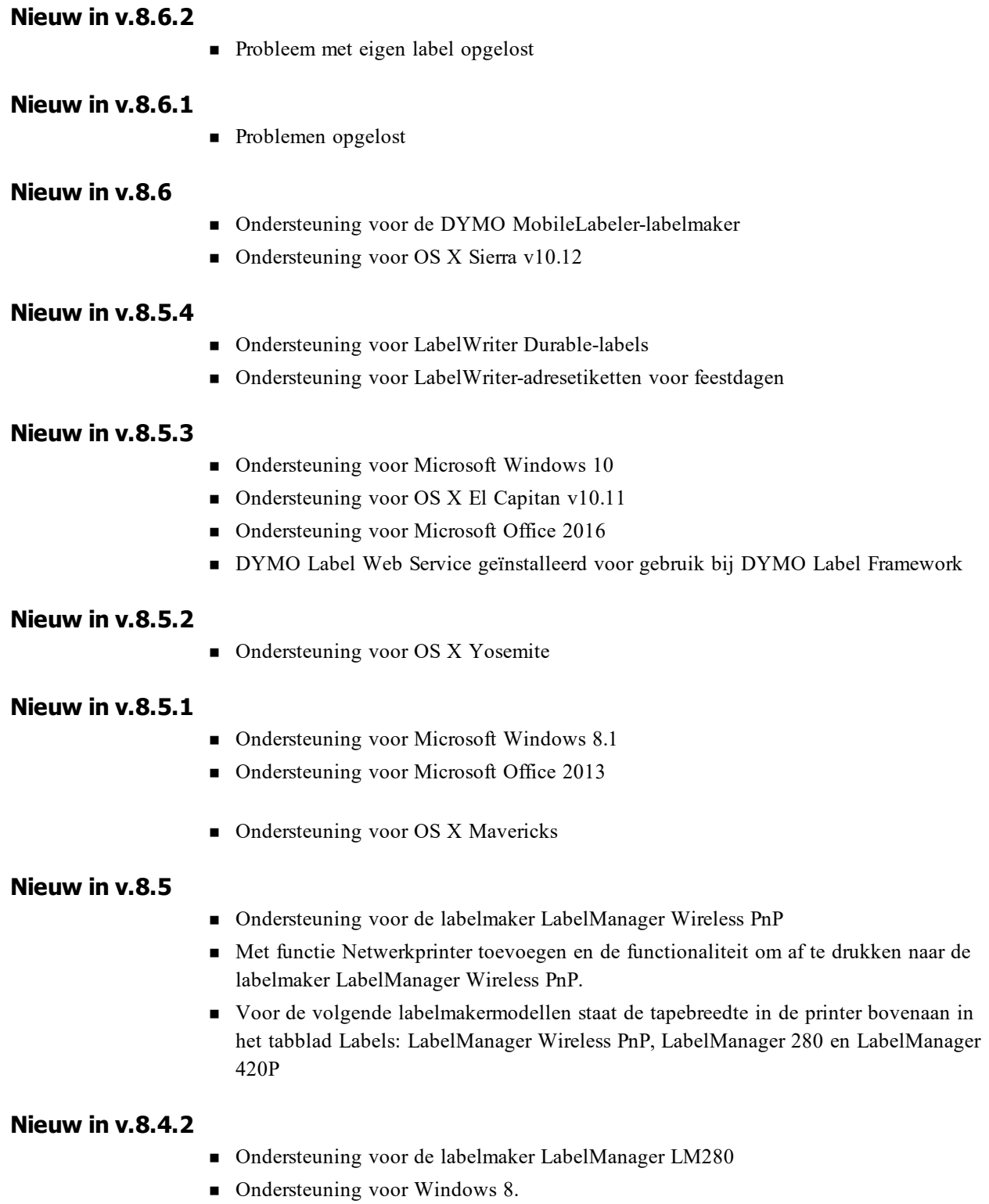

#### <span id="page-10-0"></span>**Nieuw in v.8.4.1**

- Ondersteuning voor QR- en PDF417-streepjescodes.
- <sup>n</sup> Met de functie Gegevens importeren en afdrukken kunt u meerdere labels uit een database of CSV-bestand afdrukken op de Mac.
- <sup>n</sup> Het labeltype Polsband voor volwassen patiënten is toegevoegd onder Specialiteitslabels/labels voor detailhandel Te gebruiken op LabelWriter 450 Twin Turbo-printers.

#### <span id="page-10-1"></span>**Nieuw in v.8.4**

- <sup>n</sup> Gebruikershandleidingen voor labelprinters die op uw computer zijn geïnstalleerd, zijn toegankelijk via het Help-menu.
- Ondersteuning voor de labelmaker LabelManager 500TS
	- Gegevens importeren en labels downloaden
	- Eigen clipart downloaden
	- Labels en clipart beheren op de labelmaker

## <span id="page-10-2"></span>**Ondersteunde labelprinters**

Zie het Leesmij-bestand voor een volledige lijst met ondersteunde printers.

## <span id="page-10-3"></span>**Wat u kunt vinden in deze gebruikershandleiding**

Deze gebruikershandleiding bevat dezelfde informatie als de Help in DYMO Label v.8. In deze gebruikershandleiding vindt u de volgende hoofdstukken:

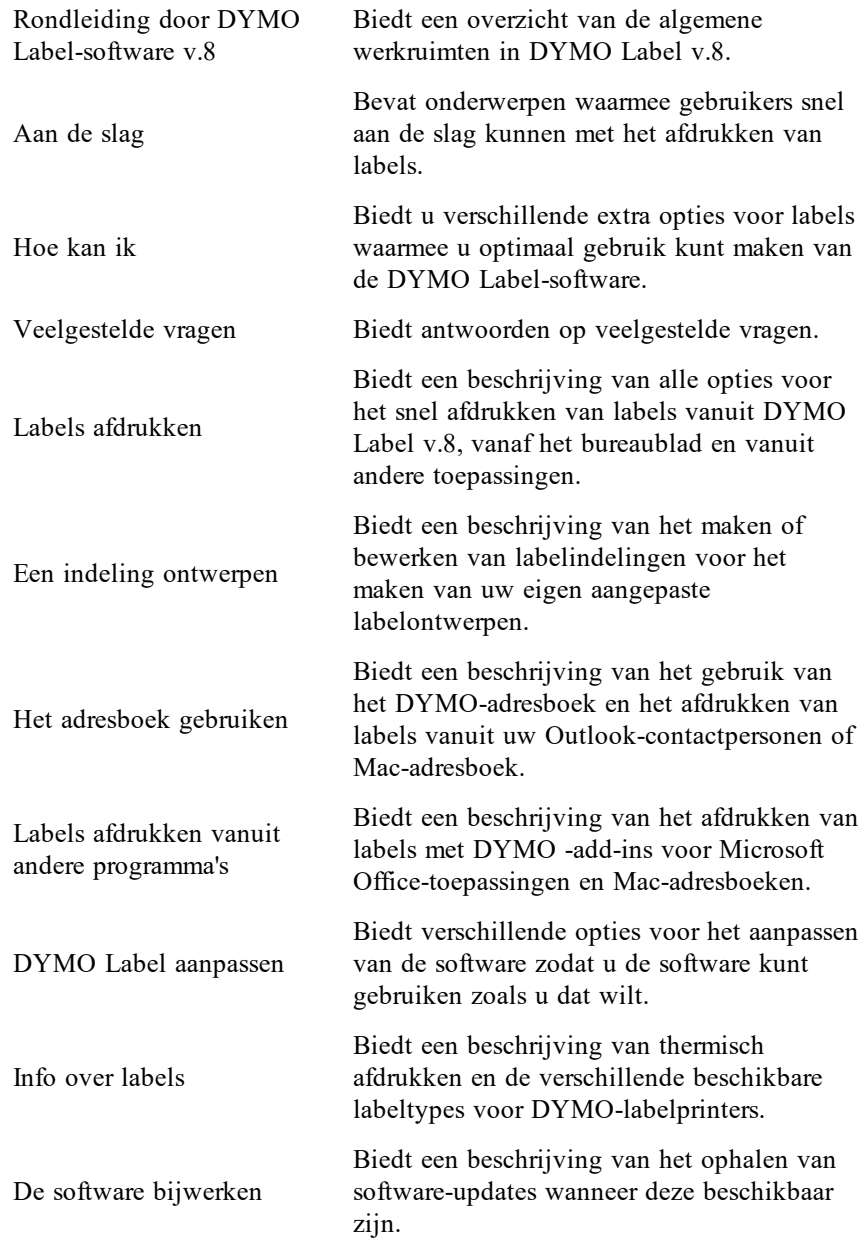

# <span id="page-12-0"></span>**Informatie voor gebruikers van versie 7**

Als u altijd hebt gewerkt met DYMO Label versie 7.8 en ouder, biedt dit hoofdstuk belangrijke informatie over het gebruik van DYMO Label v.8.

## <span id="page-12-1"></span>**Upgrade uitvoeren naar DYMO Label v.8 (Windows)**

De eerste keer dat u DYMO Label v.8 start, wordt u door de wizard Eerste uitvoering DYMO Label begeleid bij de volgende procedures:

<sup>n</sup> Uw instellingen van een vorige versie van de software importeren

Veel van uw vorige instellingen kunnen worden geïmporteerd, zoals het standaardlettertype, het standaardretouradres en de instellingen voor het opstartlabel. Daarnaast worden alle LabelWriter-labelbestanden in de standaardlabelmap automatisch omgezet naar de nieuwe labelindeling en ze worden gekopieerd naar de nieuwe [standaardlabelmap.](#page-12-3) Tevens worden al uw adresboeken automatisch omgezet in de nieuwe adresboekindeling en naar de nieuwe [Standaardmap](#page-12-4) adresboek gekopieerd.

- <sup>n</sup> Deelnemen aan het productverbeteringsprogramma van DYMO
- Uw DYMO-labelprinter registreren

## <span id="page-12-2"></span>**Upgrade uitvoeren naar DYMO Label v.8 (Mac)**

Veel van uw vorige instellingen kunnen worden geïmporteerd wanneer u DYMO Label v.8 installeert. Enkele instellingen die uit een vorige versie van de software kunnen worden geïmporteerd zijn: het standaardlettertype, de standaardmap labelbestanden, het standaardretouradres en de instellingen voor het opstartlabel.

## <span id="page-12-3"></span>**Labelbestanden**

Labelbestanden die u maakt, worden nu in de volgende standaardmap opgeslagen:

**Windows:** ...\Bibliotheken\Documenten\DYMO Label\Labels

**Mac:** Documenten/DYMO Label Software/Labels

U kunt alle labelbestanden uit versie 7 gewoon openen in DYMO Label v.8. In DYMO Label v.8 kunt u echter geen tapelabels openen uit vorige versies van de software.

## <span id="page-12-4"></span>**Adresboek**

Adresboeken worden nu opgeslagen in de volgende map:

**Windows:** ...\Bibliotheken\Documenten\DYMO Label\Adresboeken

**Mac:** Documenten/DYMO Label Software/Address Books

O U kunt al uw adresboeken uit versie 7 openen in DYMO Label v.8.

## <span id="page-13-0"></span>**De Label Editor en Tape Editor**

De Label Editor en Tape Editor uit versie 7 zijn samengevoegd tot één editor in DYMO Label v.8. U kunt tapelabels nu ontwerpen op dezelfde manier en met dezelfde labelobjecten als gestanste papieren labels.

### <span id="page-13-1"></span>**Een label kiezen**

De lijst Labelbestanden in versie 7 is vervangen door het tabblad Labels in DYMO Label v.8. Op dit tabblad kunt u het gewenste labeltype kiezen op basis van vorm en grootte. U kunt bovendien kiezen uit verschillende indelingen voor de labels. U vindt de labels die u onlangs hebt afgedrukt door onder op het tabblad op Recent afgedrukte labels te klikken.

## <span id="page-13-2"></span>**Ontwerpwerkbalk**

De ontwerpobjecten van de ontwerpwerkbalk bevinden zich nu op het tabblad Invoegen. Dubbelklik op een object of sleep het object om het op het huidige label te plaatsen. Daarnaast kunt u nu kiezen uit een uitgebreide selectie aan clipart om aan uw labels toe te voegen.

### <span id="page-13-3"></span>**Een printer kiezen**

Alle labelprinters die op uw computer zijn geïnstalleerd, zijn nu toegankelijk vanuit het afdrukgebied van het hoofdvenster. Klik eenvoudig op de weergegeven printer om de volledige lijst weer te geven.

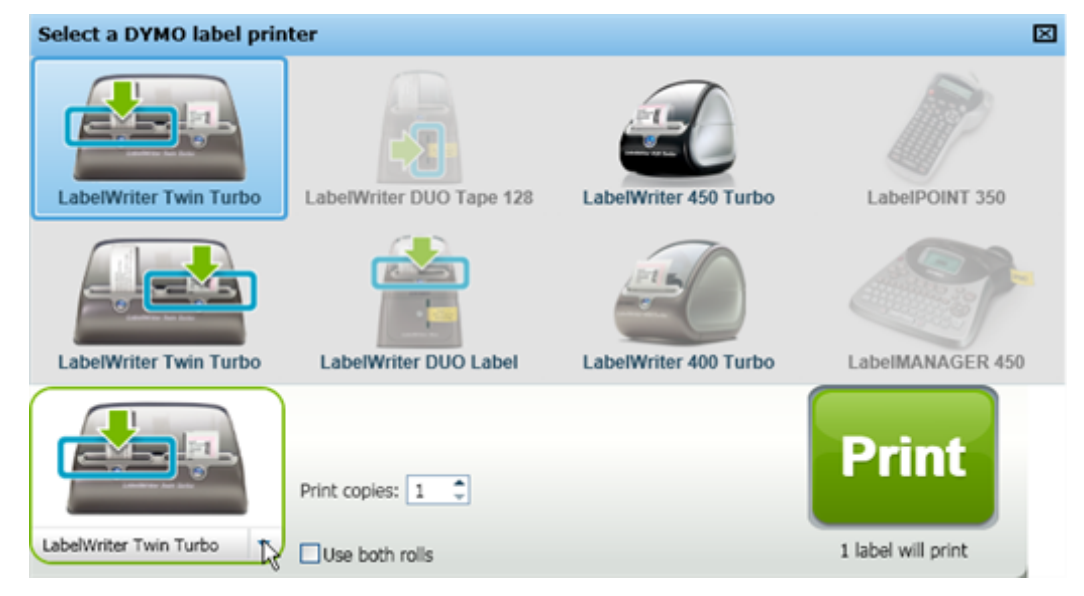

## <span id="page-14-0"></span>**Gebruikers van LabelWriter Twin Turbo**

De linker- en rechterlabelrol worden in de printerlijst als afzonderlijke printers weergegeven. De labelrol die is geselecteerd voor afdrukken wordt aangegeven door een groene pijl en een blauwe rand. Bijvoorbeeld:

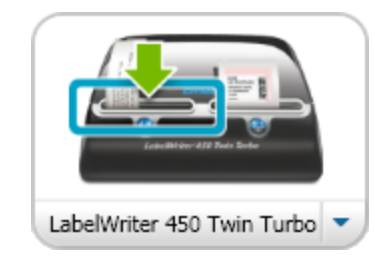

Twin Turbo waarvoor linkerrol is geselecteerd

Deze pagina is met opzet leeg gelaten voor dubbelzijdig afdrukken.

# <span id="page-16-0"></span>**DYMO-producten helpen verbeteren (Alleen Windows)**

U kunt ons helpen bij het verbeteren van de DYMO Label-software door DYMO toestemming te geven om anonieme gegevens te verzamelen over hoe u het product gebruikt. De verzamelde gegevens worden niet gebruikt om u te identificeren en u kunt uw deelname op elk gewenst moment beëindigen. Voor meer informatie over het productverbeteringsprogramma van DYMO gaat u naar de website [Productverbeteringsprogramma](http://dls.dymo.com/en-US/Pages/productimprovement.aspx) van DYMO.

#### **Deelnemen aan het productverbeteringsprogramma van DYMO**

- 1. Kies **Voorkeuren** in het menu **Bewerken**.
- 2. Selecteer het tabblad **Algemeen**.
- 3. Schakel het selectievakje **DYMO-producten helpen verbeteren** in.
- 4. Klik op **OK** om het dialoogvenster **Voorkeuren** te sluiten en uw wijzigingen toe te passen.

Deze pagina is met opzet leeg gelaten voor dubbelzijdig afdrukken.

# <span id="page-18-0"></span>**Rondleiding door DYMO Label v.8**

De DYMO Label-software biedt de volgende functies:

- <sup>n</sup> Werkbalken: snelle toegang tot veelgebruikte functies.
- <sup>n</sup> Bewerkingszone: uw label opmaken en een WYSIWYG-voorbeeld van het label bekijken.
- <sup>n</sup> Tabblad Labels: uw labeltype en labelindeling kiezen of een eerder gemaakt label kiezen.
- <sup>n</sup> Tabblad Invoegen: snel verschillende ontwerpobjecten op het label invoegen.
- <sup>n</sup> Tabblad Adresboek: uw adresboek beheren en snel items op het label invoegen.
- DYMO Online: snelle toegang tot de website DYMO Label voor tips, instructies, veelgestelde vragen en speciale aanbiedingen.

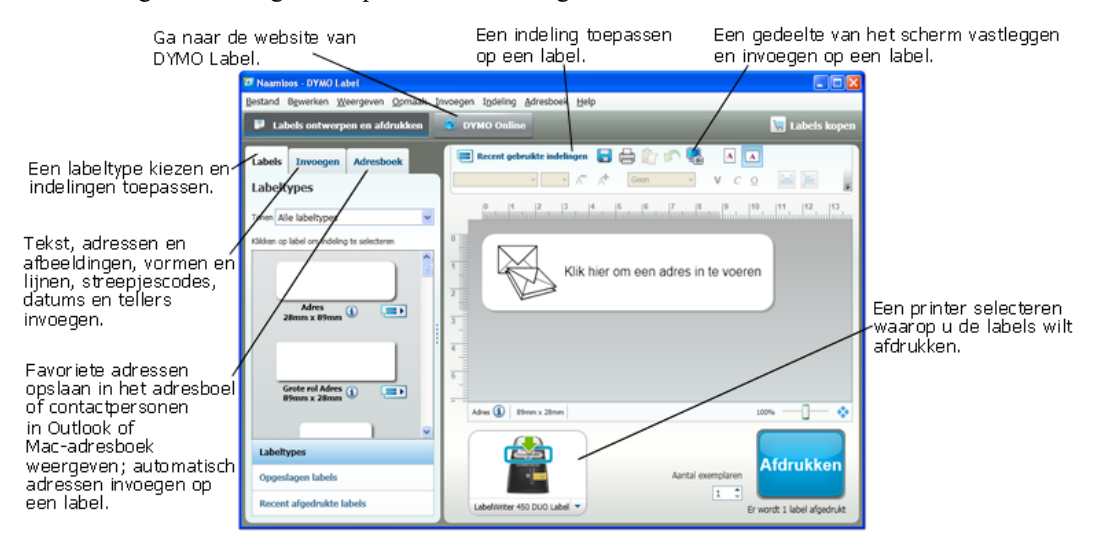

## <span id="page-18-1"></span>**Tabblad Labels**

Op het tabblad Labels worden alle beschikbare labeltypes en de onlangs opgeslagen en afgedrukte labels weergegeven. U kunt ervoor kiezen om een opgeslagen of onlangs afgedrukt label af te drukken of te bewerken, of u kunt een nieuw labeltype en labelindeling kiezen om een nieuw label te maken.

O Welke labeltypes worden weergegeven, hangt af van het type labelprinter dat u hebt geïnstalleerd. Als de labelprinter alleen LabelWriter-labels afdrukt, dan worden alleen

LabelWriter-labels weergegeven. Als de labelprinter alleen D1-labels afdrukt (u hebt bijvoorbeeld een LabelManager 420P of LabelManager Pnp). dan worden alleen tapelabels weergegeven. Als u meerdere labelprinters hebt geïnstalleerd of als u een LabelWriter Duo-printer hebt geïnstalleerd, worden zowel LabelWriter-labels als tapelabels weergegeven.

Het tabblad Labels bevat de volgende opties:

<sup>n</sup> **Labeltypes**

Bij Labeltypes wordt een voorbeeld weergegeven van de beschikbare labeltypes. U kunt een labeltype kiezen en vervolgens een labelindeling selecteren om een nieuw label te maken. U kunt de labeltypes filteren op categorie, zoals adreslabel, verzendlabel enzovoort.

- De weergegeven labeltypes zijn afhankelijk van de Locatievoorkeursinstelling.
	- <sup>n</sup> **Opgeslagen labels**

Bij Opgeslagen labels worden alle onlangs opgeslagen labels weergegeven die u opnieuw kunt gebruiken.

<sup>n</sup> **Recent afgedrukte labels**

Bij Recent afgedrukte labels worden de laatste 24 afgedrukte labels weergegeven. Telkens wanneer u een label afdrukt, wordt dat label onthouden onder Recent afgedrukte labels. U kunt uw recent afgedrukte labels bekijken en een label kiezen om af te drukken of te bewerken.

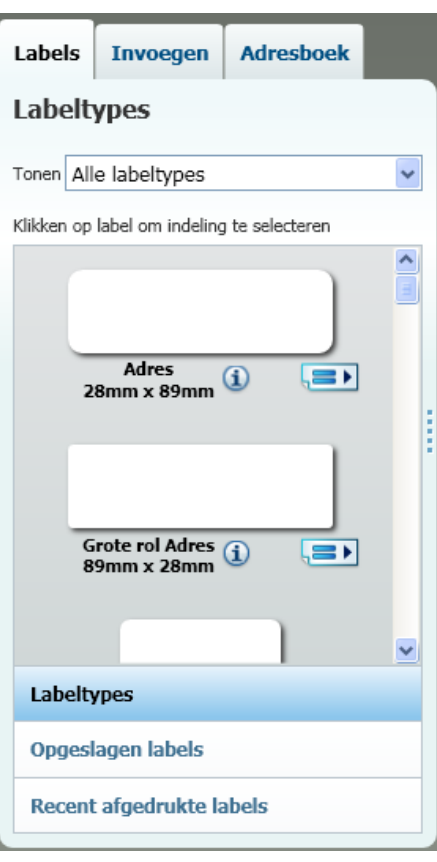

## <span id="page-19-0"></span>**Tabblad Invoegen**

U kunt uw eigen labelontwerp maken door objecten aan een nieuwe of bestaande labelindeling toe te voegen.

Elk stukje informatie op een label is een afzonderlijk object. Het logo is bijvoorbeeld een afbeeldingsobject, het retouradres is een vast tekstobject, een horizontale lijn is een vormobject, enzovoort.

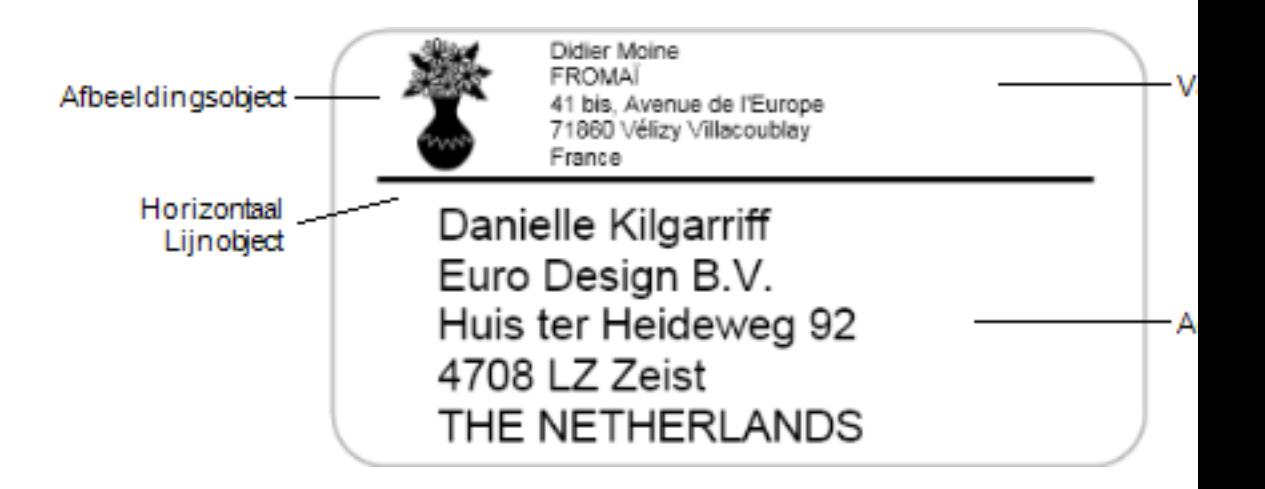

U kunt de volgende types ontwerpobjecten aan uw label toevoegen vanaf het tabblad Invoegen:

#### <span id="page-21-0"></span>**Labelobjecten**

- $\blacksquare$  Adres
- $\blacksquare$  Tekst
- **n** Teller
- Datum en tijd
- **n** Streepjescode
- Vorm, zoals lijnen, rechthoeken, cirkels enzovoort
- **n** Afbeelding uit uw eigen verzameling
- Ronde tekst

#### <span id="page-21-1"></span>**Clipart**

De DYMO Label-software bevat verschillende nuttige clipartafbeeldingen die u snel kunt toevoegen om uw labels te personaliseren.

Afbeeldingen in de clipart-bibliotheek zijn geordend in verschillende categorieën, waardoor u de clipartafbeeldingen die u wilt gebruiken, snel en met gemak kunt vinden.

U kunt de clipart-bibliotheek tevens aanpassen door er afbeeldingen aan toe te voegen of eruit te verwijderen.

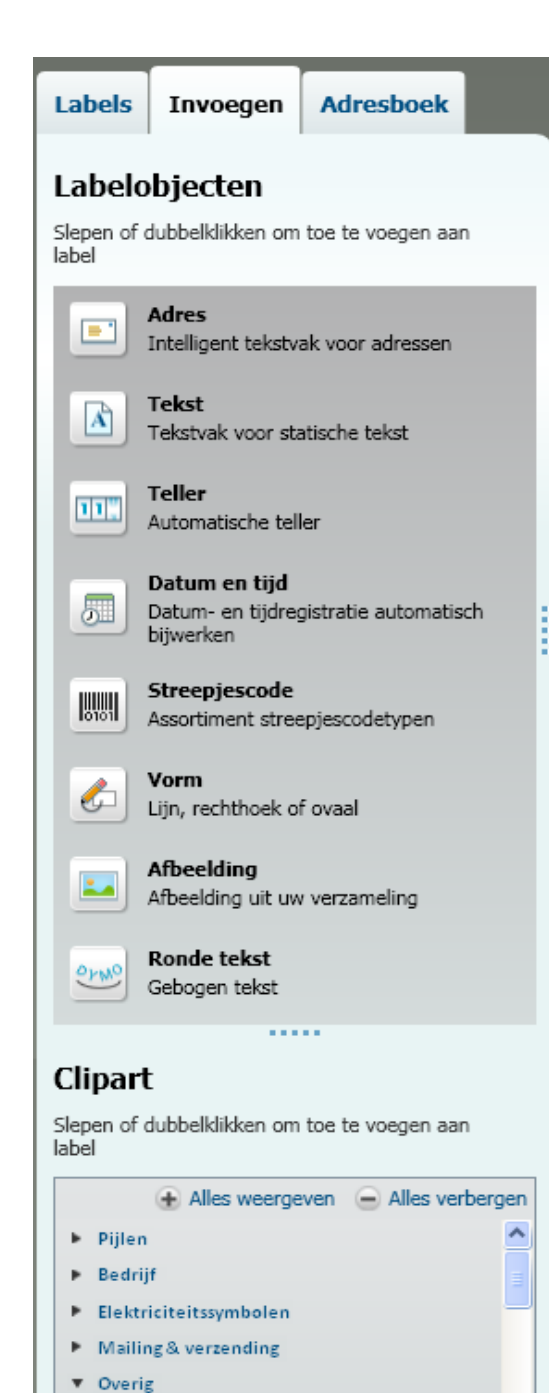

 $\checkmark$ 

### <span id="page-22-0"></span>**Tabblad Adresboek**

Op het tabblad Adresboek wordt een lijst weergegeven met alle contactpersonen in het huidige adresboek. De DYMO Label-software bevat een voorbeeldadresboek dat u kunt gebruiken terwijl u het adresboek leert kennen. U kunt items in dit voorbeeldadresboek toevoegen, verwijderen of bewerken. U kunt ook een nieuw adresboek maken dat alleen uw contactpersonen bevat met een door u gekozen naam.

Als u al uw contactpersonen al hebt opgeslagen in Outlook of het Mac-adresboek, kunt u ervoor kiezen om deze contactpersonen op het tabblad Adresboek weer te geven. U kunt ook adressen vanuit een werkblad of tekstbestand importeren in een nieuw of bestaand DYMO -adresboek.

Op het tabblad Adresboek beschikt u over de volgende opties:

- <sup>n</sup> Snel een adres aan een label toevoegen
- <sup>n</sup> Meerdere adressen selecteren om af te drukken
- Adressen in een DYMO-adresboek toevoegen, verwijderen en bewerken
- <sup>n</sup> Schakelen naar een ander adresboek
- <sup>n</sup> Uw contactpersonen in Outlook of Mac-adresboek weergeven en afdrukken
- Zoeken naar een of meer adressen
- <sup>n</sup> Het adresboek filteren om alleen bepaalde adressen weer te geven
- Als u de selectievakjes voor alle adressen wilt in- of uitschakelen, kiest u **Alles selecteren** of **Niets selecteren** in het snelmenu van het adresboek.

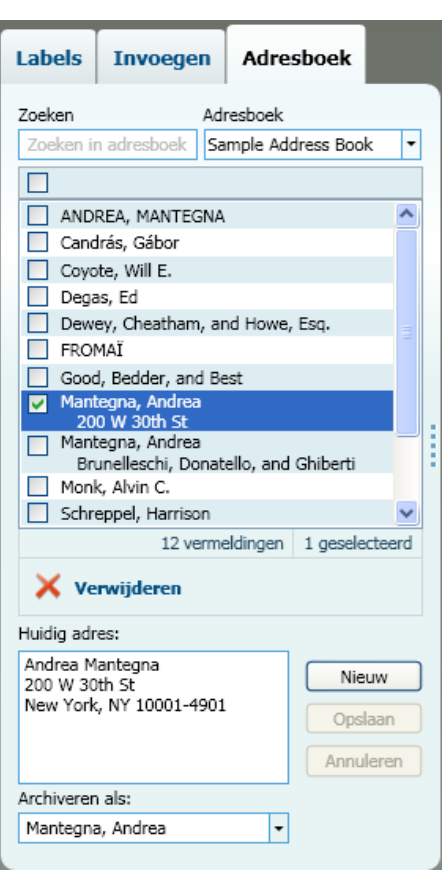

## <span id="page-22-1"></span>**Bewerkingszone**

De bewerkingszone is het algemene werkveld voor het maken van labels. In de bewerkingszone wordt een WYSIWYG-voorbeeld (What You See Is What You Get) van uw label weergegeven. Wanneer u ontwerpobjecten aan uw label toevoegt of de opmaak wijzigt, kunt u direct zien hoe uw label wordt afgedrukt.

De bewerkingszone biedt de volgende functies:

- <sup>n</sup> Een werkbalk voor het snel opmaken van de labeltekst
- n Snelle toegang tot labelindelingen
- Een voorbeeld van uw label

Welke functies beschikbaar zijn in de bewerkingszone, hangt af van het soort label dat u hebt geselecteerd.

#### <span id="page-23-0"></span>**Bewerkingszone - LabelWriter-label**

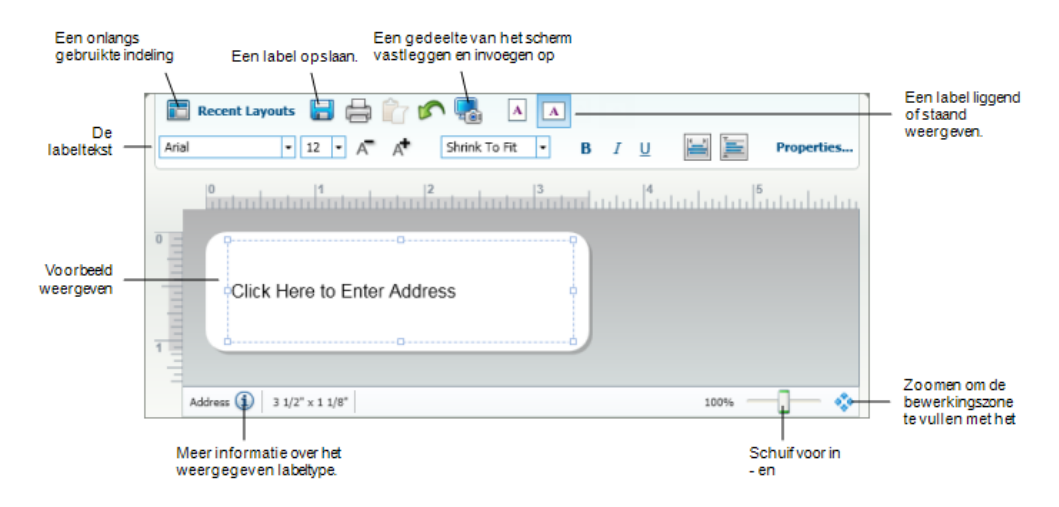

#### <span id="page-23-1"></span>**Bewerkingszone - Tapelabel**

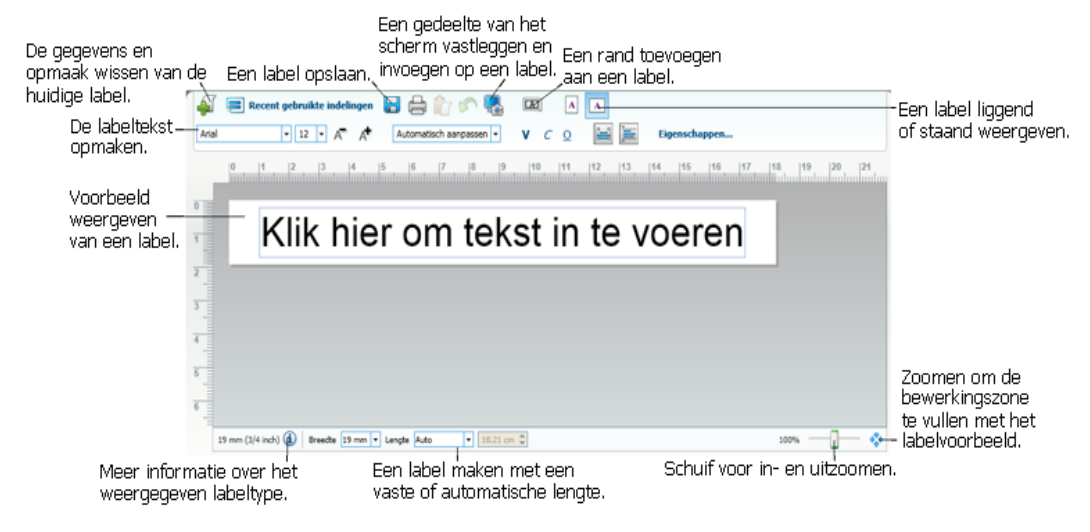

## <span id="page-23-2"></span>**Afdrukgebied**

Het afdrukgebied biedt verschillende opties voor het afdrukken van labels. Als meerdere DYMO-labelprinters op uw computer zijn geïnstalleerd, kunt u kiezen welke printer u wilt gebruiken voor afdrukken.

In het afdrukgebied beschikt u over de volgende opties:

- <sup>n</sup> Een labelprinter kiezen waarop u uw labels wilt afdrukken.
- <sup>n</sup> Selecteren hoeveel exemplaren u van elk label wilt afdrukken.
- <sup>n</sup> Het totaal aantal af te drukken labels bekijken.
- $\blacksquare$  Uw labels afdrukken.

Als u meerdere adressen hebt geselecteerd in het adresboek, hebt u de volgende mogelijkheden:

- <sup>n</sup> Alle adressen afdrukken die u in het adresboek hebt geselecteerd.
- <sup>n</sup> Alleen het label afdrukken dat in de bewerkingszone wordt weergegeven.

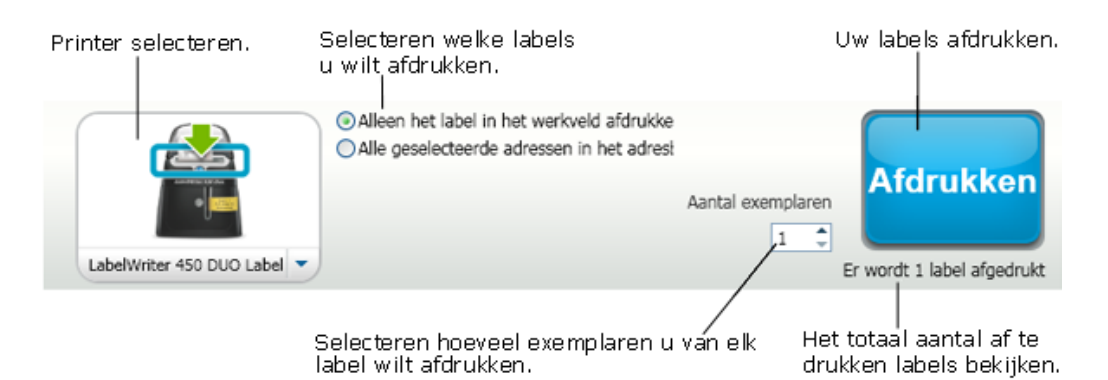

Voor sommige modellen LabelManager-labelmakers wordt de status van de labelmaker weergegeven in het afdrukgedeelte. Zie De status van de [labelmaker](#page-37-2) weergeven voor meer informatie over de statussen die een labelmaker kan hebben.

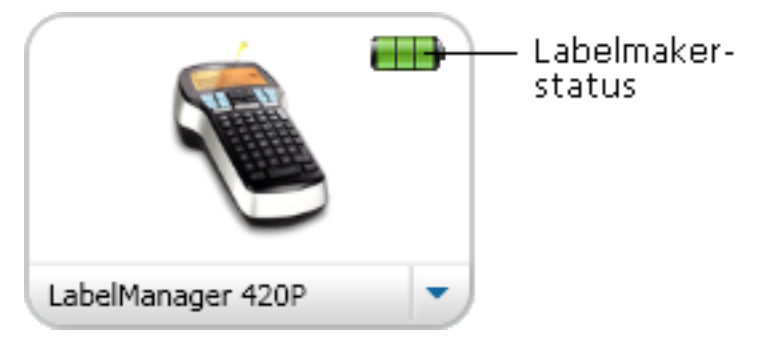

## <span id="page-24-0"></span>**In- en uitzoomen in het werkveld (Windows)**

Er zijn verschillende opties beschikbaar voor het inzoomen op het werkveld. U kunt in de bewerkingszone alleen op het label inzoomen of u kunt inzoomen op het gehele venster DYMO Label.

**Inzoomen op het label**

- Voer een van de volgende stappen uit:
	- Beweeg de schuifbalk rechtsonder in de bewerkingszone.
	- Klik op  $\mathbb{R}^n$  rechtsonder in de bewerkingszone om in te zoomen op het label zodat deze aan de bewerkingszone wordt aangepast.
	- <sup>l</sup> Wijs met de muisaanwijzer **Inzoomen op label** aan in het menu **Weergeven** en selecteer een zoomniveau voor het label.

#### **Inzoomen op het venster DYMO Label**

Wijs met de muisaanwijzer **Zoomvenster** aan in het menu **Weergeven** en beweeg de schuifbalk om het zoomniveau in te stellen.

## <span id="page-25-0"></span>**In- en uitzoomen in het werkveld (Mac)**

Er zijn verschillende opties beschikbaar voor het inzoomen op een label in de bewerkingszone.

#### **Inzoomen op het label**

- Voer een van de volgende stappen uit:
	- Beweeg de schuifbalk rechtsonder in de bewerkingszone.
	- Klik op  $\phi$  rechtsonder in de bewerkingszone om in te zoomen op het label zodat deze aan de bewerkingszone wordt aangepast.
	- <sup>l</sup> Wijs met de muisaanwijzer **Inzoomen op label** aan in het menu **Indeling** en selecteer een zoomniveau voor het label.

## **Aan de slag**

<span id="page-26-0"></span>De DYMO Label-software biedt verschillende opties voor het snel en eenvoudig ontwerpen en afdrukken van labels. U kunt het gewenste labeltype en de gewenste labelindeling bekijken, uw standaardlogo en -retouradres selecteren en invoegen en zelfs rechtstreeks vanaf het bureaublad afdrukken, zonder de DYMO Label-software te openen.

Bekijk de volgende onderwerpen om aan de slag te gaan met de DYMO Label-software.

- $\blacksquare$  Mijn [retouradres](#page-26-1) toevoegen
- Mijn logo [toevoegen](#page-26-2)
- Het [labeltype](#page-101-1) bepalen
- Een [indeling](#page-28-0) kiezen
- <sup>n</sup> Het eerste label [afdrukken](#page-28-1)
- <sup>n</sup> Afdrukken vanaf het [bureaublad](#page-28-2) [\(Windows\)](#page-28-2)
- De widget [QuickPrint](#page-29-0) gebruiken [\(Mac\)](#page-29-0)

## <span id="page-26-1"></span>**Mijn retouradres toevoegen**

Wanneer u een standaardretouradres opslaat, kunt u dit retouradres indien nodig snel in een adres- of tekstobject invoeren. U kunt uw standaardretouradres ook op elk gewenst moment wijzigen via de instellingen bij Voorkeuren.

#### **Uw retouradres wijzigen of toevoegen**

- 1. Voer een van de volgende stappen uit:
	- **.** Kies Voorkeuren in het menu Bewerken voor Windows.
	- <sup>l</sup> Kies **Voorkeuren** in het menu **DYMO Label** voor Mac.

Het dialoogvenster Voorkeuren wordt weergegeven.

- 2. Selecteer het tabblad **Gebruikersinfo**, indien nodig.
- 3. Voer uw adres in het vak **Standaardretouradres** in en klik op **OK**.

## <span id="page-26-2"></span>**Mijn logo toevoegen**

U kunt een afbeeldingsbestand opslaan om te gebruiken als uw standaardlogo. Wanneer u een standaardlogo hebt opgeslagen, kunt u dat logo snel toevoegen aan een label dat u maakt. U kunt uw standaardlogo op elk gewenst moment wijzigen.

U kunt de volgende types afbeeldingsbestanden voor het logo gebruiken:

.bmp .gif .png .jpg .tif

**Uw standaardlogo toevoegen of wijzigen**

- 1. Voer een van de volgende stappen uit:
	- **.** Kies **Voorkeuren** in het menu **Bewerken** voor Windows.
	- <sup>l</sup> Kies **Voorkeuren** in het menu **DYMO Label** voor Mac.
	- Het dialoogvenster Voorkeuren wordt weergegeven.
- 2. Selecteer het tabblad **Gebruikersinfo**, indien nodig.
- 3. Klik op **Bladeren** onder **Standaardlogo**.

Het dialoogvenster Openen wordt weergegeven.

4. Selecteer het afbeeldingsbestand dat u als standaardlogo wilt gebruiken en klik op **Openen**.

In het dialoogvenster wordt een voorbeeld van de afbeelding weergegeven.

5. Klik op **OK**.

### <span id="page-27-0"></span>**Het labeltype bepalen**

In het gedeelte Labeltypes op het tabblad Labels worden voorbeelden van de verschillende labeltypes weergegeven. Met behulp van deze voorbeelden kunt u het label kiezen dat overeenkomt met de labels die in uw labelprinter zijn geplaatst.

n. Welke labeltypes worden weergegeven, hangt af van het type labelprinter dat u hebt geïnstalleerd. Als de labelprinter alleen LabelWriter-labels afdrukt, dan worden alleen LabelWriter-labels weergegeven. Als de labelprinter alleen D1-labels afdrukt (u hebt bijvoorbeeld een LabelManager 420P of LabelManager Pnp). dan worden alleen tapelabels weergegeven. Als u meerdere labelprinters hebt geïnstalleerd of als u een LabelWriter Duo-printer hebt geïnstalleerd, worden zowel LabelWriter-labels als tapelabels weergegeven.

De naam en afmetingen van elk labeltype worden onder de voorbeelden van de labeltypes weergegeven.

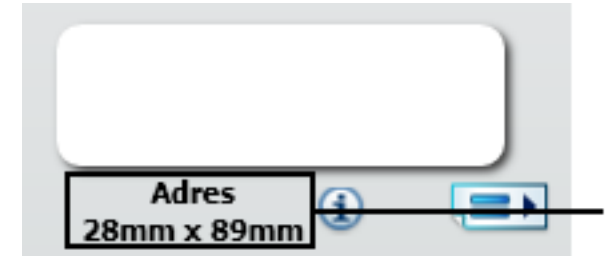

Zorg ervoor dat de labelinformatie overeenkomt met de informatie op het labelpakket.

#### **Uw labeltype bepalen**

- 1. Zoek de naam en afmetingen van uw labeltype op de verpakking waarin de labels zijn geleverd.
- 2. Zoek uw label in de lijst Labeltypes en controleer of de naam en afmetingen overeenkomen met die op de verpakking van de labels.
- 3. Ga als volgt te werk om verder te controleren of u het juiste labeltype hebt gekozen:
	- a. Klik op  $\mathbf{u}$  naast de labelnaam of onderaan de bewerkingszone.

Er wordt een lijst met DYMO-artikelnummers voor dat label weergegeven.

b. Zoek het DYMO- artikelnummer van uw label op de verpakking van de labels.

c. Controleer of het DYMO- artikelnummer op de verpakking overeenkomt met een van de artikelnummers in de lijst.

#### <span id="page-28-0"></span>**Een indeling kiezen**

In het gedeelte Labeltypes op het tabblad Labels wordt een voorbeeld weergegeven van alle verschillende labeltypes.

Voor elk labeltype zijn verschillende voorbeeldindelingen beschikbaar. U kunt een van deze indelingen kiezen om zo te gebruiken of als uitgangspunt voor een nieuwe indeling.

#### **Een labelindeling kiezen**

- 1. Selecteer het tabblad **Labels**.
- 2. Selecteer het gewenste labeltype onder **Labeltypes**.

Er worden verschillende voorbeeldindelingen weergegeven.

- 3. Selecteer de indeling die u wilt gebruiken.
- De door u geselecteerde labelindeling wordt weergegeven in de bewerkingszone.
- Q **Tips**
	- Klik op  $\dot{u}$  om gedetailleerde informatie weer te geven over een labeltype dat overeenkomt met de labels die u al hebt of om te bepalen welke labels u wilt aanschaffen.
	- <sup>l</sup> U kunt de weergegeven labeltypes filteren door een labelcategorie te selecteren in de lijst **Tonen** boven aan het tabblad Labels.

### <span id="page-28-1"></span>**Het eerste label afdrukken**

Voor het afdrukken van een label hoeft u enkel een labeltype en labelindeling te selecteren, uw gegevens in te voeren en op de knop Afdrukken te klikken.

#### **Het label afdrukken**

- 1. Op het tabblad **Labels** , kiest u een [labeltype](#page-28-0) dat overeenkomt met de labels in de printer.
- 2. Voer in de bewerkingszone tekst of een adres in op het label.
- 3. [Selecteer](#page-49-0) de printer waarop u wilt afdrukken, indien nodig.
- 4. Geef het aantal exemplaren op dat moet worden afgedrukt in het vak **Aantal exemplaren** .
	- U kunt het aantal af te drukken exemplaren ook selecteren met de pijlen Omhoog en Omlaag.
- 5. Klik op Materialden

## <span id="page-28-2"></span>**Afdrukken vanaf het bureaublad (Windows)**

Met QuickPrint kunt u snel labels afdrukken vanaf het bureaublad, zonder de DYMO Labelsoftware te openen.

#### **Afdrukken vanaf het bureaublad**

- 1. Dubbelklik op  $\left| \bullet \right|$  in het systeemvak op het bureaublad. DYMO QuickPrint wordt gestart.
	- Als **et** niet wordt weergegeven in het systeemvak, wijst u met de muisaanwijzer in het menu Start achtereenvolgens Alle programma's en DYMO Label aan, en kiest u vervolgens DYMO QuickPrint.
- 2. Sleep, plak of typ hier de tekst die u op een label wilt afdrukken.
- 3. Ga als volgt te werk om de afdrukopties te selecteren:
	- a. Kies een labelindeling om voor het afdrukken te gebruiken in de keuzelijst **Labelindeling selecteren**.
	- b. Kies indien nodig in de lijst **Printer selecteren**een printer waarop u wilt afdrukken.
	- c. (Alleen Twin Turbo) Kies de labelrol waarop moet worden afgedrukt in de lijst **Labelrol selecteren**.
	- U kunt ook op **Opties** klikken om een andere printer te selecteren en het labeltype of de labelindeling te kiezen.
- 4. Klik op **Afdrukken**.

## <span id="page-29-0"></span>**De widget QuickPrint gebruiken (Mac)**

Met de widget QuickPrint kunt u snel labels afdrukken vanaf het bureaublad, zonder de DYMO Label-software te openen.

#### **De widget QuickPrint gebruiken**

- 1. Druk op **F12** om de geïnstalleerde widgets weer te geven.
- 2. Typ of plak de tekst die u op het label wilt afdrukken in de widget DYMO QuickPrint.
- 3. Klik eventueel op  $\bullet$  in de rechterbenedenhoek van de widget om het volgende te doen:
	- De labelindeling wijzigen.
	- Een andere labelprinter kiezen.

4. Klik op **AFDRUKKEN** 

# <span id="page-30-0"></span>**Voor gebruikers van labelvellen**

U kunt labels afdrukken van gegevens die ingedeeld zijn als een tabel in Microsoft Word met gebruikt van de DYMO Label Word add-in. Een adreslijst die is opgesteld voor het afdrukken van labelvellen wordt bijvoorbeeld meestal ingedeeld als een tabel waarbij elk adres in een afzonderlijke cel in de tabel is geplaatst.

Wanneer u een groep tabelcellen afdrukt met de add-in voor Word, wordt elke cel verwerkt als een afzonderlijk adres (of tekstblok) en afgedrukt op een apart label. U kunt alle cellen of enkele cellen uit de tabel afdrukken.

U kunt de add-in gebruiken om een voorbeeld van de labels weer te geven en de labeleigenschappen te wijzigen voordat u het label afdrukt, of u kunt Snel afdrukken gebruiken om labels af te drukken met de recentste instellingen.

#### **Labels afdrukken vanuit een tabel**

- 1. Voer een van de volgende stappen uit:
	- Als u een label wilt afdrukken voor alle gegevens in de tabel, plaatst u de muisaanwijzer op een willekeurige positie in de tabel.
	- Als u een label wilt afdrukken voor enkele van de gegevens in de tabel, selecteert u de cellen die u wilt afdrukken.
- 2. Klik op **Label afdrukken** op de werkbalk.

Het dialoogvenster DYMO-add-in voor Word wordt weergegeven.

- 3. Breng de gewenste wijzigingen aan in de tekst die moet worden afgedrukt.
	- O U kunt de gegevens in het tekstvak bewerken, maar deze wijzigingen worden niet opgeslagen in de originele gegevens.
- 4. Als u meerdere cellen in de tabel hebt geselecteerd, klikt u op **Volgende** om de gegevens voor elk label te bekijken.
- 5. Ga als volgt te werk om de afdrukopties te selecteren:
	- a. Kies een labelindeling om voor het afdrukken te gebruiken in de keuzelijst **Labelindeling selecteren**.
	- b. Kies indien nodig in de lijst **Printer selecteren**een printer waarop u wilt afdrukken.
	- c. (Alleen Twin Turbo) Kies de labelrol waarop moet worden afgedrukt in de lijst **Labelrol selecteren**.
	- U kunt ook op **Opties** klikken om een andere printer te selecteren en het labeltype of de labelindeling te kiezen.
- 6. Klik op **Testafdruk** om één label af te drukken en te controleren of alle instellingen juist zijn.
- 7. Klik op **Afdrukken**.

Er worden labels afgedrukt voor de tabelcellen die u hebt geselecteerd.

Klik op **Snel afdrukken** om labels af te drukken met de recentste instellingen. Q

## **Hoe kan ik...**

<span id="page-32-0"></span>In de onderwerpen in dit gedeelte ontdekt u verschillende extra opties voor labels waarmee u optimaal gebruik kunt maken van de DYMO Label-software.

DYMO biedt een grote verscheidenheid aan labels met vele verschillende vormen en afmetingen. Hieronder ziet u enkele mogelijkheden van de DYMO Label-software:

- <sup>n</sup> Mijn labels [stijlvol](#page-32-1) maken
- <sup>n</sup> Snel meerdere labels [afdrukken](#page-32-2) met Smart Paste
- Overal snel [afdrukken](#page-33-0)
- Een grote mailinglijst [ononderbroken](#page-34-0) afdrukken
- <sup>n</sup> Een cd-label met [meerdere](#page-34-1) regels tekst maken
- Een [dubbelzijdig](#page-35-0) label maken
- Uw eigen logo [toevoegen](#page-35-1)

## <span id="page-32-1"></span>**Mijn labels stijlvol maken**

De DYMO Label-software biedt verschillende opties voor het toevoegen van stijlen aan uw labels.

Hieronder volgen enkele beschikbare opties voor het verfraaien van uw labels.

- <sup>n</sup> Clipart [toevoegen](#page-74-0) aan een label
- <sup>n</sup> [Symbolen](#page-75-1) invoegen
- <sup>n</sup> Een rand toevoegen aan een [afbeelding](#page-77-1)
- <sup>n</sup> Een rand [toevoegen](#page-78-0) aan een label
- <sup>n</sup> Een lettertype gebruiken dat op uw systeem is [geïnstalleerd](#page-75-0)
- <sup>n</sup> Verticale tekst [toevoegen](#page-76-0) aan een label
- <sup>n</sup> Arcering [toevoegen](#page-78-1) aan een label

### <span id="page-32-2"></span>**Snel meerdere labels afdrukken met Smart Paste**

Wanneer u Smart Paste gebruikt om labels af te drukken, worden de labels opgemaakt met de labelindeling die op dat moment is geselecteerd. U kunt gegevens vanaf het klembord of vanuit een tekstbestand of CSV-bestand afdrukken.

#### **Meerdere labels afdrukken vanaf het klembord**

- 1. Kopieer de tekst die u op labels wilt afdrukken naar het klembord.
- 2. Kies **Smart Paste vanaf Klembord** in het menu **Bewerken**.

Er wordt een dialoogvenster weergegeven waarin wordt vermeld hoeveel labels worden afgedrukt.

3. Klik op **OK**.

Het aangegeven aantal labels wordt afgedrukt.

#### **Meerdere labels afdrukken vanuit een tekstbestand**

1. Kies **Smart Paste vanuit een bestand** in het menu **Bewerken**.

Het dialoogvenster Openen wordt weergegeven.

2. Selecteer het tekstbestand of CSV-bestand dat de gewenste gegevens bevat en klik op **Openen**.

Er wordt een dialoogvenster weergegeven met het aantal labels dat wordt afgedrukt.

3. Klik op **OK**.

Het aangegeven aantal labels wordt afgedrukt.

## <span id="page-33-0"></span>**Overal snel afdrukken (Windows)**

De DYMO Label-software biedt de functie QuickPrint in het systeemvak op het bureaublad. U kunt nu adressen uit een programma of vanaf een webpagina slepen naar of plakken in QuickPrint en een label afdrukken zonder het DYMO Label-programma te openen.

#### **QuickPrint gebruiken**

- 1. Dubbelklik op  $\left| \bullet \right|$  in het systeemvak op het bureaublad. DYMO QuickPrint wordt gestart.
- 2. Sleep, plak of typ hier de tekst die u op het label wilt afdrukken.
- 3. Klik op **Afdrukken**.

In QuickPrint kunt u het volgende doen:

- De labelindeling wijzigen.
- <sup>n</sup> Een andere labelprinter kiezen.

#### <span id="page-33-1"></span>**Overal snel afdrukken (Mac)**

DYMO Label bevat nu een widget QuickPrint waarmee u snel labels kunt afdrukken zonder het programma DYMO Label te openen.

#### **De widget QuickPrint gebruiken**

- 1. Druk op **F12** om de geïnstalleerde widgets weer te geven.
- 2. Typ of plak de tekst die u op het label wilt afdrukken in de widget DYMO QuickPrint.
- 3. Klik op **AFDRUKKEN**

In de widget QuickPrint klikt u op  $\bullet$  in de rechterbenedenhoek om het volgende te doen:

- De labelindeling wijzigen.
- Een andere labelprinter kiezen.

## <span id="page-34-0"></span>**Een grote mailinglijst ononderbroken afdrukken**

De LabelWriter Twin Turbo-printer schakelt automatisch van de ene labelrol naar de andere wanneer u meer labels wilt afdrukken dan het aantal dat nog op de rol zit. Een voorbeeldStel dat u een mailinglijst met 225 adressen wilt afdrukken en dat de linkerlabelrol m,aar circa 100 labels bevat. U kunt ervoor kiezen om beide rollen te gebruiken, zodat wanneer de linkerrol leeg is, de printer automatisch verder gaat met afdrukken op de rechterrol totdat alle labels zijn afgedrukt.

Als u deze optie wilt gebruiken, moet u hetzelfde type labels plaatsen aan beide kanten van de printer.

#### **Beide rollen gebruiken**

- 1. Plaats hetzelfde type labels aan beide kanten van de printer.
- 2. Schakel het selectievakje **Beide rollen gebruiken** in het afdrukgebied in.

Wanneer u het selectievakje Beide rollen gebruiken inschakelt, wordt de geselecteerde printerafbeelding gewijzigd om aan te geven dat beide rollen worden gebruikt.

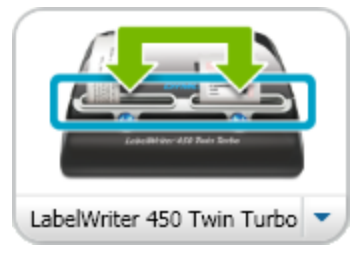

## <span id="page-34-1"></span>**Een cd-label met meerdere regels tekst maken**

U kunt een cd-label met meerdere regels tekst maken door meerdere gebogen tekstobjecten aan het label toe te voegen. In de volgende voorbeelden is elke regel tekst een apart gebogen tekstobject.

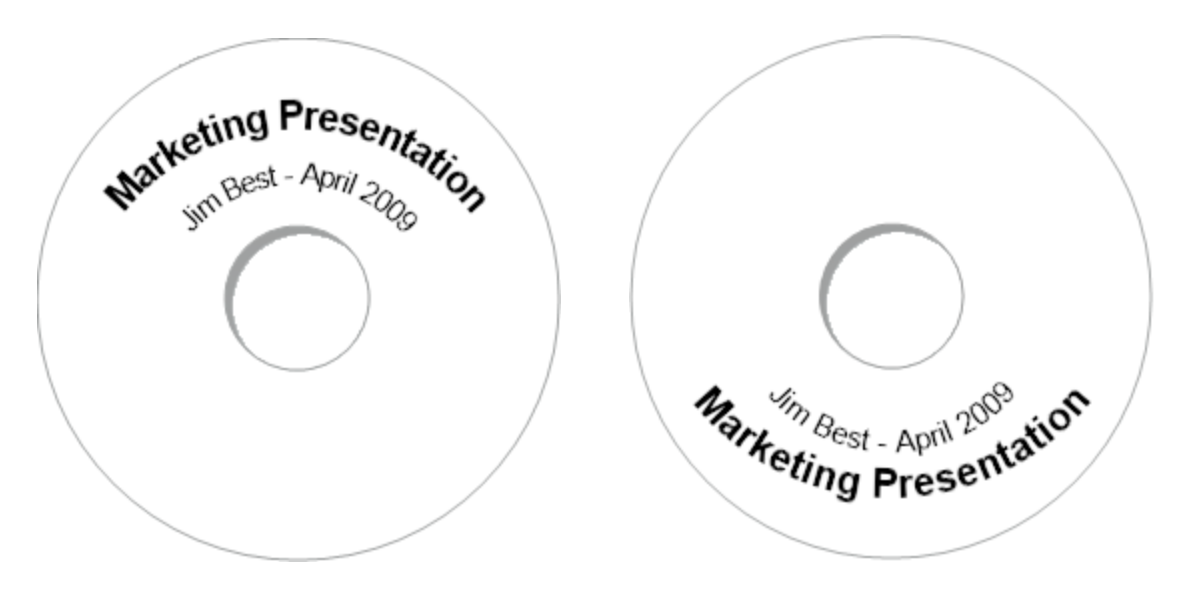

## <span id="page-35-0"></span>**Een dubbelzijdig label maken**

U kunt snel dubbelzijdige labels maken met het spiegeleffect voor tekst. Wanneer u dit effect toepast, wordt een spiegelbeeld van de inhoud van het object boven de originele inhoud geplaatst. Deze functie is zeer nuttig voor het maken van dubbelzijdige bestandsmaplabels met adreslabels of voor het maken van tentvormige tafelkaartjes.

Klik hier om tekst in te voeren

Klik hier om tekst in te voeren

Het spiegeleffect kan worden toegepast op adresobjecten, tekstobjecten, tellerobjecten en datum- en tijdobjecten.

#### **Een dubbelzijdig bestandsmaplabel maken**

- 1. Maak een adreslabel dat een tekstobject bevat.
- 2. Pas indien nodig de grootte van het tekstobject aan zodat het object op het label past.
- 3. Voer de tekst voor het label in het tekstobject in.
- 4. Klik met de rechtermuisknop op het object en kies **Eigenschappen**. Het dialoogvenster Eigenschappen tekstobject wordt weergegeven.
- 5. Schakel het selectievakje **Spiegelen** in onder **Teksteffecten** en klik op **OK**. Er wordt een spiegelbeeld van de tekst aan het label toegevoegd.
- 6. Klik op **Matukken**
- 7. Bevestig het label op zo'n manier op de bestandsmap dat het midden van het label over de rug van de bestandsmap wordt gevouwen.

De tekst is nu zichtbaar aan beide kanten van de map.

#### <span id="page-35-1"></span>**Uw eigen logo toevoegen**

U kunt een afbeeldingsbestand opslaan om te gebruiken als uw standaardlogo. Wanneer u een [standaardlogobestand](#page-26-2) hebt ingesteld, kunt u de opgeslagen afbeelding snel toevoegen aan een label dat u maakt.

#### **Een logo of aangepaste afbeelding toevoegen**

1. Dubbelklik op **Afbeelding** op het tabblad **Invoegen**.

Het dialoogvenster Eigenschappen afbeeldingsobject wordt weergegeven.

- 2. Selecteer **Standaardlogobestand gebruiken** onder **Afbeeldingsbron selecteren**.
- 3. Selecteer de gewenste uitlijning, schaal- en randopties voor de afbeelding en klik op **OK**.

Uw standaardlogo wordt aan het label toegevoegd.
## **Hoofdstuk 8**

# **Veelgestelde vragen**

In de onderwerpen in dit gedeelte worden enkele veelgestelde vragen beantwoord. Als u het antwoord op uw vraag niet kunt vinden, gaat u naar het gedeelte [Ondersteuning](http://www.dymo.com/support) op de website van DYMO voor meer antwoorden op veelgestelde vragen.

- <sup>n</sup> Uw bestanden naar een andere computer [verplaatsen](#page-36-0)
- [Labelbestanden](#page-36-1) delen
- <sup>n</sup> Het voorbeeld adresboek [verwijderen](#page-37-0)
- <sup>n</sup> Waar u labels van versie 7 kunt [vinden](#page-37-1)
- <sup>n</sup> De status van de [labelmaker](#page-37-2) weergeven

### <span id="page-36-0"></span>**Uw bestanden naar een andere computer verplaatsen**

Uw DYMO -labelbestanden en -adresboeken worden opgeslagen in de map DYMO Label in Mijn documenten. Deze bestanden kunnen net zoals andere bestanden naar een andere computer worden verplaatst en gekopieerd.

Zorg ervoor dat u de bestanden naar de onderstaande mappen kopieert, zodat de bestanden automatisch op de juiste locatie binnen de DYMO Label-software worden weergegeven:

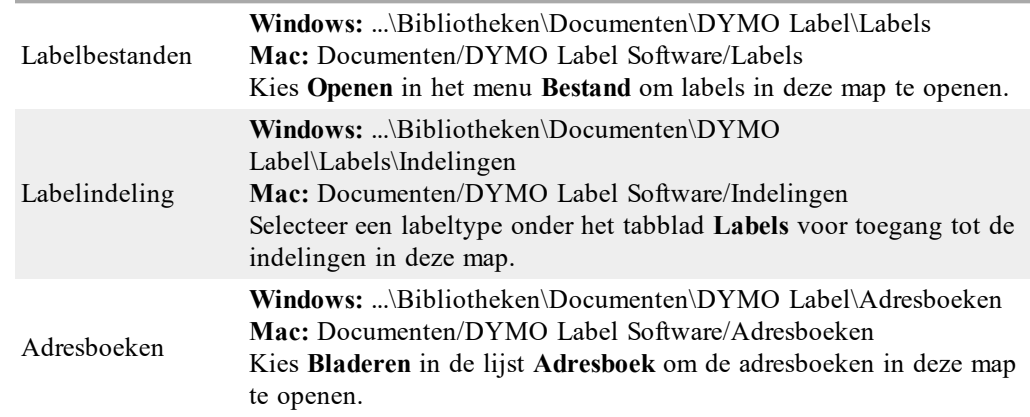

### <span id="page-36-1"></span>**Labelbestanden delen**

U kunt labelbestanden, indelingsbestanden en adresboeken via een gedeeld netwerk met anderen delen. U maakt een map op het netwerk met de bestanden die u wilt delen. Vervolgens kan iedereen met toegang tot die locatie op het netwerk de bestanden in de DYMO Label-software openen.

#### **Labelbestanden delen**

- 1. Maak een map op het gedeelde netwerk met de labelbestanden die u wilt delen.
	- U kunt aparte mappen toevoegen met de indelingsbestanden en DYMO-adresboeken die u wilt delen.
- 2. (Optioneel) Wijzig uw standaardmap [labelbestanden](#page-96-0) naar deze gedeelde map.

### <span id="page-37-0"></span>**Het voorbeeldadresboek verwijderen**

Wanneer u de software de eerste keer start, worden in het DYMO-adresboek een aantal voorbeeldadressen weergegeven. Wanneer u een nieuw adresboek maakt, wordt dit adresboek weergegeven als het huidige adresboek op het tabblad Adresboek.

Het Voorbeeld adresboek blijft in de map Adresboek staan, maar tenzij u het Voorbeeld adresboek selecteert als het huidige adresboek, gebruikt u het Voorbeeld adresboek doorgaans niet.

Wanneer u het huidige adresboek hebt gewijzigd, wordt dit nieuwe adresboek weergegeven telkens u de software start.

U kunt het voorbeeldadresboek ook definitief van de computer verwijderen.

### **Het voorbeeldadresboek definitief verwijderen**

1. Ga naar de standaardmap adresboek die bij de DYMO Label-software is geïnstalleerd. Deze map wordt standaard gemaakt op de volgende locatie:

**Windows:** ...\Bibliotheken\Documenten\DYMO Label\Adresboeken

**Mac:**Documenten/DYMO Label Software/Address Books

- 2. Verwijder het voorbeeldadresboek, *Voorbeeld adresboek.ABX*, uit de map.
- O U kunt het voorbeeldadresboek niet vanuit de DYMO Label-software verwijderen.

### <span id="page-37-1"></span>**Waar u labels van versie 7 kunt vinden (Alleen Windows)**

Bij het upgraden naar DYMO Label v.8 van versie 7 worden alle LabelWriterlabelbestanden in de standaardmap labelbestanden automatisch omgezet naar de nieuwe labelindeling en gekopieerd naar de volgende standaardmap:

...\Bibliotheken\Documenten\DYMO Label\Labels

U kunt alle labelbestanden uit versie 7 gewoon openen in DYMO Label v.8. In DYMO Label v.8 kunt u echter geen tapelabels openen uit vorige versies van de software.

### <span id="page-37-2"></span>**De status van de labelmaker weergeven**

Voor sommige modellen LabelManager-labelmakers wordt de status van de labelmaker weergegeven in het afdrukgedeelte.

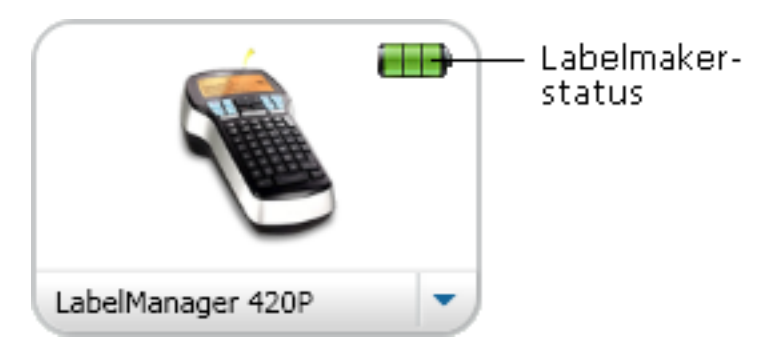

In de volgende tabel zijn de statussen vermeld die de labelmaker kan hebben.

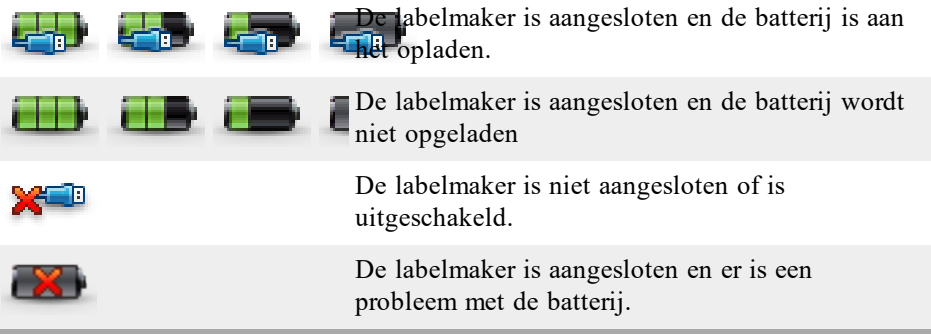

Deze pagina is met opzet leeg gelaten voor dubbelzijdig afdrukken.

## **Hoofdstuk 9**

# **Labels afdrukken**

De DYMO Label-software biedt verschillende manieren waarop u gegevens kunt invoeren en labels kunt afdrukken.Daarnaast bevat de DYMO Label-software verschillende functies voor het afdrukken van één of meerdere labels. U kunt op de volgende manieren labels afdrukken:

- Eén label [afdrukken](#page-28-0)
- <sup>n</sup> Een label afdrukken vanaf het [bureaublad](#page-41-0) [\(Windows\)](#page-41-0)
- Een label afdrukken met de widget [QuickPrint](#page-41-1) [\(Mac\)](#page-41-1)
- <sup>n</sup> Labels [afdrukken](#page-40-0) vanuit het adresboek
- Labels afdrukken vanuit andere [toepassingen](#page-42-0)
- <sup>n</sup> Meerdere labels tegelijk [afdrukken](#page-43-0)
- Als het geselecteerde labeltype niet overeenkomt met het vorige labeltype dat op de geselecteerde printer is afgedrukt, wordt **i** weergegeven op de knop Afdrukken.

### **Eén label afdrukken**

Behalve de optie voor het rechtstreeks toevoegen van tekst in een label, biedt de DYMO Label-software verschillende opties voor het afdrukken van afzonderlijke labels.

- <sup>n</sup> Een adres [afdrukken](#page-40-0) vanuit het adresboek
- <sup>n</sup> Afdrukken vanaf het bureaublad zonder de DYMO [Label-software](#page-41-0) te starten [\(Windows\)](#page-41-0)
- <sup>n</sup> Een label afdrukken met de widget [QuickPrint](#page-41-1) [\(Mac\)](#page-41-1)
- <sup>n</sup> Labels rechtstreeks vanuit andere [toepassingen](#page-42-0) afdrukken

### <span id="page-40-0"></span>**Afdrukken vanuit het adresboek**

U kunt een item in het adresboek selecteren om op een label af te drukken. Voor eenvoudige adreslabels die één adresobject bevatten, wordt het geselecteerde adresboekitem automatisch in het adresobject op het label ingevoegd.

Voor andere labeltypes (zoals verzendlabels en 2 op 1-adreslabels) beschikt u over meerdere mogelijkheden voor het koppelen van objecten (adresobjecten, variabele tekstobjecten en streepjescodeobjecten) aan het adresboek.

#### **Een label afdrukken vanuit het adresboek**

- 1. Selecteer het labeltype en de labelindeling die u wilt gebruiken op het tabblad **Labels**. Zorg ervoor dat u een indeling selecteert die ten minste één adresobject of variabel tekstobject bevat.
- 2. Selecteer het tabblad **Adresboek**.
- 3. Selecteer het adres in het adresboek dat u wilt afdrukken. Het adres wordt op het label in de bewerkingszone weergegeven.
- 4. Selecteer indien nodig de printer waarop u wilt afdrukken.
- 5. Geef het aantal exemplaren op dat moet worden afgedrukt in het vak **Aantal exemplaren** .

Het aantal labels dat wordt afgedrukt, wordt weergegeven onder de knop Afdrukken.

6. Klik op Melnukken

### <span id="page-41-0"></span>**Afdrukken vanaf het bureaublad (Windows)**

Met QuickPrint kunt u snel labels afdrukken vanaf het bureaublad, zonder de DYMO Labelsoftware te openen.

### **Afdrukken vanaf het bureaublad**

1. Dubbelklik op  $\left\{ \bullet \right\}$  in het systeemvak op het bureaublad.

DYMO QuickPrint wordt gestart.

- Als **D** niet wordt weergegeven in het systeemvak, wijst u met de muisaanwijzer in het menu Start achtereenvolgens Alle programma's en DYMO Label aan, en kiest u vervolgens DYMO QuickPrint.
- 2. Sleep, plak of typ hier de tekst die u op een label wilt afdrukken.
- 3. Ga als volgt te werk om de afdrukopties te selecteren:
	- a. Kies een labelindeling om voor het afdrukken te gebruiken in de keuzelijst **Labelindeling selecteren**.
	- b. Kies indien nodig in de lijst **Printer selecteren**een printer waarop u wilt afdrukken.
	- c. (Alleen Twin Turbo) Kies de labelrol waarop moet worden afgedrukt in de lijst **Labelrol selecteren**.
	- U kunt ook op **Opties** klikken om een andere printer te selecteren en het labeltype of de labelindeling te kiezen.
- 4. Klik op **Afdrukken**.

### <span id="page-41-1"></span>**De widget QuickPrint gebruiken (Mac)**

Met de widget QuickPrint kunt u snel labels afdrukken vanaf het bureaublad, zonder de DYMO Label-software te openen.

### **De widget QuickPrint gebruiken**

- 1. Druk op **F12** om de geïnstalleerde widgets weer te geven.
- 2. Typ of plak de tekst die u op het label wilt afdrukken in de widget DYMO QuickPrint.
- 3. Klik eventueel op  $\bullet$  in de rechterbenedenhoek van de widget om het volgende te doen:
- De labelindeling wijzigen.
- Een andere labelprinter kiezen.
- 4. Klik op **AFDRUKKEN**

#### <span id="page-42-0"></span>**Rechtstreeks vanuit andere programma's afdrukken**

Vanuit de meeste programma's kunt u rechtstreeks naar uw DYMO-labelprinter afdrukken op dezelfde manier als naar andere printers. Om het afdrukken nog eenvoudiger te maken, hebben we software-add-ins bijgeleverd voor enkele veelgebruikte Windows- en Macintoshprogramma's, zoals Microsoft Word en Outlook. Zie Labels [afdrukken](#page-88-0) vanuit andere [programma's](#page-88-0) voor meer informatie over de add-ins.

Als u labels wilt afdrukken op een DYMO-labelprinter vanuit andere toepassingen dan de DYMO Label-software, moet u de volgende algemene stappen uitvoeren:

- <sup>n</sup> Selecteer uw DYMO-labelprinter in de lijst met printers.
- <sup>n</sup> Kies de juiste afdrukstand en het juiste paginaformaat voor het type label dat u wilt afdrukken.
- <sup>n</sup> Stel de marges zo in dat de tekst op de juiste manier op het label wordt afgedrukt.

Zie [Rechtstreeks](#page-42-1) vanuit Microsoft Word afdrukken voor een voorbeeld van het afdrukken van een label vanuit een Windows-toepassing.

### <span id="page-42-1"></span>**Rechtstreeks vanuit Microsoft Word afdrukken**

De onderstaande instructies beschrijven hoe u rechtstreeks vanuit Microsoft Word labels kunt afdrukken. U kunt deze instructies gebruiken als een richtlijn voor het afdrukken van labels vanuit andere Windows-toepassingen.

O Deze instructies gelden voor Microsoft Word 2007. Als u een andere versie van Microsoft Word gebruikt, kunnen de stappen die u moet nemen iets anders zijn.

#### **Afdrukken vanuit Microsoft Word**

- 1. Typ de tekst die u op een label wilt afdrukken in een Microsoft Word-document.
- 2. Klik achtereenvolgens op de knop **Office** en **Afdrukken**. Het dialoogvenster Afdrukken wordt weergegeven.
- 3. Kies onder **Printer** in de lijst **Naam** de DYMO-printer waarop u wilt afdrukken en klik vervolgens op **Sluiten**.
- 4. Selecteer het tabblad **Pagina-indeling** en klik vervolgens op **a** naast **Pagina-instelling**. Het dialoogvenster Pagina-instelling wordt weergegeven.
- 5. Selecteer het tabblad **Papier**.
- 6. Kies het labeltype dat u wilt afdrukken in de lijst **Papierformaat**.
- 7. Selecteer het tabblad **Marges**.
- 8. Selecteer **Staand** of **Liggend** onder **Afdrukstand**.
- 9. Geef onder **Marges** 0,00 op in de vakken **Boven**, **Onder**, **Links** en **Rechts** en klik op **OK**

Er wordt een bericht weergegeven dat een of meer marges zich buiten het afdrukgebied bevinden.

10. Klik op **Herstellen**.

De juiste marges worden automatisch ingevoerd.

11. Klik op **OK** in het dialoogvenster **Pagina-instelling**.

Het paginaformaat is nu ingesteld op het formaat van het door u geselecteerde labeltype.

12. Selecteer het tabblad **Weergave** en klik daarna op **Afdrukweergave**.

U kunt nu het volledige label bekijken en de tekst op het label indelen voordat u het label afdrukt.

### <span id="page-43-0"></span>**Meerdere labels afdrukken**

De DYMO Label-software biedt verschillende methoden voor het afdrukken van meerdere labels tegelijk. Deze functies zijn vooral handig wanneer u informatie vanuit een ander programma op een label wilt afdrukken. U kunt op de volgende manieren meerdere labels afdrukken:

- <sup>n</sup> Meerdere [exemplaren](#page-43-1) van een label afdrukken
- <sup>n</sup> Adressen [afdrukken](#page-43-2) vanuit het adresboek
- <sup>n</sup> Tekst kopiëren en labels [afdrukken](#page-45-0) met Smart Paste
- Gegevens [importeren](#page-44-0) en afdrukken

### <span id="page-43-1"></span>**Meerdere exemplaren afdrukken**

U kunt maximaal 999 exemplaren van hetzelfde label afdrukken.

#### **Meerdere exemplaren afdrukken**

- 1. Maak het label dat u wilt afdrukken.
- 2. Geef het aantal exemplaren op dat moet worden afgedrukt in het vak **Aantal exemplaren** .

Het aantal labels dat wordt afgedrukt, wordt weergegeven onder de knop Afdrukken.

- 3. Klik op  $\vert$
- Gebruikers van de LabelWriter Twin Turbo kunnen automatisch schakelen tussen labelrollen wanneer een labelrol leeg is. Plaats hetzelfde type labels aan beide kanten en schakel het selectievakje **Beide rollen gebruiken** in het afdrukgebied in.

### <span id="page-43-2"></span>**Meerdere adressen afdrukken**

U kunt meerdere items in het adresboek selecteren om af te drukken. Voor eenvoudige adreslabels die één adresobject bevatten, worden de geselecteerde adresboekitems automatisch in het adresobject ingevoegd.

Voor andere labeltypes (zoals verzendlabels en 2 op 1-adreslabels) beschikt u over meerdere mogelijkheden voor het koppelen van objecten (adresobjecten, variabele tekstobjecten en streepjescodeobjecten) aan het adresboek.

#### **Een label afdrukken vanuit het adresboek**

1. Selecteer een labeltype en labelindeling die u wilt gebruiken.

Zorg ervoor dat u een indeling selecteert die ten minste één adresobject of variabel tekstobject bevat.

- 2. Selecteer het tabblad **Adresboek**.
- 3. Selecteer de adressen die u wilt afdrukken.

Het laatste item dat u selecteert wordt weergegeven in het labelvoorbeeld in de bewerkingszone.

- 4. Selecteer indien nodig de printer waarop u wilt afdrukken in het afdrukgebied.
- 5. Selecteer **Alle geselecteerde adressen in het adresboek afdrukken**.
- 6. Geef het aantal exemplaren op dat moet worden afgedrukt in het vak **Aantal exemplaren** .

Het aantal labels dat wordt afgedrukt, wordt weergegeven onder de knop Afdrukken. Als u bijvoorbeeld vijf items in het adresboek selecteert en u vervolgens twee exemplaren selecteert voor afdrukken, worden voor elk item twee labels afgedrukt. In totaal worden dan tien labels afgedrukt.

7. Klik op Matrutken

### **Snel meerdere labels afdrukken met Smart Paste**

Wanneer u Smart Paste gebruikt om labels af te drukken, worden de labels opgemaakt met de labelindeling die op dat moment is geselecteerd. U kunt gegevens vanaf het klembord of vanuit een tekstbestand of CSV-bestand afdrukken.

### **Meerdere labels afdrukken vanaf het klembord**

- 1. Kopieer de tekst die u op labels wilt afdrukken naar het klembord.
- 2. Kies **Smart Paste vanaf Klembord** in het menu **Bewerken**.

Er wordt een dialoogvenster weergegeven waarin wordt vermeld hoeveel labels worden afgedrukt.

3. Klik op **OK**.

Het aangegeven aantal labels wordt afgedrukt.

#### **Meerdere labels afdrukken vanuit een tekstbestand**

- 1. Kies **Smart Paste vanuit een bestand** in het menu **Bewerken**. Het dialoogvenster Openen wordt weergegeven.
- 2. Selecteer het tekstbestand of CSV-bestand dat de gewenste gegevens bevat en klik op **Openen**.

Er wordt een dialoogvenster weergegeven met het aantal labels dat wordt afgedrukt.

3. Klik op **OK**.

Het aangegeven aantal labels wordt afgedrukt.

### <span id="page-44-0"></span>**Gegevens importeren en afdrukken**

Met de DYMO Label-software kunt u snel labels afdrukken vanuit een aantal standaarddatabase-indelingen inclusief Microsoft Access (Windows), Microsoft Excel, tekstbestanden en UDL-bestanden (Universal Data Links) (Windows).

Databasegegevens kunnen worden ingevoegd in een variabel tekstobject, adresobject of streepjescodeobject. Als uw label meerdere adres-, tekst- of streepjescodeobjecten bevat, kunt u de velden selecteren die u wilt invoegen in de beschikbare objecten.

#### **U gaat als volgt te werk om gegevens te importeren en af te drukken:**

- 1. Selecteer het labeltype en de indeling die u wilt gebruiken.
	- O Zorg ervoor dat u een labelindeling selecteert die ten minste één variabel tekstobject, adresobject of streepjescodeobject bevat.
- 2. In het menu **Bestand** kiest u **Gegevens importeren en afdrukken** en daarna volgt u een van de volgende stappen:
	- **Kies Nieuw** om een nieuwe reeks gegevens te importeren en af te drukken.
	- Kies een opgeslagen set gegevens en indeling voor afdrukken.
	- De wizard Gegevens importeren en afdrukken wordt opgestart.
- 3. Volg de instructies in de wizard om de gegevensbron te kiezen en uw labels af te drukken.

### <span id="page-45-0"></span>**Info over Smart Paste**

De DYMO Label-software bevat de functie Smart Paste voor snel labels afdrukken met gegevens vanuit andere programma's. Met Smart Paste kunt u snel meerdere labels afdrukken op basis van een lijst die in een programma voor tekstverwerking, een spreadsheetprogramma of een ander vergelijkbaar programma is gemaakt door eerst de gegevens naar het klembord te kopiëren. Daarnaast kunt u Smart Paste gebruiken om de gegevens in een tekstbestand of bestand met scheidingstekens af te drukken.

In de volgende onderwerpen worden de verschillende manieren beschreven waarop u snel labels kunt afdrukken met Smart Paste.

- <sup>n</sup> Smart Paste gebruiken voor afdrukken vanuit een programma voor [tekstverwerking](#page-48-0)
- <sup>n</sup> Smart Paste gebruiken voor afdrukken vanuit een [spreadsheetprogramma](#page-46-0)
- <sup>n</sup> Smart Paste gebruiken voor afdrukken vanuit een [tekstbestand](#page-46-1)

### **Snel meerdere labels afdrukken met Smart Paste**

Wanneer u Smart Paste gebruikt om labels af te drukken, worden de labels opgemaakt met de labelindeling die op dat moment is geselecteerd. U kunt gegevens vanaf het klembord of vanuit een tekstbestand of CSV-bestand afdrukken.

#### **Meerdere labels afdrukken vanaf het klembord**

- 1. Kopieer de tekst die u op labels wilt afdrukken naar het klembord.
- 2. Kies **Smart Paste vanaf Klembord** in het menu **Bewerken**. Er wordt een dialoogvenster weergegeven waarin wordt vermeld hoeveel labels worden afgedrukt.
- 3. Klik op **OK**.

Het aangegeven aantal labels wordt afgedrukt.

#### **Meerdere labels afdrukken vanuit een tekstbestand**

1. Kies **Smart Paste vanuit een bestand** in het menu **Bewerken**.

Het dialoogvenster Openen wordt weergegeven.

2. Selecteer het tekstbestand of CSV-bestand dat de gewenste gegevens bevat en klik op **Openen**.

Er wordt een dialoogvenster weergegeven met het aantal labels dat wordt afgedrukt.

3. Klik op **OK**.

Het aangegeven aantal labels wordt afgedrukt.

### <span id="page-46-0"></span>**Afdrukken vanuit een spreadsheetprogramma met Smart Paste**

Wanneer u Smart Paste gebruikt om rijen tekst te plakken die u vanuit een spreadsheetprogramma hebt gekopieerd, wordt elke rij verwerkt als een afzonderlijk label en wordt elke cel in de rij verwerkt als een afzonderlijke regel op het label.

Een voorbeeld

De rijen in het volgende werkblad worden afgedrukt als twee labels met drie regels: één voor DYMO en één voor Newell Rubbermaid.

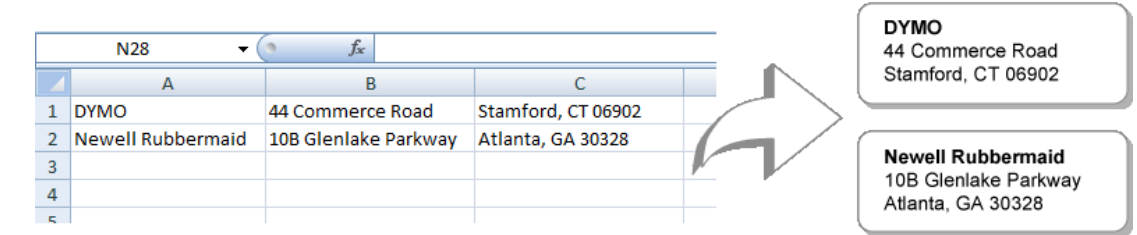

#### **Gegevens afdrukken vanuit een spreadsheetprogramma met Smart Paste**

- 1. Kopieer de gegevens die u op een label wilt afdrukken naar het klembord vanuit het spreadsheetprogramma.
- 2. Controleer in de DYMO Label-software of de huidige indeling het label is dat u wilt afdrukken.
- 3. Kies **Smart Paste vanaf Klembord** in het menu **Bewerken**.

Er wordt een dialoogvenster weergegeven met het aantal labels dat wordt afgedrukt.

4. Klik op **OK**. Het aangegeven aantal labels wordt afgedrukt.

### <span id="page-46-1"></span>**Afdrukken vanuit een tekstbestand met Smart Paste**

Met Smart Paste kunt u labels afdrukken met gegevens uit een tekstbestand. Tekstbestanden kunnen op verschillende manieren worden gemaakt, bijvoorbeeld met een programma voor tekstbewerking of door gegevens uit een databasetoepassing te exporteren. Wanneer u tekst uit een database exporteert, wordt doorgaans een CSV-bestand gemaakt waarin de gedeelten van een item zijn gescheiden door komma's of tabs en waarin de items zijn gescheiden door Enter-tekens of nieuwe regels.

Met Smart Paste wordt overal waar een scheidingsteken staat een regeleinde in het label ingevoegd. Wanneer een komma wordt gebruikt als scheidingsteken, moet u eventuele

komma's die op het label moeten worden afgedrukt, tussen aanhalingstekens plaatsen. Wanneer een Enter-teken/nieuwe regel wordt gedetecteerd, wordt een nieuw label gestart.

Een voorbeeld

De volgende regels tekst (door komma's gescheiden):

DYMO, 44 Commerce Road, "Stamford, CT 06902"

Newell Rubbermaid, 10B Glenlake Parkway, "Atlanta, GA 30328"

worden afgedrukt als twee labels met drie regels: één voor DYMO en één voor Newell Rubbermaid.

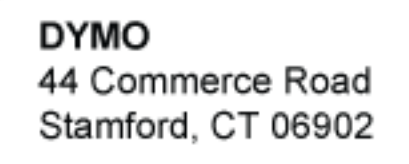

**Newell Rubbermaid** 10B Glenlake Parkway Atlanta, GA 30328

In het volgende voorbeeld worden de volgende drie regels tekst afgedrukt als drie labels met twee regels:

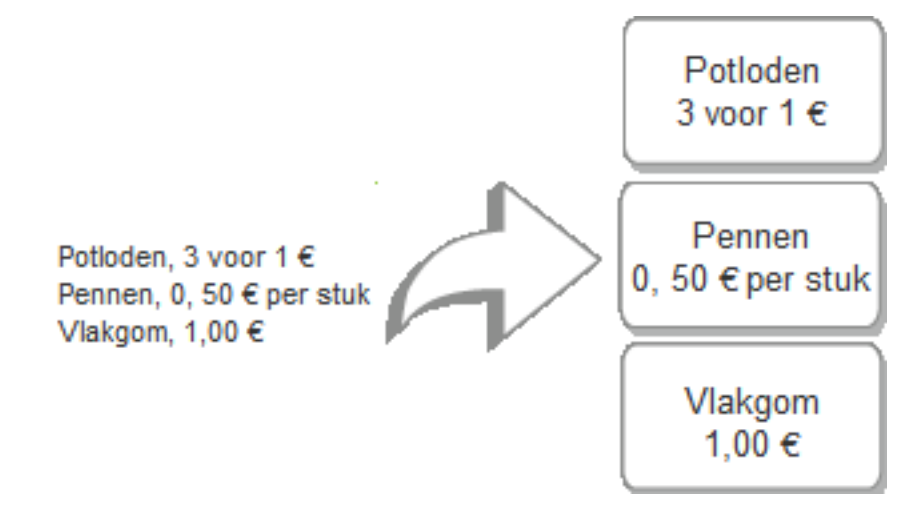

Het scheidingsteken kan verschillen in andere landen dan de VS. Als u Smart Paste gebruikt, wordt het scheidingsteken voor de lijst gebaseerd op het Windowsscheidingsteken (of de regionale instelling) dat wordt gebruikt.

### **Meerdere labels afdrukken vanuit een tekstbestand**

- 1. Controleer in de DYMO Label-software of de huidige indeling het label is dat u wilt afdrukken.
- 2. Kies **Smart Paste vanuit een bestand** in het menu **Bewerken**.

Het dialoogvenster Openen wordt weergegeven.

3. Selecteer het tekstbestand of CSV-bestand dat de gewenste gegevens bevat en klik op **Openen**.

Er wordt een dialoogvenster weergegeven met het aantal labels dat wordt afgedrukt.

4. Klik op **OK**.

Het aangegeven aantal labels wordt afgedrukt.

### <span id="page-48-0"></span>**Afdrukken vanuit een programma voor tekstverwerking met Smart Paste**

U kunt snel labels afdrukken door tekst te kopiëren vanuit een programma voor tekstverwerking, zoals Microsoft Word. Wanneer u tekst kopieert in een programma voor tekstverwerking, gaat het doorgaans om meerdere regels tekst, zoals in een adres. In dit geval wordt de tekst voor verschillende labels gescheiden door een lege regel of een Enterteken/nieuwe regel.

Met Smart Paste wordt overal waar een lege regel staat in de tekst een nieuw label gestart. Als de tekst geen lege regels bevat, maakt Smart Paste een nieuw label voor elke regel tekst.

Een voorbeeld

De twee onderstaande adressen worden gescheiden door een lege regel. De tekst wordt afgedrukt als twee labels met drie regels.

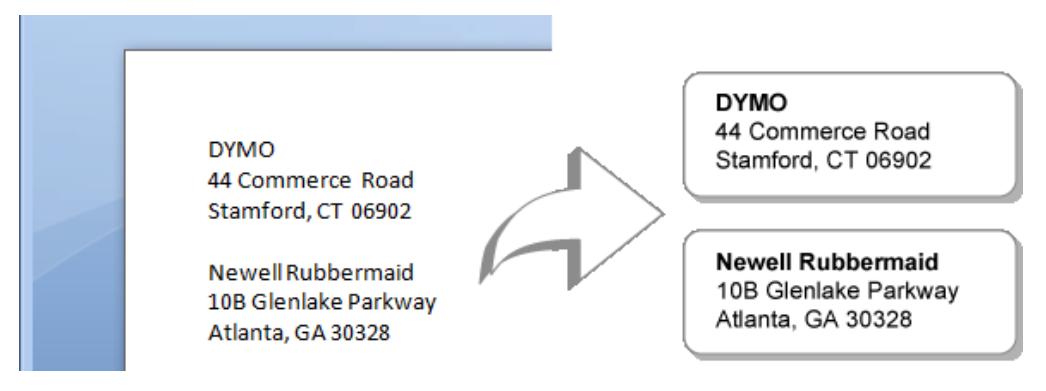

De lijst in het volgende voorbeeld bevat echter geen lege regels. De tekst wordt daarom afgedrukt als drie labels met één regel.

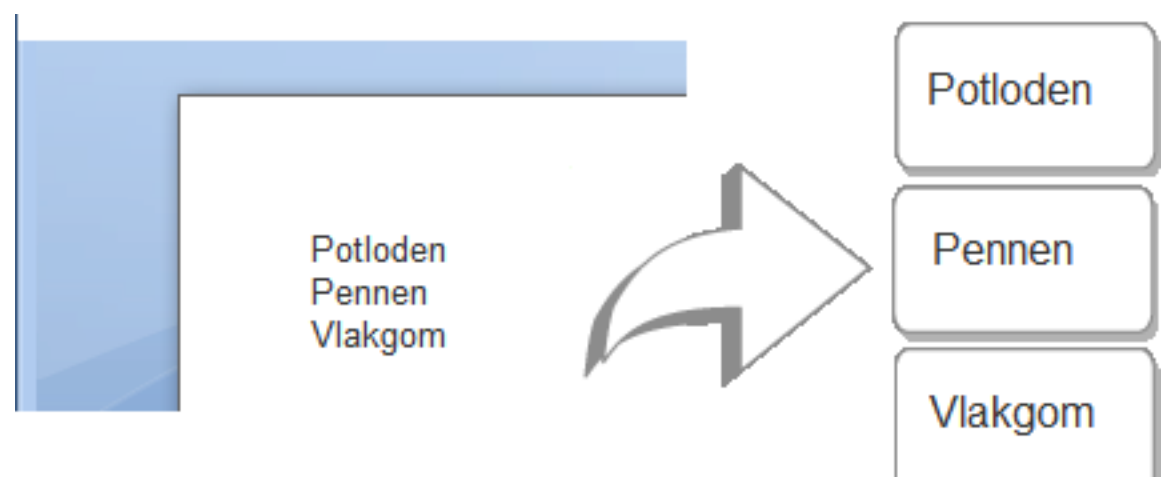

**Smart Paste gebruiken voor afdrukken vanuit een programma voor tekstverwerking**

- 1. Kopieer de gegevens die u op een label wilt afdrukken naar het klembord vanuit het programma voor tekstverwerking.
- 2. Controleer in de DYMO Label-software of de huidige indeling het label is dat u wilt afdrukken.
- 3. Kies **Smart Paste vanaf Klembord** in het menu **Bewerken**.

Er wordt een dialoogvenster weergegeven met het aantal labels dat wordt afgedrukt.

4. Klik op **OK**.

Het aangegeven aantal labels wordt afgedrukt.

### **Een printer kiezen**

Als meerdere labelprinters op uw computer zijn geïnstalleerd, moet u de gewenste printer selecteren voordat u kunt afdrukken.

Alle labelprinters die op uw computer zijn geïnstalleerd, worden in het afdrukgebied weergegeven.

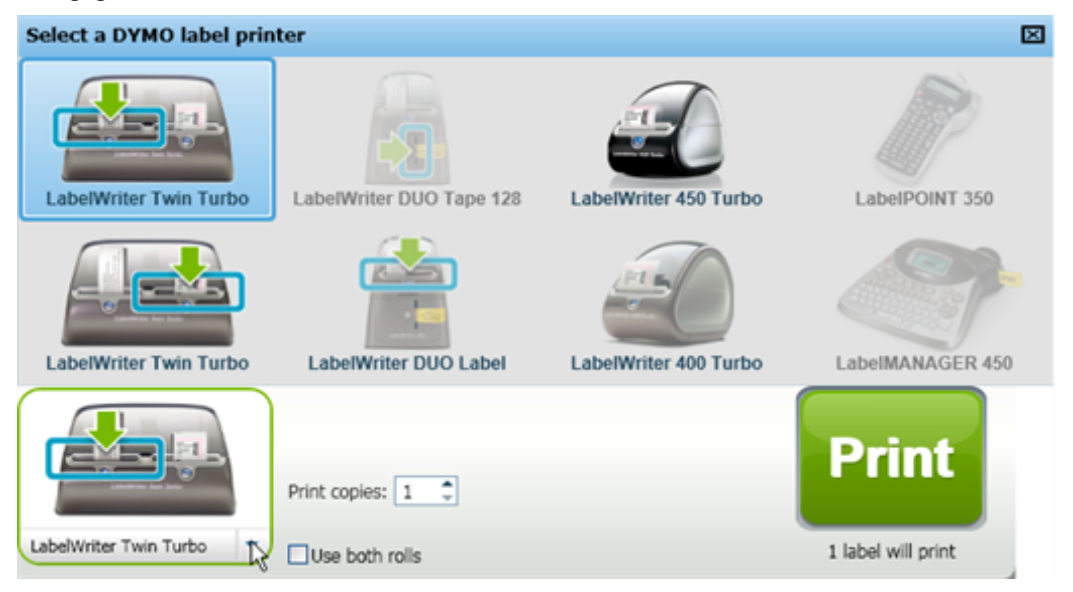

#### **Een printer kiezen**

- 1. Klik op de afbeelding van de printer in het afdrukgebied. Alle labelprinters die op uw computer zijn geïnstalleerd, worden weergegeven. Echter, alleen de printers waarop het geselecteerde labeltype kan worden afgedrukt, zijn beschikbaar.
- 2. Selecteer de printer waarop u wilt afdrukken. De geselecteerde printer wordt in het afdrukgebied weergegeven.

### **Afdrukken op een LabelWriter Twin Turbo-printer**

De LabelWriter Twin Turbo-printer bestaat uit twee labelprinters naast elkaar, waarin twee typen labels kunnen worden geplaatst, klaar om af te drukken.

Wanneer op uw computer een LabelWriter Twin Turbo-printer is geïnstalleerd, worden de labelrollen als afzonderlijke printers in de printerlijst weergegeven. De labelrol die is geselecteerd voor afdrukken wordt aangegeven door een groene pijl en een blauwe rand. Bijvoorbeeld:

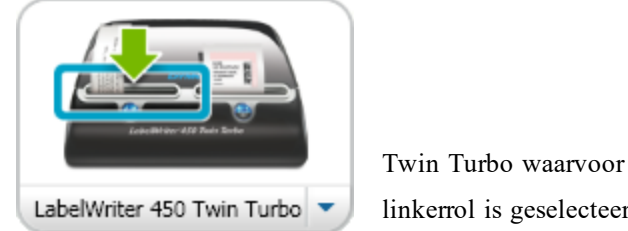

linkerrol is geselecteerd

Wanneer u wilt afdrukken op een LabelWriter Twin Turbo-printer moet u de printer selecteren waarvoor de gewenste labelrol is gemarkeerd.

### **Beide labelrollen gebruiken**

De LabelWriter Twin Turbo-printer schakelt automatisch van de ene labelrol naar de andere wanneer u meer labels wilt afdrukken dan het aantal dat nog op de rol zit. Een voorbeeldStel dat u een mailinglijst met 225 adressen wilt afdrukken en dat de linkerlabelrol m,aar circa 100 labels bevat. U kunt ervoor kiezen om beide rollen te gebruiken, zodat wanneer de linkerrol leeg is, de printer automatisch verder gaat met afdrukken op de rechterrol totdat alle labels zijn afgedrukt.

Als u deze optie wilt gebruiken, moet u hetzelfde type labels plaatsen aan beide kanten van de printer.

### **Beide rollen gebruiken**

- 1. Plaats hetzelfde type labels aan beide kanten van de printer.
- 2. Schakel het selectievakje **Beide rollen gebruiken** in het afdrukgebied in.

Wanneer u het selectievakje Beide rollen gebruiken inschakelt, wordt de geselecteerde printerafbeelding gewijzigd om aan te geven dat beide rollen worden gebruikt.

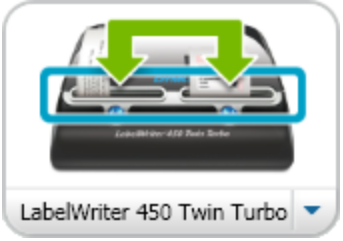

### **De afdrukkwaliteit aanpassen**

U kunt de instellingen wijzigen voor de afdrukkwaliteit die wordt gebruikt voor het afdrukken van labels op uw LabelWriter-printer. Deze instellingen kunnen zeer belangrijk zijn voor het afdrukken van streepjescodes en bepaalde afbeeldingen.

### **De afdrukkwaliteit kiezen**

- 1. Voer een van de volgende stappen uit:
	- **.** Kies **Voorkeuren** in het menu **Bewerken** voor Windows.
	- <sup>l</sup> Kies **Voorkeuren** in het menu **DYMO Label** voor Mac.
- 2. Selecteer het tabblad **LabelWriter-printer**.
- 3. Selecteer een van de volgende instellingen onder **Afdrukkwaliteit**:
	- <sup>l</sup> **Tekst**: de standaardafdrukinstelling gebruiken die voor de meeste labels wordt gebruikt.
	- <sup>l</sup> **Streepjescode en afbeeldingen**: de afdrukkwaliteit optimaliseren voor streepjescodes en afbeeldingen.
	- <sup>l</sup> **Automatisch**: de afdrukkwaliteit automatisch bepalen op basis van de inhoud van het label.
- 4. Klik op **OK** om het dialoogvenster **Voorkeuren** te sluiten en uw wijzigingen toe te passen.

### **De uitlijning van een tapelabel wijzigen**

Wanneer u een tapelabel afdrukt, wordt aan het begin en het einde van het label een lege ruimte ingevoegd. Normaal gesproken is de ruimte aan beide uiteinden van het label even groot. U kunt er echter voor kiezen om het tapelabel af te drukken met minder ruimte aan het begin of aan het einde van het label.

#### **De labeluitlijning wijzigen**

- 1. Voer een van de volgende stappen uit:
	- **.** Kies **Voorkeuren** in het menu **Bewerken** voor Windows.
	- <sup>l</sup> Kies **Voorkeuren** in het menu **DYMO Label** voor Mac.
- 2. Selecteer het tabblad **Tapeprinter**.
- 3. Selecteer een van de volgende instellingen onder **Labeluitlijning**:
	- **Links**: er wordt minder ruimte opengelaten aan het begin van het label.
	- <sup>l</sup> **Centreren**: het label wordt afgedrukt met evenveel ruimte aan beide uiteinden van het label.
	- **Rechts**: er wordt minder ruimte opengelaten aan het einde van het label.
- 4. Klik op **OK** om het dialoogvenster **Voorkeuren** te sluiten en uw wijzigingen toe te passen.

### **Scheidingslijnen afdrukken tussen labels**

Wanneer u meerdere tapelabels afdrukt, kunt u ervoor kiezen om scheidingslijnen tussen de labels af te drukken om aan te geven waar de labels moeten worden afgesneden.

U kunt er ook voor kiezen om elk label automatisch af te snijden voordat het volgende label wordt afgedrukt. Afhankelijk van het printermodel worden de labels automatisch afgesneden of wordt het afdrukken tijdelijk onderbroken zodat u het label handmatig kunt afknippen.

**De instellingen voor labelscheidingslijnen wijzigen**

- 1. Voer een van de volgende stappen uit:
	- <sup>l</sup> Kies **Voorkeuren** in het menu **Bewerken** voor Windows.
	- <sup>l</sup> Kies **Voorkeuren** in het menu **DYMO Label** voor Mac.
- 2. Selecteer het tabblad **Tapeprinter**.
- 3. Selecteer een van de volgende instellingen onder **Labelscheiding**:
	- <sup>l</sup> **Elk afgedrukt label afsnijden**: het afdrukken wordt onderbroken of het label wordt afgesneden voordat het volgende label wordt afgedrukt.
	- <sup>l</sup> **Scheidingslijnen afdrukken tussen labels**: er wordt een scheidingslijn afgedrukt tussen de afgedrukte labels.
- 4. Klik op **OK** om het dialoogvenster **Voorkeuren** te sluiten en uw wijzigingen toe te passen.

### **Standaard aantal exemplaren voor afdrukken instellen**

U kunt het standaard aantal exemplaren voor afdrukken instellen op elk gewenst aantal. U kunt deze instelling altijd wijzigen wanneer u wilt afdrukken.

### **Het standaardaantal exemplaren voor afdrukken instellen**

- 1. Voer een van de volgende stappen uit:
	- **.** Kies Voorkeuren in het menu Bewerken voor Windows.
	- <sup>l</sup> Kies **Voorkeuren** in het menu **DYMO Label** voor Mac.
- 2. Selecteer het tabblad **Functioneel**.
- 3. Geef in het vak **exemplaren** onder **Standaardaantal exemplaren voor afdrukken** het aantal exemplaren op dat standaard moet worden gebruikt.
- 4. Klik op **OK** om het dialoogvenster **Voorkeuren** te sluiten en uw wijzigingen toe te passen.

Deze pagina is met opzet leeg gelaten voor dubbelzijdig afdrukken.

## **Hoofdstuk 10**

# **Een indeling ontwerpen**

De DYMO Label-software biedt verschillende voorbeeldindelingen die u direct kunt gebruiken. De voorbeeldindelingen bevatten de meeste ontwerpobjecten die u nodig hebt voor een bepaald labeltype. Het label Verzending groot heeft bijvoorbeeld een voorbeeldindeling met de volgende objecten:

- Een adresobject voor het adres van de ontvanger
- Een tekstobject voor uw retouradres
- <sup>n</sup> Een afbeeldingsobject voor uw bedrijfslogo of een andere afbeelding
- <sup>n</sup> Een horizontaal lijnobject om het logo en het retouradres te scheiden van het ontvangstadres

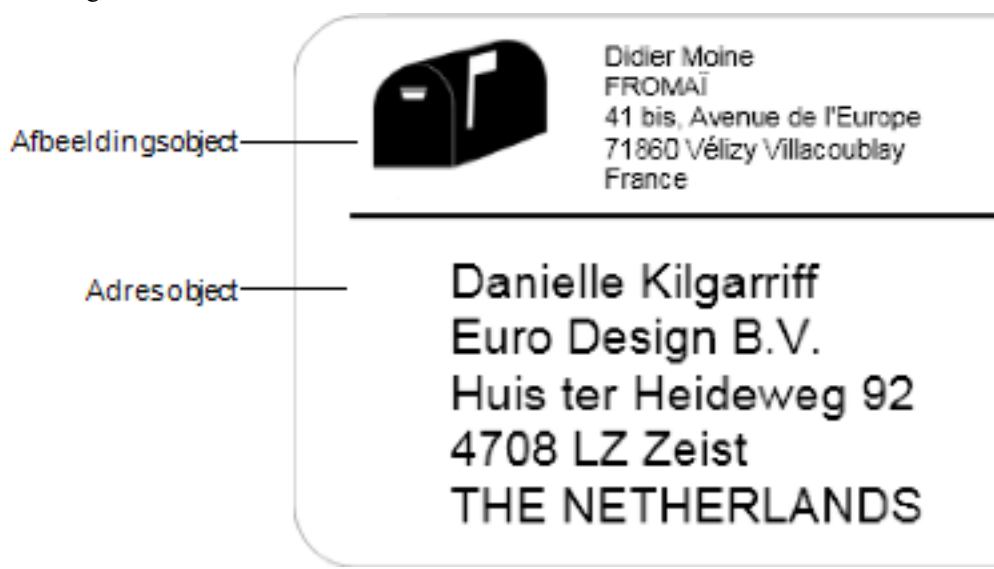

U kunt ook uw eigen aangepaste labelindeling ontwerpen en opslaan. Wanneer u uw indeling hebt opgeslagen, is deze beschikbaar telkens u het bijhorende labeltype selecteert.

U kunt op de volgende manieren uw eigen aangepaste indeling maken:

- [Beginnen](#page-54-0) met een lege indeling
- Een bestaande indeling [aanpassen](#page-55-0)

### <span id="page-54-0"></span>**Een nieuwe indeling maken**

U kunt een nieuwe indeling maken door te beginnen met een lege indeling en vervolgens de gewenste objecten toe te voegen.

Ç U kunt ook een nieuwe indeling maken door een [bestaande](#page-55-0) indeling aan te passen.

#### **Een nieuwe indeling maken**

- 1. Selecteer het tabblad **Labels**.
- 2. Selecteer het labeltype dat u wilt gebruiken en selecteer de lege indeling. Er wordt een leeg label weergegeven in de bewerkingszone.
- 3. Selecteer het tabblad **Invoegen**.
- 4. Voeg de [objecten](#page-55-1) toe die u in uw label wilt gebruiken.
- 5. Pas de objecten naar wens aan.
- 6. [Sla](#page-55-2) de indeling op.

Raadpleeg [Ontwerpobjecten](#page-55-1) toevoegen voor een volledige beschrijving van de ontwerpobjecten.

### <span id="page-55-0"></span>**Een voorbeeldindeling aanpassen**

U kunt een indeling maken die voldoet aan uw wensen door te beginnen met een voorbeeldindeling die enigszins lijkt op wat u wilt. Nadat u een indeling hebt geselecteerd om mee te beginnen, kunt u de objecten aanpassen die al in de indeling worden weergegeven, extra objecten toevoegen aan uw label en andere gewenste wijzigingen aanbrengen.

#### **Een bestaande indeling aanpassen**

- 1. Selecteer het tabblad **Labels**.
- 2. Selecteer het labeltype dat u wilt gebruiken en selecteer vervolgens de voorbeeldindeling die het meeste overeenkomt met de door u gewenste indeling.
- 3. Breng eventuele wijzigingen aan in de objecten van de indeling.
- 4. Voeg andere objecten toe en pas deze aan.
- 5. [Sla](#page-55-2) de indeling op.
- U kunt de tekst in een adres- of tekstobject op elk gewenst moment bewerken. U moet echter het tabblad Invoegen selecteren om andere aanpassingen in een object aan te brengen.

### <span id="page-55-2"></span>**Een indeling opslaan**

U kunt uw ontwerpen voor aangepaste indeling voor later gebruik opslaan. Wanneer u een indeling hebt opgeslagen, wordt deze weergegeven als een van de beschikbare indelingen telkens u hetzelfde labeltype selecteert op het tabblad Labeltypes.

### **Een indeling opslaan**

- 1. Ontwerp uw aangepaste indeling.
- 2. Kies **Opslaan als indeling** in het menu **Bestand**.

Het dialoogvenster Opslaan als wordt weergegeven.

3. Voer een naam in voor de indeling in het vak **Bestandsnaam** en klik op **Opslaan**. De indeling is nu beschikbaar onder het tabblad Labeltypes.

### <span id="page-55-1"></span>**Ontwerpobjecten toevoegen**

U kunt uw eigen labelindeling maken door ontwerpobjecten aan een label toe te voegen.

Elk stukje informatie op een label is een afzonderlijk object. Het logo is bijvoorbeeld een afbeeldingsobject, het retouradres is een tekstobject, het ontvangsadres is een adresobject, enzovoort.

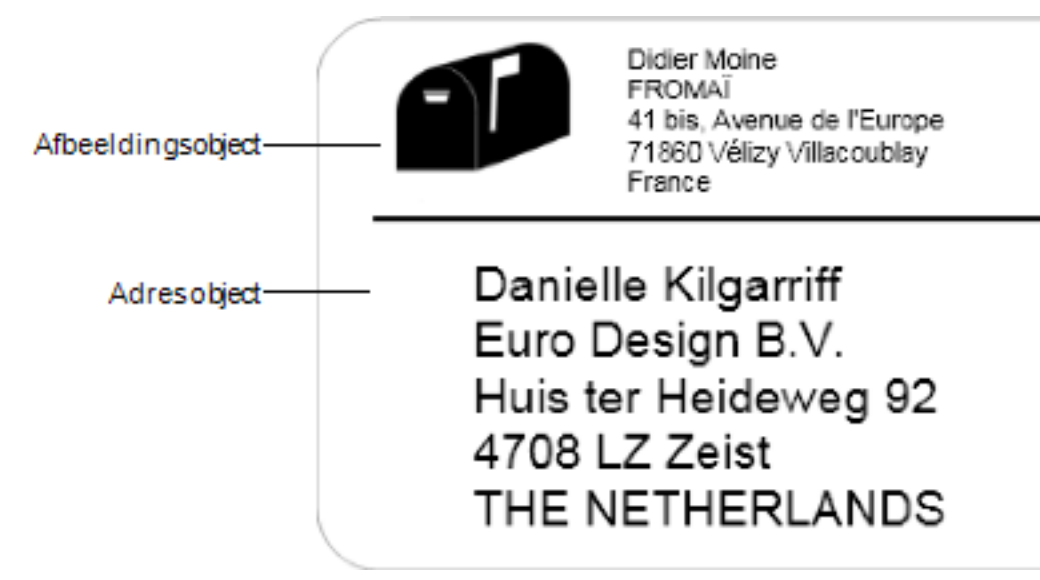

Alle objecten worden toegevoegd vanaf het tabblad Invoegen. U kunt de volgende typen objecten aan uw label toevoegen:

- [Adres](#page-56-0)
- $\blacksquare$  [Tekst](#page-58-0)
- **n** [Teller](#page-68-0)
- [Datum](#page-72-0) en tijd
- **n** [Streepjescode](#page-66-0)
- $\blacksquare$  [Vorm](#page-65-0)
- [Afbeelding](#page-64-0)
- **n** [Clipart](#page-74-0)

o.

U kunt de tekst in een adres- of tekstobject op elk gewenst moment bewerken. U moet echter het tabblad Invoegen selecteren om andere aanpassingen in een object aan te brengen.

### <span id="page-56-0"></span>**Een adresobject toevoegen**

Een adresobject is vergelijkbaar met een tekstobject maar is bestemd voor het afdrukken van informatie die van label tot label verschilt, zoals namen en adressen.

Adresobjecten zijn standaard variabele [tekstobjecten](#page-78-0) die naar het adresboek koppelen. U kunt er ook voor kiezen om van een adresobject een vast tekstobject te maken zodat de inhoud niet wordt gewijzigd.

Ø Wanneer u een label of indeling met een vast tekstobject met een adres opslaat, wordt de adrestekst opgeslagen als onderdeel van het label of de indeling. Wanneer u een

label of indeling met een variabel tekstobject met een adres opslaat, wordt de adrestekst niet opgeslagen als onderdeel van het label of de indeling.

#### **Een adresobject toevoegen**

- 1. Selecteer het tabblad **Invoegen**.
- 2. Dubbelklik op  $\boxed{\equiv}$  **Adres.**

Het nieuwe adresobject wordt aan uw label toegevoegd.

- 3. Verplaats het object en pas de grootte aan, indien nodig.
- 4. Voer een adres rechtstreeks in het adresobject in of selecteer een item in het adresboek.
- 5. Pas de opmaak van de tekst aan met de werkbalk Opmaak.
- 6. Klik met de rechtermuisknop op het object en kies **Eigenschappen**.
- 7. Breng de gewenste wijzigingen aan in het dialoogvenster **Eigenschappen adresobject** en klik op **OK**.
- Q Als u de grootte van een object wilt aanpassen, selecteert u het object en versleept u de rand van het begrenzingsvak.

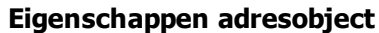

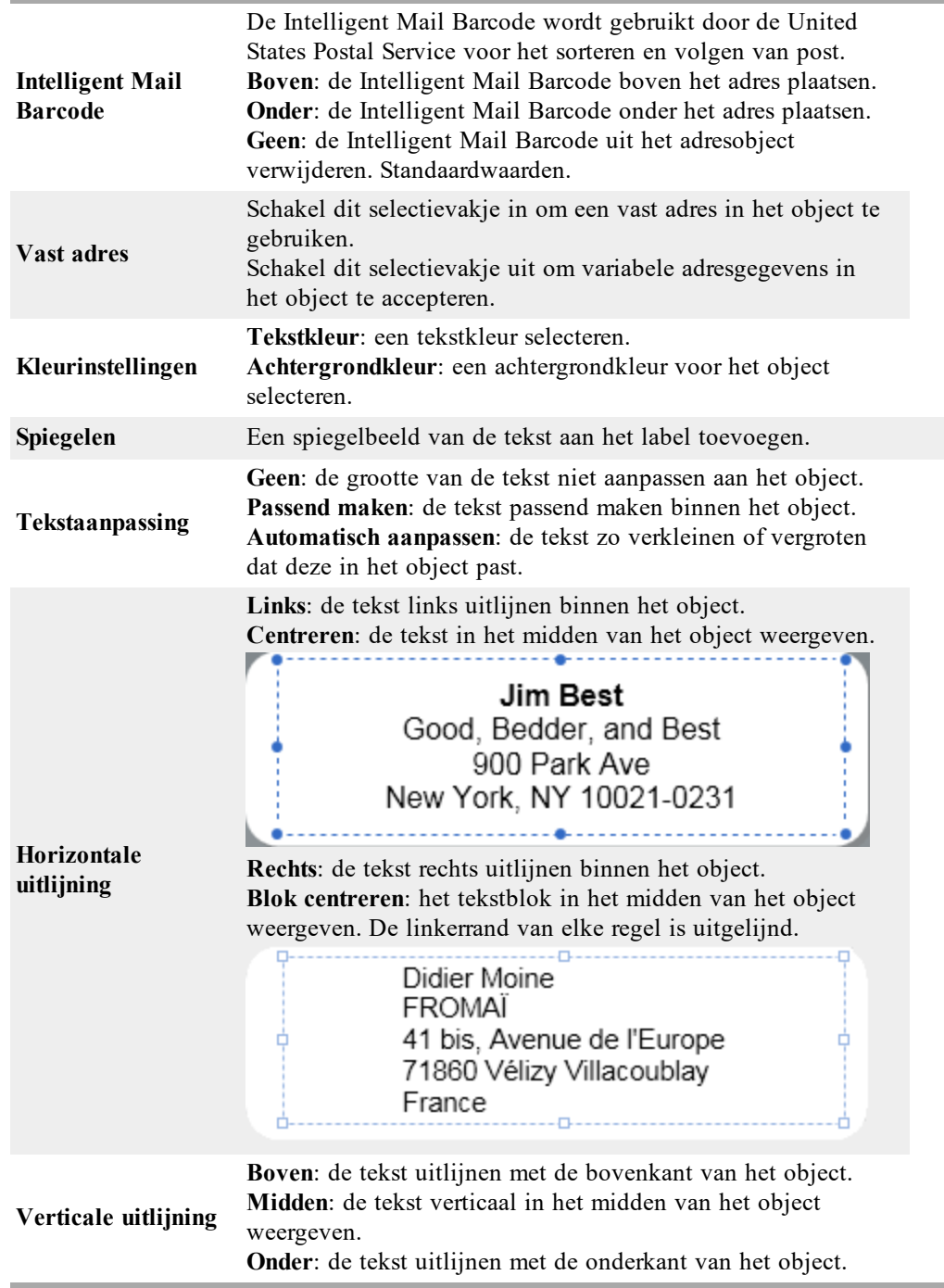

### <span id="page-58-0"></span>**Een tekstobject toevoegen**

Veel labels die u maakt bevatten tekstobjecten voor andere tekst dan een adres. U kunt de weergave van de tekst aanpassen, zoals het lettertype, de tekstgrootte en de tekstuitvulling wijzigen.

#### **Een tekstobject toevoegen**

- 1. Selecteer het tabblad **Invoegen**.
	-

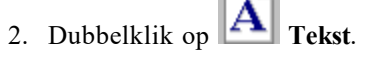

Het nieuwe tekstobject wordt aan uw label toegevoegd.

- 3. Verplaats het object en pas de grootte aan, indien nodig.
- 4. Geef tekst op in het tekstobject.
- 5. Pas de opmaak van de tekst aan met de werkbalk Opmaak.
- 6. Klik met de rechtermuisknop op het object en kies **Eigenschappen**.
- 7. Breng de gewenste wijzigingen aan in het dialoogvenster **Eigenschappen tekstobject** en klik op **OK**.
- Als u de grootte van een object wilt aanpassen, selecteert u het object en versleept u de rand van het begrenzingsvak.

### **Eigenschappen tekstobject**

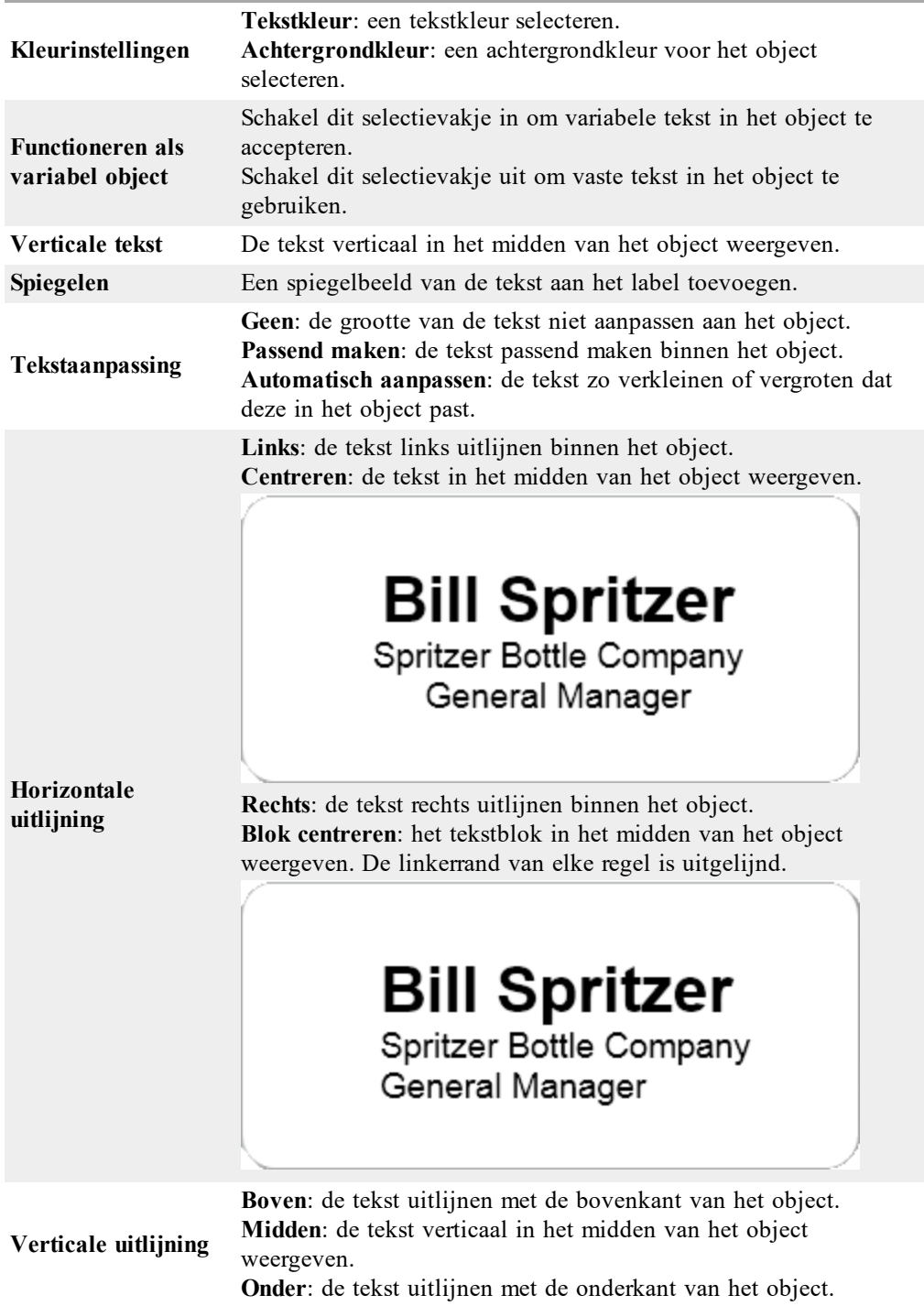

### **Een gebogen tekstobject toevoegen**

Met een gebogen tekstobject kunt u tekst langs een curve plaatsen. Een gebogen tekstobject is handig voor het labelen van ronde of gebogen items, zoals dvd's of flesdoppen. Dit object is ook handig om andere labeltypes met gebogen tekst te verfraaien.

Q Als u meerdere regels gebogen tekst wilt maken, plaatst u de verschillende regels tekst in afzonderlijke gebogen tekstobjecten.

U kunt ervoor kiezen om de tekst gecentreerd in een volledige cirkel boven of onder aan het object te plaatsen. U kunt er ook voor kiezen om de tekst langs de onderste of bovenste boog van een halve cirkel te plaatsen.

#### **Een gebogen tekstobject toevoegen**

- 1. Selecteer het tabblad **Invoegen**.
- 2. Dubbelklik op **Gebogen tekst**.

Het nieuwe gebogen tekstobject wordt aan uw label toegevoegd.

- 3. Klik met de rechtermuisknop op het object en kies **Eigenschappen**.
- 4. Voer de tekst voor het object in en breng de gewenste wijzigingen aan in het dialoogvenster **Eigenschappen gebogen tekstobject** en klik op **OK**.
- 5. Verplaats het object en pas de grootte aan, indien nodig.
- Als u de grootte van een object wilt aanpassen, selecteert u het object en versleept u de rand van het begrenzingsvak.

**Eigenschappen gebogen tekstobject**

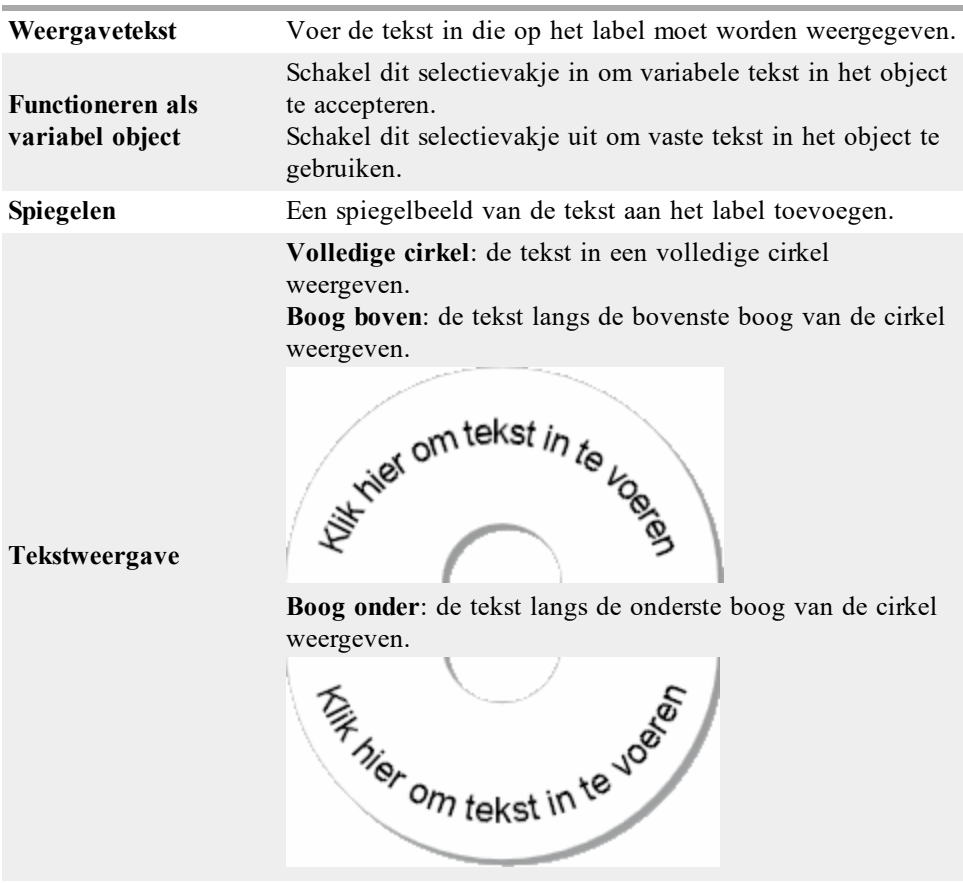

**Boven**: als u ervoor kiest om de tekst in een volledige cirkel weer te geven, kunt u hiermee de tekst boven aan de cirkel

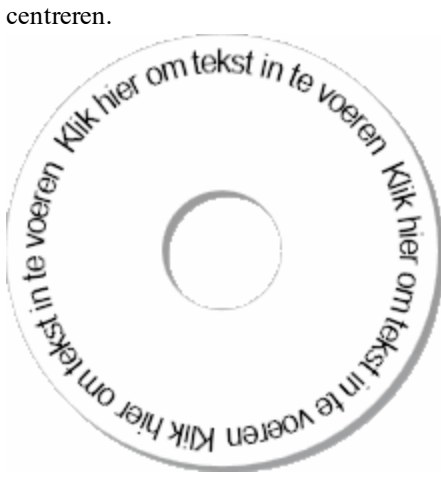

**Onder**: als u ervoor kiest om de tekst in een volledige cirkel weer te geven, kunt u hiermee de tekst onder aan de cirkel centreren.

**Tekst centreren op**

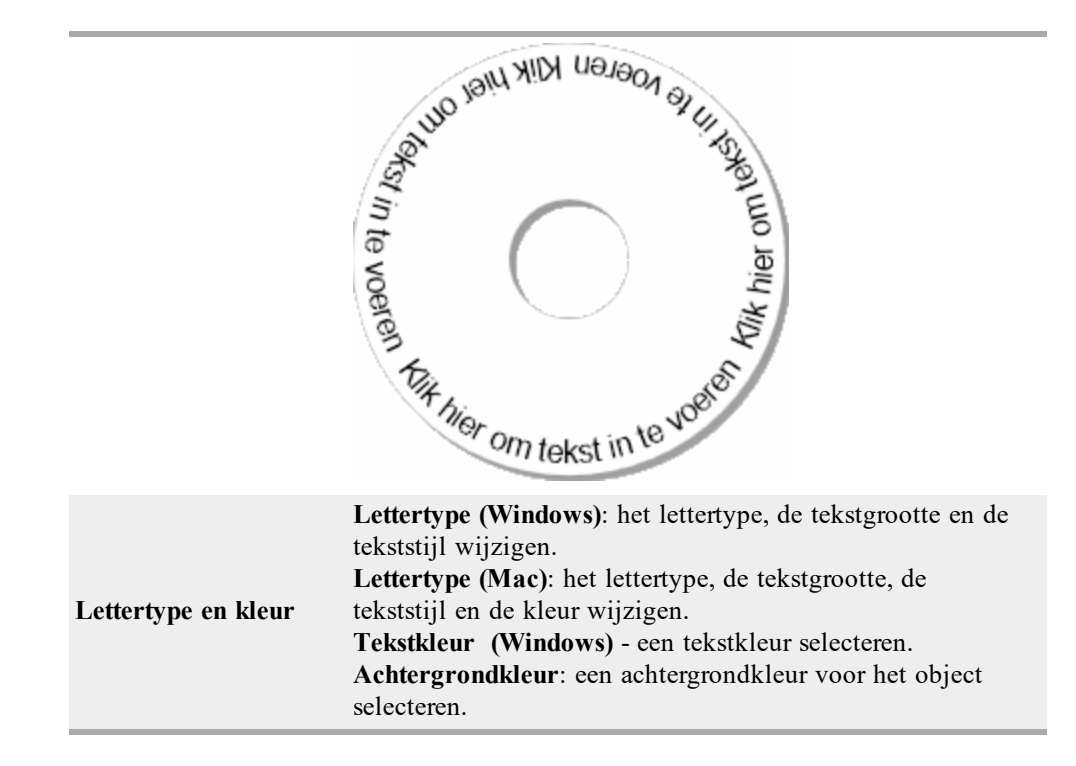

### <span id="page-64-0"></span>**Een afbeeldingsobject toevoegen**

Met afbeeldingsobjecten kunt u een afbeelding aan een willekeurig labeltype toevoegen. Wanneer u een afbeeldingsobject aan het label hebt toegevoegd, kunt u ervoor kiezen om uw standaardlogo toe te voegen, een afbeelding van het klembord of uit een bestand op de computer in te voegen of een stilstaand beeld van een videocamera of videokaart die Video voor Windows ondersteunt (zoals QuickCam), op te nemen en in te voegen.

U kunt de volgende typen afbeeldingsbestanden gebruiken:

.bmp .gif .png .jpg .tif

Voor een zo goed mogelijk resultaat kunt u het beste een afbeelding importeren die ongeveer van gelijke grootte is als de afbeelding die op het label wordt weergegeven. Als u bijvoorbeeld uw bedrijfslogo op een verzendlabel wilt afdrukken, moet u geen afbeelding importeren van 13 x 18 cm. Wees ook voorzichtig met het gebruik van een kleurenafbeelding. Wanneer de afbeelding tijdens het afdrukken wordt omgezet in zwartwit, kunnen zich onverwachte resultaten voordoen. Gebruik waar mogelijk zwartwitafbeeldingen of afbeeldingen met grijstinten.

### **Een afbeeldingsobject toevoegen**

- 1. Selecteer het tabblad **Invoegen**.
- 2. Dubbelklik op **Afbeelding**.

Het dialoogvenster Eigenschappen afbeeldingsobject wordt weergegeven.

- 3. Selecteer de bron van de afbeelding die u in het afbeeldingsobject wilt invoegen.
- 4. Selecteer de eigenschappen die u op de afbeelding wilt toepassen en klik op **OK**.

De geselecteerde afbeelding is toegevoegd aan de label binnen het afbeeldingsobject.

- 5. Verplaats het object en pas de grootte aan, indien nodig.<br>Als u de grootte van een object wilt aannassen, selecteer
- Als u de grootte van een object wilt aanpassen, selecteert u het object en versleept u de rand van het begrenzingsvak.

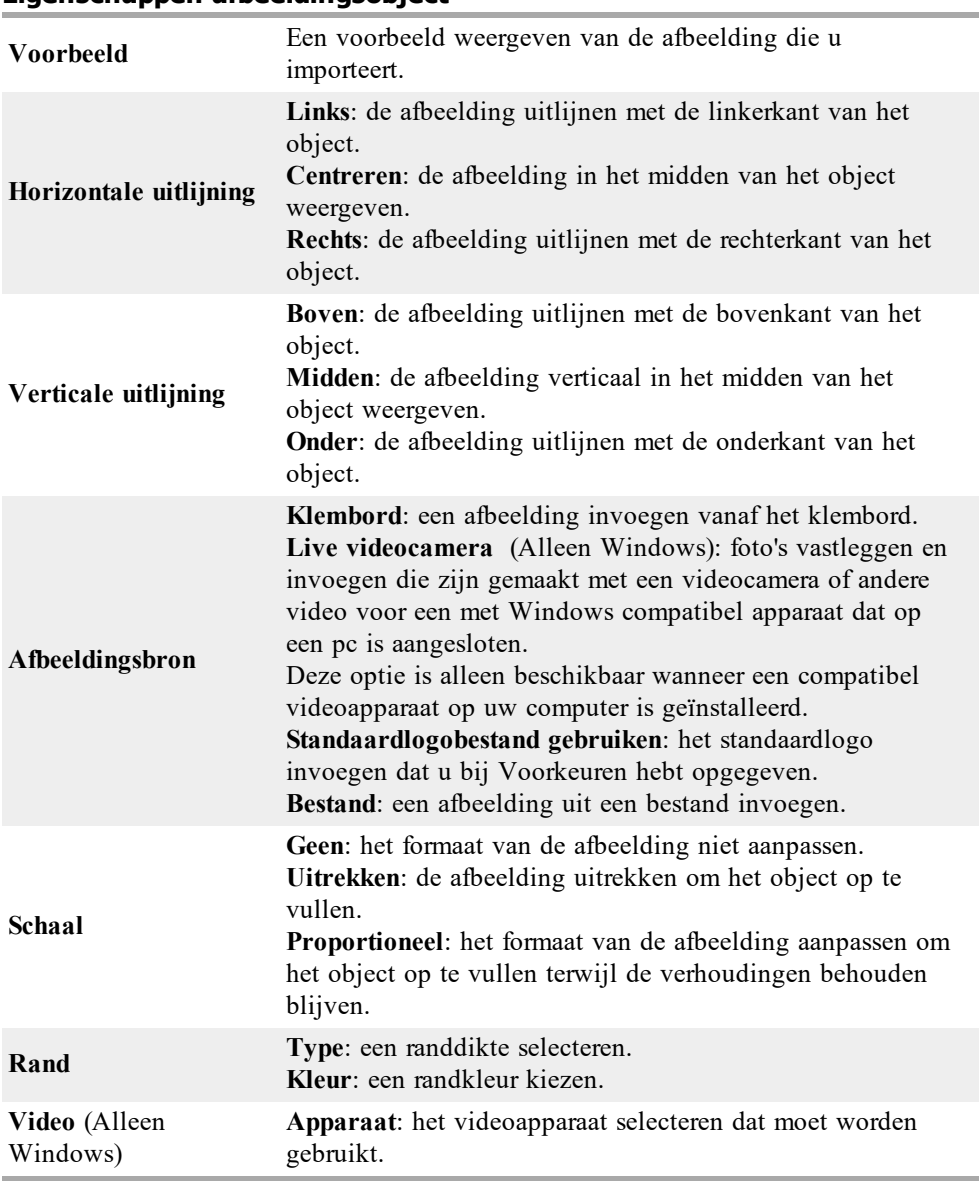

### **Eigenschappen afbeeldingsobject**

### <span id="page-65-0"></span>**Een vormobject toevoegen**

U kunt rechthoeken, cirkels of ovalen en verticale of horizontale lijnen aan uw label toevoegen.

**Een vormobject toevoegen**

- 1. Selecteer het tabblad **Invoegen**.
- 2. Dubbelklik op **Vorm**.

Het dialoogvenster Eigenschappen vormobject wordt weergegeven.

- 3. Selecteer het type vorm dat u aan het label wilt toevoegen.
- 4. Selecteer de eigenschappen die u op de vorm wilt toepassen en klik op **OK**. De vorm wordt aan het label toegevoegd.
- 5. Verplaats het object en pas de grootte aan, indien nodig.
- Als u de grootte van een object wilt aanpassen, selecteert u het object en versleept u de rand van het begrenzingsvak.

#### **Eigenschappen vormobject**

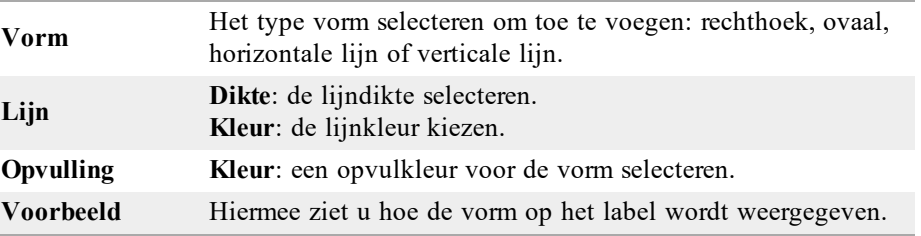

### <span id="page-66-0"></span>**Een streepjescodeobject toevoegen**

Naast Intelligent Mail Barcodes voor adressen kunt u ook labels maken met streepjescodes op basis van andere indelingen of soorten streepjescodes. U kunt kiezen tussen Code 39- (ook wel "Code 3 of 9" genoemd), Code 128-, Interleaved 2 of 5-, UPC-, EAN-, UCC/EAN 128-, ITF-14- en Codabar-streepjescodes.

O Deze documentatie gaat ervan uit dat u al op de hoogte bent van de verschillende soorten streepjescodes en dat u al over een planning beschikt om de streepjescodes in uw organisatie in te passen. Voor meer informatie over streepjescodes zijn er verschillende uitstekende boeken over het onderwerp verkrijgbaar in de boekhandel en in lokale bibliotheken.

U kunt streepjescodes toevoegen die een bepaald vast gegeven weergeven of u kunt een streepjescode koppelen aan andere informatie op het label. U kunt een streepjescode koppelen aan teller-, tekst- of adresobjecten zodat de streepjescode de inhoud van dat object weergeeft.

Als u bijvoorbeeld een tekstobject met een artikelnummer koppelt aan een streepjescode die is ontworpen voor het coderen van het artikelnummer, wordt het nummer in het tekstobject door de streepjescode gecodeerd. Als u het artikelnummer in het tekstobject wijzigt, wordt de streepjescode automatisch bijgewerkt op basis van de wijziging.

O Niet alle QR-codescanners zijn hetzelfde. Controleer of de QR-code die u maakt, wel werkt voor de QR-codescanners die u denkt te gaan gebruiken om de streepjescodes te scannen.

#### **Een streepjescode toevoegen**

- 1. Selecteer het tabblad **Invoegen**.
- 2. Dubbelklik op **Streepjescode**.

Het nieuwe streepjescodeobject wordt aan uw label toegevoegd. Het object bevat standaard een Code 39-streepjescode met vaste gegevens.

- 3. Klik met de rechtermuisknop op het object en kies **Eigenschappen**.
- 4. Breng de gewenste wijzigingen aan in het dialoogvenster **Eigenschappen streepjescodeobject** en klik op **OK**.
- 5. Verplaats het object en pas de grootte aan, indien nodig.
- V Als u de grootte van een object wilt aanpassen, selecteert u het object en versleept u de rand van het begrenzingsvak.

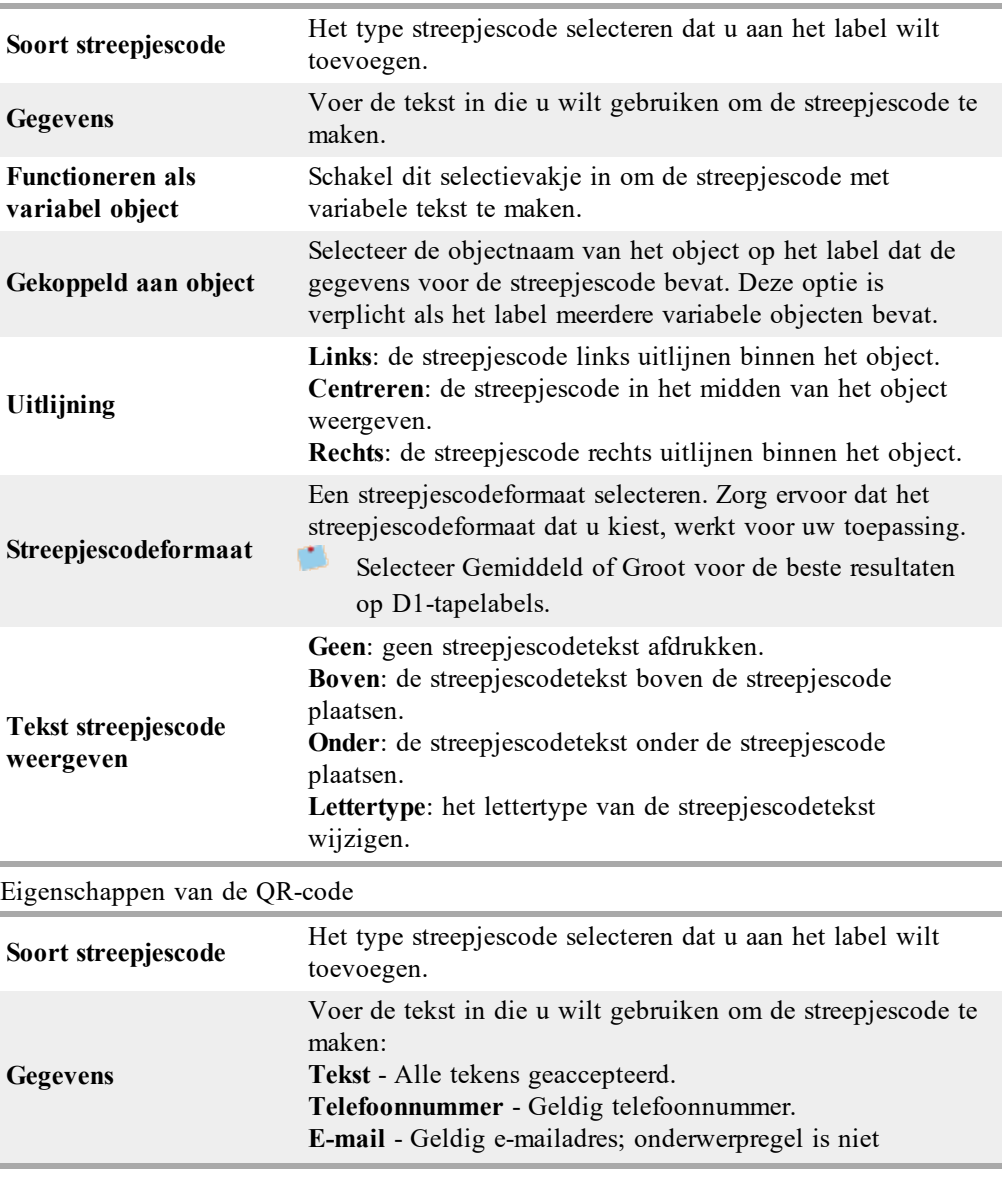

#### **Eigenschappen streepjescodeobject**

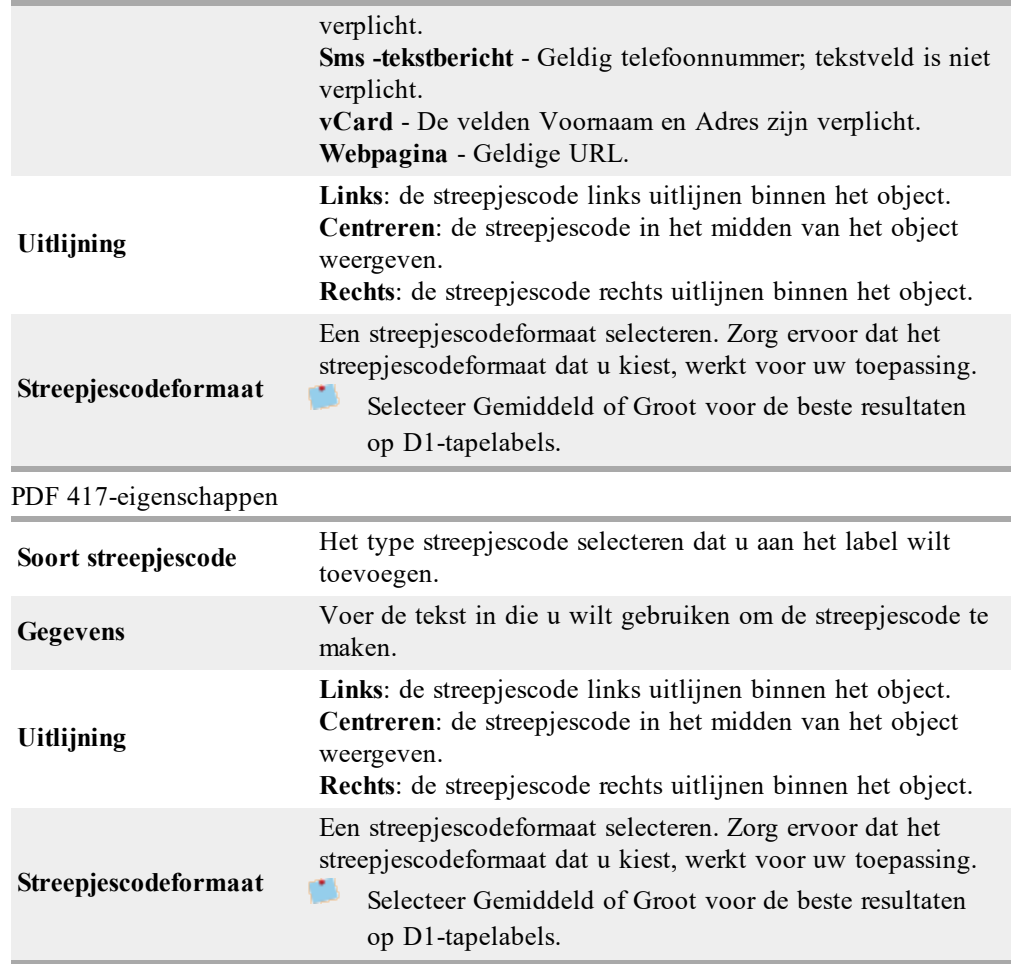

### <span id="page-68-0"></span>**Een tellerobject toevoegen**

U kunt labels automatisch en opeenvolgend nummeren door een tellerobject aan de labelindeling toe te voegen.

U kunt tekst opgeven die voor en achter het nummer moet worden weergegeven. Ook kunt u het beginnummer specificeren, opgeven welke stappen voor het tellen moeten worden gebruikt (1, 2, 10 enzovoort), de minimumbreedte van de nummers bepalen en een voorloopnul opnemen.

U kunt het lettertype van de nummers en de tekst wijzigen en de horizontale en verticale uitlijning van de tekst en nummers aanpassen. U kunt de nummering ook verticaal weergeven en gespiegelde weergaven van de nummering maken op de labels.

De labels worden automatisch genummerd op basis van uw specificaties wanneer u ze afdrukt. Het huidige nummer en de andere instellingen worden op het label in de bewerkingszone weergegeven.

### **Een tellerobject toevoegen**

- 1. Selecteer het tabblad **Invoegen**.
- 2. Dubbelklik op **Teller**.

Een nieuw tellerobject *001* wordt aan uw label toegevoegd.

- 3. Klik met de rechtermuisknop op het object en kies **Eigenschappen**.
- 4. Breng de gewenste wijzigingen aan in het dialoogvenster **Eigenschappen tellerobject** en klik op **OK**.
- 5. Verplaats het object en pas de grootte aan, indien nodig.
- Ŷ Als u de grootte van een object wilt aanpassen, selecteert u het object en versleept u de rand van het begrenzingsvak.

**Eigenschappen tellerobject**

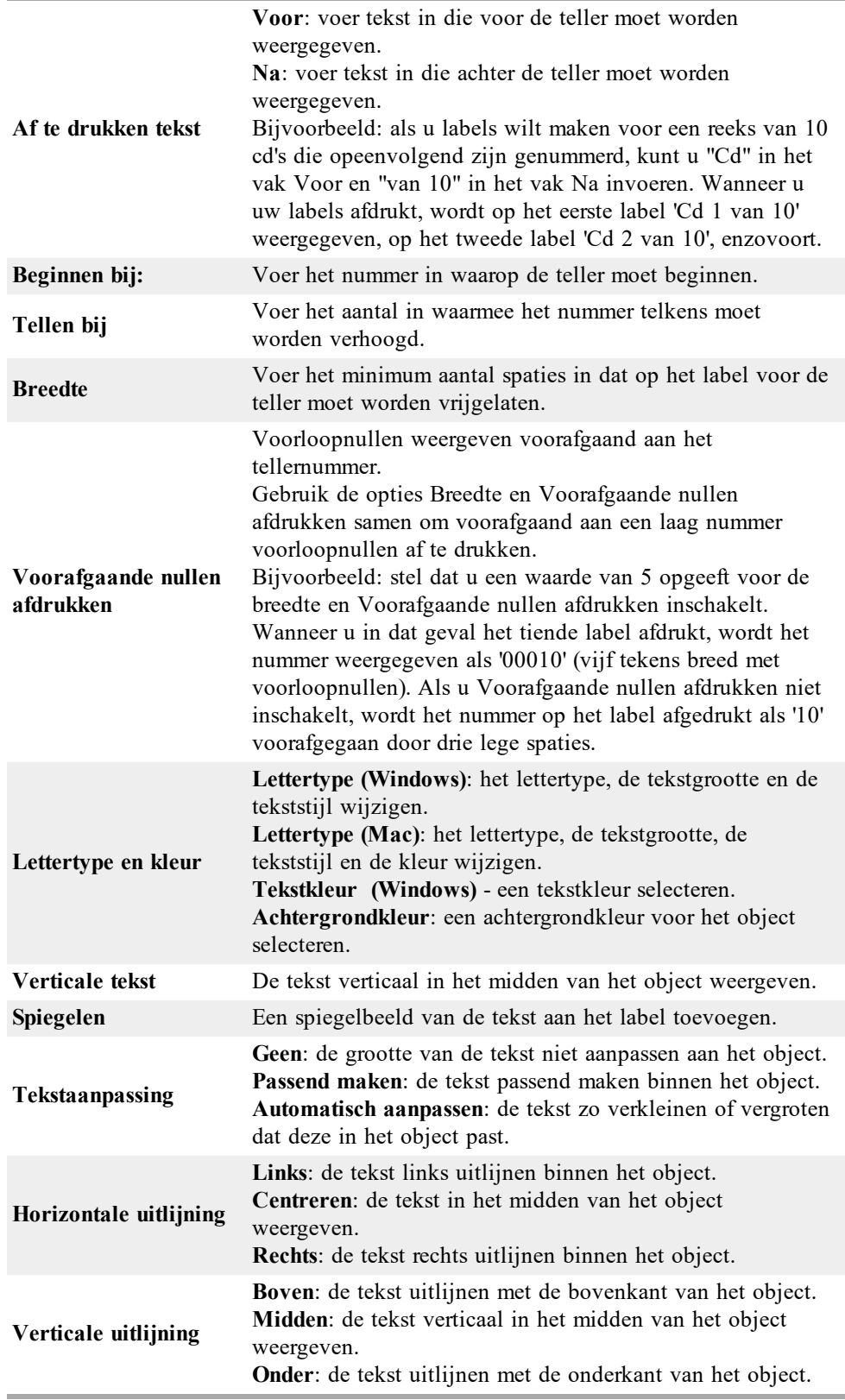
## **Een datum- en tijdobject toevoegen**

U kunt automatisch de huidige datum en/of tijd afdrukken op bepaalde labels met datumen tijdobjecten.

Met een datum- en tijdobject kunt u de huidige datum en/of tijd afdrukken en tekst voor of achter de datum en tijd plaatsen. Ook kunt u de notatie aanpassen die voor de datum en tijd wordt gebruikt en de weergave en positie van de datum en tijd op het label bepalen.

## **Een datum- en tijdobject toevoegen**

- 1. Selecteer het tabblad **Invoegen**.
- 2. Dubbelklik op **Datum en tijd**.

Het nieuwe datum- en tijdobject wordt aan uw label toegevoegd. Het object bevat standaard de huidige datum.

- 3. Klik met de rechtermuisknop op het object en kies **Eigenschappen**.
- 4. Breng de gewenste wijzigingen aan in het dialoogvenster **Eigenschappen datum- en tijdobject** en klik op **OK**.
- 5. Verplaats het object en pas de grootte aan, indien nodig.
- V Als u de grootte van een object wilt aanpassen, selecteert u het object en versleept u de rand van het begrenzingsvak.

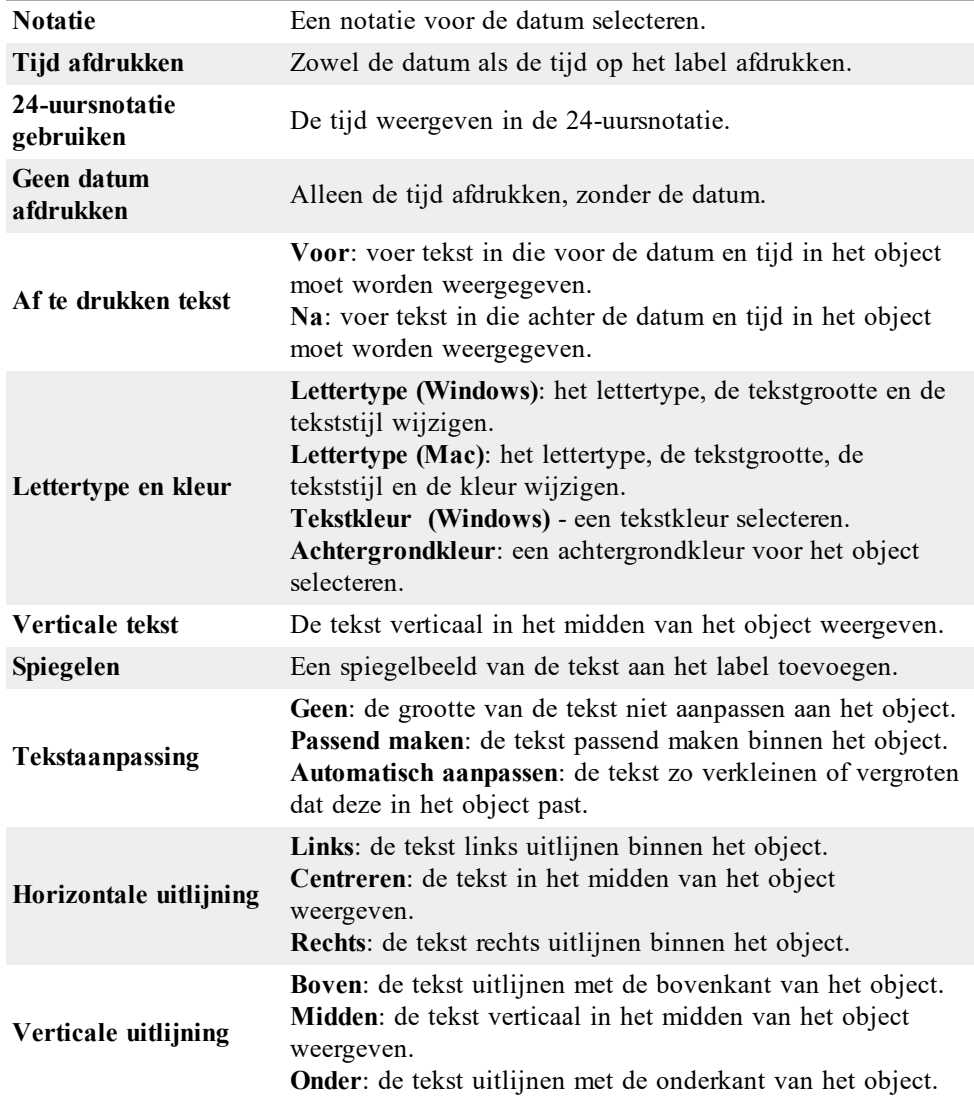

## **Eigenschappen datum- en tijdobject**

## **Clipart gebruiken**

De DYMO Label-software bevat verschillende nuttige clipart-afbeeldingen die u snel aan uw labels kunt toevoegen. Afbeeldingen in de clipart-bibliotheek zijn opgedeeld in verschillende categorieën, waardoor u de clipart-afbeeldingen die u wilt gebruiken, snel en gemakkelijk kunt vinden.

U kunt de clipart-bibliotheek tevens aanpassen door er afbeeldingen aan toe te voegen of eruit te verwijderen.

Lees de volgende onderwerpen voor meer informatie over het toevoegen van clipart aan labels en het aanpassen van de clipart-bibliotheek.

- <sup>n</sup> Clipart [toevoegen](#page-74-0) aan een label
- <sup>n</sup> Een afbeelding toevoegen aan de [clipart-bibliotheek](#page-74-1)
- <sup>n</sup> Een afbeelding verwijderen uit de [clipart-bibliotheek](#page-74-2)

## <span id="page-74-0"></span>**Clipart toevoegen aan een label**

De DYMO Label-software bevat verschillende nuttige clipart-afbeeldingen die u snel aan uw labels kunt toevoegen.

## **Clipart toevoegen**

- 1. Selecteer het tabblad **Invoegen**.
- 2. Dubbelklik in de clipart-bibliotheek op de afbeelding die u wilt toevoegen aan de label.
	- C۱ Als de afbeelding er niet bij zit die u wilt toevoegen, klikt u op de gewenste categorietitel om alle afbeeldingen in die categorie weer te geven.

De geselecteerde afbeelding wordt aan uw label toegevoegd.

- 3. Verplaats het object en pas de grootte aan, indien nodig.
- Als u de grootte van een object wilt aanpassen, selecteert u het object en versleept u de rand van het begrenzingsvak.

## <span id="page-74-1"></span>**Een afbeelding toevoegen aan de clipart-bibliotheek**

De DYMO Label-software bevat verschillende nuttige clipart-afbeeldingen die u snel aan uw labels kunt toevoegen. U kunt ook uw eigen afbeeldingen toevoegen aan de clipartbibliotheek.

U kunt de volgende soorten bestanden toevoegen aan de clipart-bibliotheek: .bmp, .jpg, .gif, .tif en .png.

## **Eigen clipart toevoegen**

- 1. Selecteer het tabblad **Invoegen**.
- 2. U klikt op  $\Box$  in het clipart-gedeelte.

Het dialoogvenster Openen wordt weergegeven.

3. Selecteer de label die u wilt toevoegen aan de clipart-bibliotheek en klik op **Openen**. De afbeelding wordt toegevoegd aan het gedeelte Mijn clipart in de clipart-bibliotheek.

## <span id="page-74-2"></span>**Een afbeelding verwijderen uit de clipart-bibliotheek**

U kunt op elk moment afbeeldingen verwijderen uit de clipart-bibliotheek.

## **Clipart verwijderen**

- 1. Selecteer het tabblad **Invoegen**.
- 2. Klik op  $\Box$  in het clipart-gedeelte.

De afbeelding wordt verwijderd uit de clipart-bibliotheek.

## **Een Schermafbeelding toevoegen aan een label**

U kunt snel een afbeelding maken van een scherm en deze toevoegen aan een label.

#### **Maken en invoegen van een schermafbeelding kunt u als volgt doen**

- 1. Klik op  $\overline{e}$  op de werkbalk.
- 2. U tekent een selectievak rond het gedeelte dat u vast wilt leggen door de cursor te verslepen.

Het dialoogvenster Schermafbeelding wordt weergegeven.

3. Door de hoeken te verslepen, kunt u de afbeelding desgewenst bijsnijden, en daarna klikt u op **Invoegen**

Het geselecteerde gedeelte wordt ingevoegd op de label.

## **Het lettertype wijzigen**

De DYMO Label-software biedt een werkbalk Opmaak die u kunt gebruiken om snel het lettertype, de tekstgrootte en de tekststijl te wijzigen voor een gedeelte van de tekst of de volledige tekst in een adres- of tekstobject.

Alle TrueType-lettertypen die op uw systeem zijn geïnstalleerd, zijn beschikbaar.

Als u het lettertype wilt wijzigen voor andere typen objecten die tekst bevatten, gebruikt u de objecteigenschappen.

## **Het lettertype wijzigen**

1. Selecteer de tekst die u wilt wijzigen.

- Als u alle tekst in een object wilt wijzigen, selecteert u het object.
- 2. Gebruik de werkbalk Opmaak om de gewenste wijzigingen in het lettertype, de tekstgrootte en de tekststijl aan te brengen.

## **Een symbool invoegen**

U kunt speciale tekens of symbolen toevoegen aan uw label. Er zijn verschillende symbolen beschikbaar, afhankelijk van de lettertypen die op uw systeem zijn geïnstalleerd. Wanneer u een ander lettertype selecteert, zijn andere symbolen beschikbaar.

n In de DYMO Label-software worden alleen TrueType-lettertypen ondersteund.

#### **Een symbool invoegen**

- 1. Plaats de cursor op de positie waar u een symbool wilt invoegen.
- 2. Kies **Symbool** in het menu **Invoegen**.
- 3. (Alleen Windows) Kies het lettertype met het symbool dat u wilt invoegen in de lijst **Lettertypen**.
- 4. Selecteer het symbool dat u wilt invoegen en klik op **Invoegen**.

Het geselecteerde symbool wordt op het label ingevoegd in een grootte die is afgestemd op de tekstgrootte.

## **Tekst uitlijnen**

U kunt kiezen hoe u de tekst in een tekst-, adres-, teller- of datum- en tijdobject wilt uitlijnen. Als u het object op het label wilt uitlijnen, gaat u naar [Objecten](#page-76-0) uitlijnen.

#### **Tekst uitlijnen**

- 1. Selecteer het object met de tekst die u wilt uitlijnen.
- 2. Klik op **Eigenschappen** op de werkbalk.
- Het dialoogvenster Eigenschappen wordt weergegeven voor het geselecteerde object.
- 3. Selecteer de gewenste uitlijningsopties onder **Horizontale uitlijning** en **Verticale uitlijning** en klik vervolgens op **OK**.
- U kunt de uitlijningsopties ook aanpassen door middel van de werkbalk Opmaak.

## **Verticale tekst maken**

U kunt ervoor kiezen om de tekst in een tekst-, teller- of datum- en tijdobject verticaal af te drukken. Bij verticale tekst wordt elk teken van de eerste regel in het object afgedrukt op een aparte regel, met elk teken boven op het vorige. Elke regel met tekst in het object wordt afgedrukt als aparte kolom.

U kunt deze optie gebruiken om snel verticale tekst te maken voor videobanden of opbergmappen.

#### **Verticale tekst maken**

- 1. Dubbelklik op het object met de tekst die u verticaal wilt weergeven. Het dialoogvenster Eigenschappen voor dat object wordt weergegeven.
- 2. Schakel het selectievakje **Verticale tekst** in bij **Teksteffecten** en klik op **OK**. De tekst wordt nu verticaal weergegeven in het geselecteerde object.

## <span id="page-76-0"></span>**Objecten uitlijnen**

U kunt nauwkeurig meerdere objecten horizontaal, verticaal of in beide richtingen uitlijnen. De objecten worden uitgelijnd op basis van de locatie van het object dat als eerste wordt geselecteerd. Een voorbeeldAls u een tekstobject, een adresobject en een lijnobject hebt en u wilt dat de linkerkant van het adresobject en het lijnobject beginnen op hetzelfde punt als het tekstobject, selecteert u eerst het tekstobject, gevolgd door de andere twee objecten.

U kunt de tekst in een adres- of tekstobject op elk gewenst moment bewerken. U moet echter het tabblad Invoegen selecteren om andere aanpassingen in een object aan te brengen.

#### **Objecten uitlijnen**

- 1. Selecteer de objecten die u wilt uitlijnen.
- 2. Kies **Objecten uitlijnen** in het menu **Indeling**.
- 3. Selecteer de horizontale en verticale uitlijningsopties die u wilt toepassen.
- 4. Klik op **OK**.

De objecten worden op het label uitgelijnd op basis van de door u geselecteerde waarden.

Selecteer **Centreren op label** om alle objecten horizontaal of verticaal op het label te centreren.

## **Objecten draaien**

U kunt objecten afzonderlijk of tegelijkertijd draaien.

Vormobjecten kunnen niet worden gedraaid.

## **Een object draaien**

- 1. Selecteer het object dat u wilt draaien.
- 2. Wijs met de muisaanwijzer **Object draaien** aan in het menu **Indeling** en kies een waarde voor de draaihoek van het object.

## **Objecten groter of kleiner maken**

U kunt de grootte van een object aanpassen aan andere objecten op het label. De grootte van de objecten wordt aangepast op basis van de grootte van het object dat als eerste wordt geselecteerd. Een voorbeeld Als u een tekstobject, een lijnobject en een afbeeldingsobject hebt en u de grootte van het tekstobject en het lijnobject wilt aanpassen aan het afbeeldingsobject, selecteert u eerst het afbeeldingsobject, gevolgd door de andere twee objecten.

U kunt de tekst in een adres- of tekstobject op elk gewenst moment bewerken. U moet echter het tabblad Invoegen selecteren om andere aanpassingen in een object aan te brengen.

#### **Objecten groter of kleiner maken**

- 1. Selecteer de objecten waarvan u de grootte wilt aanpassen.
- 2. Kies **Grootte objecten aanpassen** in het menu **Indeling**.
- 3. Selecteer de waarden voor de hoogte en breedte die u wilt toepassen.
- 4. Klik op **OK**.

De grootte van de objecten wordt aangepast op basis van de door u geselecteerde waarden.

Als u de grootte van één object wilt aanpassen, selecteert u het object en versleept u de rand van het begrenzingsvak.

## <span id="page-77-0"></span>**Een rand toevoegen aan een afbeelding**

U kunt een rand toevoegen aan een afbeelding. U kunt het type en de kleur selecteren voor de rand die u wilt toevoegen.

C. Wanneer u een rand aan een afbeelding toevoegt, wordt de daadwerkelijke afbeelding omgeven door de rand, en niet het object waarin de afbeelding is ingevoegd.

#### **Een rand toevoegen**

- 1. Dubbelklik op de afbeelding waaraan u een rand wilt toevoegen.
	- Het dialoogvenster Eigenschappen afbeeldingsobject wordt weergegeven.
- 2. Voer de volgende stappen uit onder **Rand**:
	- a. Selecteer het type rand dat u wilt gebruiken in de lijst **Type**.
	- b. Selecteer de kleur die u wilt gebruiken voor de rand in de lijst **Kleur**.
- 3. Klik op **OK**.

## **Een rand toevoegen aan een tapelabel**

De DYMO Label-software biedt verschillende opties voor het toevoegen van randen aan tapelabels. Wanneer u een rand aan een label toevoegt, wordt het volledige label omgeven door de rand. U kunt ook een rand toevoegen aan een [afbeeldingsobject](#page-77-0).

## **Een rand toevoegen aan een tapelabel**

- 1. Kies een indeling voor een tapelabel.
- 2. Klik op  $\boxed{2}$  op de werkbalk, en kies daarna de gewenste rand voor de label.

## **Arcering aan objecten toevoegen**

U kunt arcering aan uw label toevoegen door de tekst- en achtergrondkleur van de objecten op het label te wijzigen. U kunt de tekst- en achtergrondkleur wijzigen voor adresobjecten, tekstobjecten, tellerobjecten, datum- en tijdobjecten en gebogen tekstobjecten.

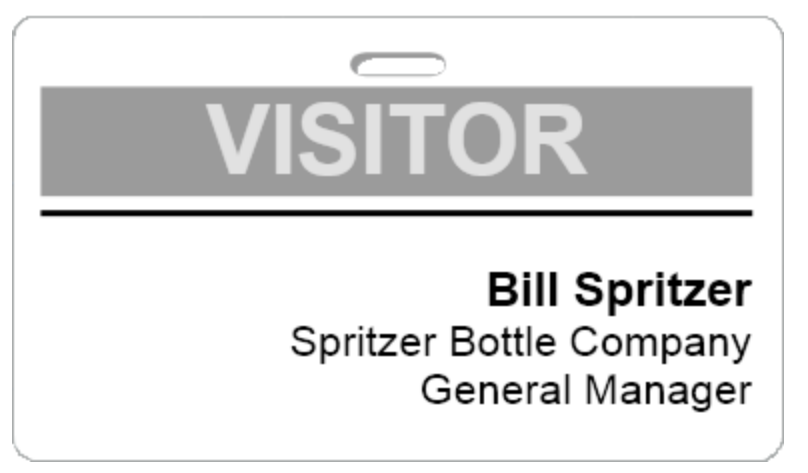

## **Arcering aan een object toevoegen**

- 1. Dubbelklik op het object waaraan u arcering wilt toevoegen.
- Het dialoogvenster Eigenschappen voor het object wordt weergegeven.
- 2. Kies een achtergrondkleur voor het object in de lijst **Achtergrondkleur**.
- 3. Voer een van de volgende stappen uit:
	- <sup>l</sup> Kies in Windows een tekstkleur voor het object in de lijst **Tekstkleur**.
	- Voer op een Mac een van de volgende stappen uit:
		- <sup>l</sup> Kies in het geval van een adres- of tekstobject een tekstkleur voor het object in de lijst **Tekstkleur**.
		- Klik in het geval van een tellerobject, datum- en tijdobject of gebogen tekstobject op **Wijzigen** naast **Lettertype** en kies een tekstkleur voor het object.

## **Een variabel tekstobject maken**

Alle adresobjecten zijn ontworpen om gegevens te bevatten die per label verschillen. In een adresobject wordt bijvoorbeeld automatisch een item weergegeven dat u in het adresboek

selecteert. U kunt ook automatisch gegevens van het klembord rechtstreeks in een adresobject plakken.

Normaal gesproken kan in tekstobjecten en gebogen tekstobjecten alleen vaste informatie worden weergegeven die u rechtstreeks in een tekstobject of in het dialoogvenster Eigenschappen gebogen tekstobject opgeeft. In een tekstobject of een gebogen tekstobject kan ook variabele informatie worden weergegeven, op dezelfde manier zoals in een adresobject (met andere woorden, u kunt een gewoon tekstobject omzetten in een variabel tekstobject).

Stel dat u een label voor naambadges maakt. U kunt dan een tekstobject maken met de vaste tekst "Hallo, mijn naam is" en een variabel tekstobject toevoegen voor de naam van de persoon. Vervolgens kunt u de namen rechtstreeks in het variabele tekstobject plakken, bijvoorbeeld met Smart Paste, of het adresboek gebruiken om meerdere namen in te voegen bij het afdrukken van de labels.

## **Een variabel tekstobject maken**

- 1. Klik met de rechtermuisknop op het tekstobject of gebogen tekstobject waarvan u een variabel tekstobject wilt maken en kies **Eigenschappen**. Het dialoogvenster Eigenschappen wordt weergegeven voor het geselecteerde object.
- 2. Schakel het selectievakje **Functioneren als variabel object** in en klik op **OK**. Het geselecteerde object is nu een variabel tekstobject.

## **Hoofdstuk 11**

# **Het adresboek gebruiken**

De DYMO Label-software biedt het DYMO-adresboek waarin u adressen of andere gegevens die u regelmatig gebruikt, kunt opslaan. U kunt zo veel adresboeken maken als u wilt. Het standaardadresboek dat met de software wordt geïnstalleerd is het Voorbeeld adresboek. U kunt dit adresboek bewerken of u kunt dit adresboek verwijderen en uw eigen adresboek maken.

Op het tabblad Adresboek beschikt u over de volgende opties:

- <sup>n</sup> Informatie vanuit uw adresboek invoeren op een label met slechts één muisklik.
- Zo veel adresboeken maken als u wilt.
- <sup>n</sup> Labels afdrukken met adressen vanuit uw Outlook-contactpersonen of Mac OSadresboek (Mac OS versie 10.2 of hoger).
- <sup>n</sup> Een lijst met adressen of gegevens importeren die in een andere toepassing is gemaakt.
- <sup>n</sup> Snel de gewenste adressen vinden door te zoeken in het adresboek.
- Eenvoudig schakelen tussen adresboeken.

## <span id="page-80-0"></span>**Een nieuw adresboek maken**

U kunt meerdere adresboeken met adressen of andere gegevens maken. Als u adressen of gegevens in een adresboek wilt importeren, moet u eerst het adresboek maken waarin u de informatie wilt importeren.

Het standaardadresboek dat met de DYMO Label-software wordt geïnstalleerd is het Voorbeeld adresboek.

#### **Een nieuw adresboek maken**

1. Kies **Nieuw** in het menu **Adresboek**.

Het dialoogvenster Nieuw adresboek wordt weergegeven.

- 2. Geef een naam voor het nieuwe adresboek op in het vak **Naam**.
- 3. Accepteer de standaardlocatie om het adresboek in op te slaan of klik op **Bladeren** om een andere locatie te kiezen.
- 4. Kies een van de volgende opties in de lijst **Inhoud**:
	- **Adreslijst**: een nieuw adresboek maken met adresgegevens.
	- <sup>l</sup> **Gegevenslijst**: een nieuw adresboek maken met andere gegevens dan adresgegevens.
- 5. Klik op **OK**.

U wordt gevraagd of u gegevens uit een bestaand bestand wilt importeren.

- 6. Voer een van de volgende stappen uit:
	- <sup>l</sup> Klik op **Nee** om een leeg adresboek te maken.
	- <sup>l</sup> Klik op **Ja** en volg de instructies in de **wizard Adresboek importeren** om gegevens uit een bestaand bestand te importeren.

Het nieuwe adresboek wordt opgeslagen en op het tabblad Adresboek weergegeven.

## **Een adres toevoegen**

U kunt afzonderlijke adressen aan het adresboek toevoegen door de informatie te typen of door de gegevens vanuit een andere bron te plakken. U kunt ook een lijst met adressen [importeren](#page-85-0) vanuit een tekstbestand, bestand met scheidingstekens of Microsoft Excelbestand.

Het adresboek bepaalt automatisch de voor- en achternaam, op basis van de eerste regel met tekst. Met de instelling Archiveren als kunt u kiezen hoe het item moet worden opgeslagen. Daarnaast kunt u [zoekwoorden](#page-86-0) voor een adres instellen om ervoor te zorgen dat bepaalde tekst, zoals een bedrijfsnaam, op de juiste manier wordt gearchiveerd.

#### **Een item toevoegen aan het adresboek**

- 1. Selecteer het tabblad **Adresboek**.
- 2. Klik op **Nieuw** naast het vak **Huidig adres** .
- 3. Typ of plak de gegevens voor het nieuwe adres in het vak **Huidig adres** .
- 4. Kies de gewenste optie voor het opslaan van het adres in de lijst **Archiveren als** of geef de naam op waaronder u het adres wilt opslaan.
- 5. Klik op **Opslaan**.

Het nieuwe adres wordt op het label weergegeven in de bewerkingszone en de eerste regel van het nieuwe adres wordt weergegeven in de adreslijst. De adressen worden automatisch alfabetisch gesorteerd op basis van de selectie bij Archiveren als.

## **Een adres toevoegen vanaf een label**

Wanneer u een adres invoert op een label in de bewerkingszone, kunt u ervoor kiezen om het adres op te slaan in het adresboek.

#### **Een adres toevoegen vanaf een label aan het adresboek**

1. Selecteer het adresobject met het adres dat u aan het adresboek wilt toevoegen.

- Als u meerdere adressen tegelijkertijd wilt toevoegen vanaf een label, selecteert u elk adresobject met een adres dat u wilt toevoegen aan het adresboek.
- 2. Kies **Opslaan in DYMO-adresboek** in het menu **Adresboek**.

Het adres wordt in uw adresboek opgeslagen en weergegeven in de adreslijst.

## **Een adres bewerken**

U kunt de adressen in het adresboek op elk gewenst moment bewerken.

#### **Een adres in het adresboek bewerken**

1. Selecteer het adres in het adresboek dat u wilt bewerken. Het adres wordt weergegeven in het vak Huidig adres.

2. Breng de gewenste wijzigingen aan in het adres en klik op **Opslaan**.

## **Een adres verwijderen**

U kunt een of meer adressen tegelijkertijd uit het adresboek verwijderen. Wanneer u een adres verwijdert, wordt het adres permanent uit het adresboek verwijderd.

#### **Een adres uit het adresboek verwijderen**

- 1. Selecteer het adres dat u uit het adresboek wilt verwijderen.
- 2. Klik op **Verwijderen** op het tabblad **Adresboek**.

Het geselecteerde adres wordt uit het adresboek verwijderd.

## **Outlook-contactpersonen gebruiken**

U kunt adressen weergeven en afdrukken die in Outlook-contactpersonen hebt opgeslagen. U kunt tevens adressen uit de Outlook-contactpersonen opslaan in het DYMO-adresboek.

In tegenstelling tot het DYMO-adresboek kunt u echter geen items aan de Outlookcontactpersonen toevoegen of deze wijzigen vanuit de DYMO Label-software.

#### **Uw Outlook-contactpersonen weergeven**

In de lijst **Adresboek** onder **Outlook-contactpersonen** kiest u de map Contactpersonen waarin de adressen staan die u wilt weergeven.

De DYMO Label-software maakt verbinding met de geselecteerde map met Outlookcontactpersonen en uw contactgegevens worden in de adreslijst weergegeven.

#### **Outlook-contactpersonen in het adresboek aanpassen**

- 1. Sluit de DYMO Label-software.
- 2. Bewerk de contactpersonen in Microsoft Outlook.
- 3. Start de DYMO Label-software opnieuw.

De bijgewerkte Outlook-contactpersonen worden nu op het tabblad Adresboek weergegeven.

#### **U slaat als volgt de Outlook-contactpersonen op in het DYMO-adresboek.**

- 1. Selecteer de adressen in het adresboek die u wilt opslaan.
- 2. Kies **Opslaan in DYMO-adresboek** in het menu **Adresboek**.

Het dialoogvenster Opslaan als wordt weergegeven.

- 3. Voer een van de volgende stappen uit:
	- <sup>l</sup> Als u de adressen wilt opslaan in een bestaand adresboek, navigeert u naar het DYMO-adresboek waarin u de adressen wilt opslaan, u selecteert deze en klikt daarna op **Opslaan**.
	- <sup>l</sup> Als u de adressen wilt opslaan in een nieuw adresboek, geeft u een naam op voor het nieuwe adresboek in het vak **Bestandsnaam** en klikt u vervolgens op **Opslaan**.

De geselecteerde adressen worden opgeslagen in het geselecteerde DYMO-adresboek.

## **Het Mac-adresboek gebruiken**

Als u Mac OS v10.4 of hoger gebruikt, kunt u adressen weergeven en afdrukken die al in het Mac-adresboek zijn opgeslagen. In tegenstelling tot het DYMO-adresboek kunt u de adressen in het Mac-adresboek echter niet toevoegen of wijzigen vanuit de DYMO Labelsoftware. U moet eventuele wijzigingen aanbrengen vanuit de Mac-adresboektoepassing.

Zorg ervoor dat op de kaart met uw gegevens in uw Mac-adresboek het land wordt weergegeven waar u verblijft. Deze landinformatie wordt gebruikt om de juiste adresnotatie te bepalen voor uw labels. Raadpleeg de online Help van Mac-adresboek voor meer informatie over Mijn kaart.

#### **De contactpersonen in uw Mac-adresboek weergeven**

In de lijst **Adresboek** onder **Contactpersonen in uw Mac-adresboek** kiest u de map Contactpersonen in uw Mac-adresboek waarin de adressen staan die u wilt weergeven. De DYMO Label-software maakt verbinding met de map Contactpersonen in uw Macadresboek en uw contactgegevens worden in de adreslijst weergegeven.

#### **U slaat als volgt de contactpersonen in uw Mac-adresboek op in het DYMOadresboek**

- 1. Selecteer de adressen in het adresboek die u wilt opslaan.
- 2. Kies **Opslaan in DYMO-adresboek** in het menu **Adresboek**. Het dialoogvenster Opslaan als wordt weergegeven.
- 3. Voer een van de volgende stappen uit:
	- Als u de adressen wilt opslaan in een bestaand adresboek, navigeert u naar het DYMO-adresboek waarin u de adressen wilt opslaan, u selecteert deze en klikt daarna op **Opslaan**.
	- <sup>l</sup> Als u de adressen wilt opslaan in een nieuw adresboek, geeft u een naam op voor het nieuwe adresboek in het vak **Bestandsnaam** en klikt u vervolgens op **Opslaan**.

De geselecteerde adressen worden opgeslagen in het geselecteerde DYMO-adresboek.

## <span id="page-83-0"></span>**Schakelen tussen adresboeken**

Als u meer dan één adresboek hebt gemaakt, kunt u kiezen welk adresboek u wilt gebruiken voor het maken van labels. Als u adressen of gegevens in een adresboek wilt importeren, moet u eerst het adresboek openen waarin u de informatie wilt importeren.

#### **Schakelen tussen adresboeken**

- Kies het adresboek dat u wilt openen in de **adresboeklijst**.
	- Als het gewenste adresboek niet wordt weergegeven, kiest u **Bladeren**, selecteert u het adresboek dat u wilt openen en klikt u op **Openen**.

Het geselecteerde adresboek wordt weergegeven op het tabblad Adresboek.

## **Zoeken in het adresboek**

U kunt de lijst met adressen die in het adresboek wordt weergegeven, snel beperken met het vak Zoeken op het tabblad Adresboek.

#### **Zoeken in het adresboek**

1. Geef tekst op in het vak **Zoeken**.

Alle adressen die de opgegeven tekst aan het begin van een woord bevatten, worden in de adreslijst weergegeven.

2. Geef meer tekst op om de resultaten te verfijnen.

#### **Het adresboek filteren**

U kunt zoeken naar afzonderlijke tekenreeksen aan het begin van een woord door een spatie op te geven tussen de tekenreeksen waarnaar u wilt zoeken. Als u bijvoorbeeld wilt zoeken naar adressen die woorden bevatten die beginnen met de letters "mo" of "de", geeft u "mo de" op in het vak Zoeken.

Vervolgens kunt u het adresboek filteren met een van de volgende opties:

<sup>n</sup> **EEN van de woorden**: geeft adressen weer die woorden bevatten die beginnen met een van de opgegeven tekenreeksen.

Bijvoorbeeld:

als u "mo de" opgeeft in het vak Zoeken en u kiest Filteren op EEN van de woorden, worden resultaten zoals de volgende weergegeven:

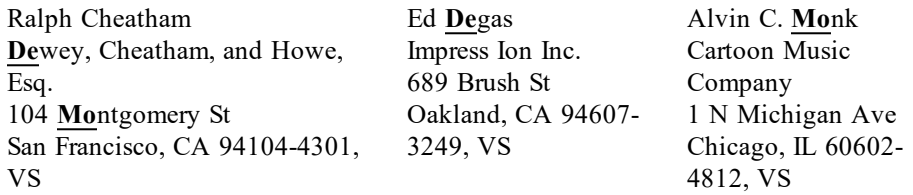

Deze resultaten bevatten woorden die beginnen met de letters "mo" *of* "de".

<sup>n</sup> **ALLE woorden**: geeft alleen adressen weer die woorden bevatten die beginnen met alle opgegeven tekenreeksen.

Bijvoorbeeld:

als u "mo de" opgeeft in het vak Zoeken en u kiest Filteren op ALLE woorden, worden resultaten zoals de volgende weergegeven:

Ralph Cheatham **De**wey, Cheatham, and Howe, Esq. 104 **Mo**ntgomery St San Francisco, CA 94104-4301, VS

Deze resultaten bevatten woorden die beginnen met de letters "mo" *en* "de".

#### **Het adresboek filteren**

- 1. Geef de tekens waarnaar u wilt zoeken op in het vak **Zoeken**.
- 2. Klik op **v** naast het vak **Zoeken**.
- 3. Wijs met de muisaanwijzer **Filteren op** aan en kies **EEN van de woorden** of **ALLE woorden**.

## **Een adresboek exporteren**

U kunt informatie vanuit een adresboek exporteren naar een CSV-bestand (Comma Separated Values, door komma's gescheiden waarden) om te gebruiken in andere programma's. Wanneer de gegevens zijn omgezet naar een CSV-indeling, kunt u deze importeren in een PIM-database (Personal Information Management, persoonlijk informatiebeheer) of een ander type programma. Wanneer u gegevens vanuit DYMO Labelsoftware exporteert, wordt elk item als één record en elke regel als één veld geëxporteerd.

#### **Een adresboek exporteren**

- 1. Kies **Exporteren** in het menu **Adresboek**.
	- Het dialoogvenster Opslaan als wordt weergegeven.
- 2. Selecteer de map waarin u het geëxporteerde bestand wilt opslaan.
- 3. Geef een naam op voor het bestand in het vak **Bestandsnaam** .
- 4. Klik op **Opslaan**.

De adresboekgegevens worden naar de geselecteerde locatie geëxporteerd.

## <span id="page-85-0"></span>**Gegevens importeren in een adresboek**

Als u een adres- of gegevenslijst wilt gebruiken die al in een andere toepassing is gemaakt, moet u de lijst kunnen exporteren naar een Excel-bestand of een bestand met scheidingstekens waarin de regels van een item zijn gescheiden door komma's of tabs en waarin de items zijn gescheiden door Enter-tekens/nieuwe regels. Het bestand moet een Excel-bestand zijn of de extensie \*.csv of \*.txt hebben. Nadat u de lijst hebt geëxporteerd, kunt u de adressen of gegevens importeren in het adresboek.

Het scheidingsteken kan verschillen in andere landen dan de VS. Als u gegevens importeert, is het lijstscheidingsteken gebaseerd op het Windows-scheidingsteken dat wordt gebruikt (of de regionale instelling).

In de wizard Adresboek importeren kunt u de geïmporteerde gegevens indelen zoals u wilt dat de informatie in de adres- of gegevenslijst wordt weergegeven. Elk beschikbaar veld in de eerste record verschijnt op een aparte regel in de lijst Velden.

Wanneer u een lijst met adressen in het adresboek importeert, kunt u kiezen op welke manier de adressen worden gearchiveerd. De wizard Adresboek importeren biedt een functie voor het omdraaien van namen. Hiermee kunnen automatisch de voor- en achternaam van een item worden omgedraaid zodat de achternaam het eerst in de adreslijst voorkomt, gevolgd door de voornaam. U kunt ervoor kiezen om de adressen op deze manier te archiveren of u kunt ervoor kiezen om de adressen te archiveren op de manier zoals ze worden weergegeven in het bestand dat u importeert.

#### **Gegevens importeren in een adresboek (Windows)**

- 1. Maak een nieuw [adresboek](#page-80-0) of [open](#page-83-0) het adresboek waarin u gegevens wilt importeren.
- 2. Kies **Importeren** in het menu **Adresboek**.

De wizard Adresboek importeren wordt gestart.

- 3. Volg de instructies in de **wizard Adresboek importeren**.
- 4. Wanneer u gereed bent, klikt u op **Importeren**.

De gegevens worden in het geopende adresboek geïmporteerd en in de adreslijst weergegeven.

#### **Gegevens importeren in een adresboek (Mac)**

- 1. Maak een nieuw [adresboek](#page-80-0) of [open](#page-83-0) het adresboek waarin u gegevens wilt importeren.
- 2. Kies **Importeren** in het menu **Adresboek**.
- 3. Selecteer het bestand dat u wilt importeren en klik op **Openen**.

De wizard Adresboek importeren wordt gestart.

4. Kies een van de volgende manieren om de gegevensvelden te rangschikken:

#### <sup>l</sup> **De gegevensvelden automatisch rangschikken:**

a. Klik op **Automatisch**.

De velden worden automatisch gerangschikt en weergegeven in het vak Opmaak selecteren.

- b. Voeg de gewenste spaties, leestekens of regeleinden toe in het vak **Velden in gewenste opmaak rangschikken** .
- <sup>l</sup> **De gegevensvelden handmatig rangschikken:**
	- a. Klik op **Volgend record** totdat u het item hebt gevonden dat het beste overeenkomt met de informatie in de lijst (bijvoorbeeld een record waarin alle adresregels worden gebruikt).
	- b. Selecteer het veld dat u op de eerste regel wilt weergeven en klik vervolgens op de pijl naar rechts.
		- O. U kunt ook velden slepen vanuit het vak Velden selecteren naar het vak Velden rangschikken.
	- c. Herhaal deze stappen totdat alle velden die u wilt importeren in de juiste volgorde worden weergegeven in het vak **Velden rangschikken** .
	- d. Voeg de gewenste spaties, leestekens of regeleinden toe in het vak **Velden rangschikken** .

Aangezien alle records in het bestand dezelfde opmaak moeten hebben, hoeft u slechts de velden voor één record te rangschikken. Alle andere records worden op dezelfde manier opgemaakt.

5. Als de eerste regel in het bestand veldnamen of kolomkoppen bevat, schakelt u het selectievakje **Eerste regel is koptekst - Niet importeren** in.

De eerste record wordt niet geïmporteerd.

- 6. Kies in de lijst **Archiveren als** de manier waarop de records moeten worden gerangschikt in het adresboek.
- 7. Klik op **Importeren**.

De gegevens worden in het huidige adresboek geïmporteerd.

## <span id="page-86-0"></span>**Zoekwoorden in het adresboek bewerken(Alleen Windows)**

Het DYMO Label-adresboek biedt een functie voor het omdraaien van namen. Hiermee kunnen automatisch de voor- en achternaam van een item worden omgedraaid zodat de achternaam het eerst in de adreslijst voorkomt, gevolgd door de voornaam. Met zoekwoorden in het adresboek kan worden voorkomen dat bepaalde woorden worden

gezien als achternamen. Als de eerste regel van uw adres bijvoorbeeld een bedrijfsnaam bevat, wilt u niet dat de naam wordt omgedraaid wanneer u het adres opslaat.

Er zijn drie types zoekwoorden in het adresboek:

- <sup>n</sup> **Bedrijfsaanduidingen** zoals een vereniging, bedrijf of afdeling.
- <sup>n</sup> **Voorgevoegde titels** zoals Dr., Mr. of Mrs.
- <sup>n</sup> **Achtergevoegde titels** zoals III, Jr. of M.D.

U kunt zoekwoorden in het adresboek bewerken, toevoegen of verwijderen.

## **Zoekwoorden in het adresboek aanpassen**

- 1. Voer een van de volgende stappen uit:
	- **.** Kies Voorkeuren in het menu Bewerken voor Windows.
	- <sup>l</sup> Kies **Voorkeuren** in het menu **DYMO Label** voor Mac.
- 2. Selecteer het tabblad **Functioneel**.
- 3. Klik op **Zoekwoorden bewerken** onder **Adresboek**.

Het dialoogvenster Naamzoekwoorden bewerken wordt weergegeven.

- 4. Selecteer het type zoekwoord dat u wilt bewerken in de lijst **Zoekwoorden selecteren**.
- 5. Voer een van de volgende stappen uit:
	- <sup>l</sup> Als u een zoekwoord wilt bewerken, dubbelklikt u op het zoekwoord en breng u de gewenste wijzigingen aan in de tekst.
	- <sup>l</sup> Als u een zoekwoord wilt toevoegen, klikt u op **Toevoegen** en voert u de tekst in voor het zoekwoord.
	- Als u een zoekwoord wilt verwijderen, selecteert u het zoekwoord dat u wilt verwijderen in de lijst en klikt u op **Verwijderen**.
- 6. Klik op **OK** om uw wijzigingen op te slaan en sluit het dialoogvenster **Naamzoekwoorden bewerken**.

## **Hoofdstuk 12**

# <span id="page-88-1"></span>**Labels afdrukken vanuit andere programma's**

De DYMO Label-software bevat een reeks add-ins die u kunt gebruiken om labels af te drukken vanuit veelgebruikte programma's zoals Microsoft Word en Excel. Als een van de ondersteunde programma's op uw computer is geïnstalleerd, wordt de add-in automatisch geïnstalleerd als een pictogram voor afdrukken op de werkbalk in dat programma.

U kunt de add-in gebruiken om geselecteerde adressen of andere gegevens in te delen en af te drukken op uw DYMO-labelprinter. Daarnaast kunt u rechtstreeks vanuit andere programma's afdrukken naar uw labelprinter op dezelfde manier als naar een andere printer.

U kunt op de volgende manieren labels afdrukken vanuit andere programma's:

- De add-in voor Microsoft Word [gebruiken](#page-88-0)
- De add-in voor Microsoft Outlook [gebruiken](#page-89-0) (Alleen [Windows\)](#page-89-0)
- <sup>n</sup> De add-in voor [Mac-adresboek](#page-90-0) gebruiken [\(Alleen](#page-90-0) Mac)
- De add-in voor Microsoft Excel [gebruiken](#page-91-0)
- <sup>n</sup> De [printerstuurprogramma's](#page-42-0) gebruiken om rechtstreeks vanuit een ander programma af te [drukken](#page-42-0)

## <span id="page-88-0"></span>**De add-in voor Word gebruiken (Windows)**

De DYMO Label-software biedt een software-add-in waarmee u snel labels kunt afdrukken vanuit een Microsoft Word-document.

Met de add-in voor Word wordt op dezelfde manier gezocht naar een adres in uw document als met de functie Enveloppen en etiketten in Word. U kunt de tekst voor het adres selecteren of het adres automatisch door Word laten opzoeken.

U kunt de add-in gebruiken om een voorbeeld van het label weer te geven en de labeleigenschappen te wijzigen voordat u het label afdrukt, of u kunt Snel afdrukken gebruiken om een label af te drukken met de recentste instellingen.

#### **De add-in voor Word gebruiken**

- 1. (Optioneel) Selecteer de tekst die u op het label wilt afdrukken.
- 2. Klik op **Label afdrukken** op de werkbalk met add-ins.

Het dialoogvenster DYMO-add-in voor Word wordt weergegeven.

- 3. Breng de gewenste wijzigingen aan in de tekst die moet worden afgedrukt.
	- O. U kunt de gegevens in het tekstvak bewerken, maar deze wijzigingen worden niet opgeslagen in de originele gegevens.
- 4. Ga als volgt te werk om de afdrukopties te selecteren:
	- a. Kies een labelindeling om te gebruiken in de keuzelijst **Labelindeling selecteren**.
	- b. Kies indien nodig een printer in de lijst **Printer selecteren**.
	- c. (Alleen Twin Turbo) Kies de labelrol waarop moet worden afgedrukt in de lijst **Labelrol selecteren**.
	- U kunt ook op **Opties** klikken om een andere printer te selecteren en het labeltype of de labelindeling te kiezen.
- 5. Klik op **Afdrukken**.

Er wordt een label afgedrukt met de geselecteerde instellingen.

Klik op **Snel afdrukken** om een label af te drukken met de meest recente instellingen.

## **De add-in voor Word gebruiken (Mac)**

De DYMO Label-software biedt een software-add-in waarmee u snel labels kunt afdrukken vanuit een Microsoft Word-document.

#### **De add-in voor Word gebruiken**

- 1. Selecteer de tekst die u op het label wilt afdrukken.
- 2. Voer een van de volgende stappen uit:
	- (Word 2004) Klik op  $\bullet$  in de werkbalk.
	- <sup>l</sup> (Word 2008) Kies **DYMO LabelWriter** in het menu .

Het dialoogvenster DYMO-add-in voor Word wordt weergegeven.

- 3. Breng de gewenste wijzigingen aan in de tekst die moet worden afgedrukt.
	- U kunt de gegevens in het tekstvak bewerken, maar deze wijzigingen worden niet opgeslagen in de originele gegevens.
- 4. Klik op **Voorbeeld** om een voorbeeld van het label weer te geven.
- 5. Als u meer dan één DYMO-labelprinter op uw computer hebt geïnstalleerd, kiest u de printer waarop u wilt afdrukken in de lijst **Printer selecteren**.
- 6. Als u de LabelWriter Twin Turbo-printer selecteert, kiest u de labelrol waarop u wilt afdrukken in de lijst **Labelrol selecteren**.
- 7. Kies de gewenste labelindeling in de lijst **Labelindeling selecteren**.
- 8. Klik op **Afdrukken**.

D

Er wordt een label afgedrukt met de geselecteerde instellingen.

## <span id="page-89-0"></span>**De add-in voor Outlook gebruiken (Alleen Windows)**

De DYMO Label-software bevat een software-add-in waarmee u snel rechtstreeks vanuit Microsoft Outlook verzendlabels en naambadges kunt afdrukken. U hebt toegang tot de add-in via een knop die op de werkbalk in Outlook is geïnstalleerd. De add-in is beschikbaar vanuit de map Contactpersonen en vanuit een dialoogvenster Contactpersoon.

De DYMO-add-in voor Outlook werkt niet met Microsoft Outlook Express.

U kunt de add-in gebruiken om een voorbeeld van uw labels weer te geven en de labeleigenschappen te wijzigen voordat u het label afdrukt, of u kunt Snel afdrukken gebruiken om labels af te drukken met de recentste instellingen.

#### **De add-in voor Outlook gebruiken**

- 1. Selecteer de contactpersonen waarvoor u labels wilt afdrukken.
- 2. Klik op **Label afdrukken** op de werkbalk met add-ins.
	- Het dialoogvenster DYMO-add-in voor Outlook wordt weergegeven.
- 3. Breng de gewenste wijzigingen aan in de tekst die moet worden afgedrukt.
	- U kunt de gegevens in het tekstvak bewerken, maar deze wijzigingen worden niet opgeslagen in de originele gegevens.
- 4. Als u meerdere contactpersonen hebt geselecteerd, klikt u op **Volgende** om de gegevens voor de verschillende contactpersonen te bekijken:
- 5. Ga als volgt te werk om de afdrukopties te selecteren:
	- a. Kies een labelindeling om te gebruiken in de keuzelijst **Labelindeling selecteren**.
	- b. Kies indien nodig een printer in de lijst **Printer selecteren**.
	- c. (Alleen Twin Turbo) Kies de labelrol waarop moet worden afgedrukt in de lijst **Labelrol selecteren**.
	- U kunt ook op **Opties** klikken om een andere printer te selecteren en het labeltype of de labelindeling te kiezen of de adresindeling te wijzigen.
- 6. Klik op **Afdrukken**.

Er worden labels afgedrukt voor de geselecteerde contactpersonen.

Klik op **Snel afdrukken** om labels af te drukken met de recentste instellingen. Q

## <span id="page-90-0"></span>**De add-in Mac-adresboek gebruiken (Alleen Mac)**

De DYMO Label-software biedt een software-add-in waarmee u snel labels kunt afdrukken vanuit een Mac-adresboek.

#### **De add-in Mac-adresboek gebruiken**

- 1. Selecteer de contactpersoon voor wie u een label wilt afdrukken in het Mac-adresboek. O. Controleer of de contactpersoon niet is weergegeven in bewerkingsweergave.
- 2. Klik met de rechtermuisknop op het adres van de contactpersoon die u wilt afdrukken, en kies vervolgens **In DYMO Label openen**.

Het dialoogvenster DYMO-add-in voor het Mac-adresboek wordt weergegeven.

- 3. Breng de gewenste wijzigingen aan in de tekst die moet worden afgedrukt.
	- D U kunt de gegevens in het tekstvak bewerken, maar deze wijzigingen worden niet opgeslagen in de originele gegevens.
- 4. Klik op **Voorbeeld** om een voorbeeld van het label weer te geven.
- 5. Als u meer dan één DYMO-labelprinter op uw computer hebt geïnstalleerd, kiest u de printer waarop u wilt afdrukken in de lijst **Printer selecteren**.
- 6. Als u de LabelWriter Twin Turbo-printer selecteert, kiest u de labelrol waarop u wilt afdrukken in de lijst **Labelrol selecteren**.
- 7. Kies de gewenste labelindeling in de lijst **Labelindeling selecteren**.

8. Klik op **Afdrukken**.

Er wordt een label afgedrukt met de geselecteerde instellingen.

## <span id="page-91-0"></span>**De add-in voor Excel gebruiken (Windows)**

De DYMO Label-software biedt een software-add-in waarmee u snel labels kunt afdrukken vanuit een Microsoft Excel-document.

Met de add-in voor Excel wordt elke kolom in een rij verwerkt als een regel gegevens op het label en wordt elke regel verwerkt als een nieuw label.

U kunt de add-in gebruiken om een voorbeeld van uw labels weer te geven en de labeleigenschappen te wijzigen voordat u het label afdrukt, of u kunt Snel afdrukken gebruiken om labels af te drukken met de recentste instellingen.

#### **De add-in voor Excel gebruiken**

- 1. Selecteer de cellen met de tekst die u op het label wilt afdrukken.
- 2. Klik op **Label afdrukken** op de werkbalk.

Het dialoogvenster DYMO-add-in voor Excel wordt weergegeven.

- 3. Breng de gewenste wijzigingen aan in de tekst die moet worden afgedrukt.
	- U kunt de gegevens in het tekstvak bewerken, maar deze wijzigingen worden niet opgeslagen in de originele gegevens.
- 4. Als u meerdere rijen met tekst hebt geselecteerd, klikt u op **Volgende** om de gegevens voor de verschillende labels te bekijken:
- 5. Ga als volgt te werk om de afdrukopties te selecteren:
	- a. Kies een labelindeling om te gebruiken in de keuzelijst **Labelindeling selecteren**.
	- b. Kies indien nodig een printer in de lijst **Printer selecteren**.
	- c. (Alleen Twin Turbo) Kies de labelrol waarop moet worden afgedrukt in de lijst **Labelrol selecteren**.
	- U kunt ook op **Opties** klikken om een andere printer te selecteren en het labeltype of de labelindeling te kiezen.
- 6. Klik op **Afdrukken**.

Er wordt een label afgedrukt voor elke regel met tekst die u hebt geselecteerd.

Klik op **Snel afdrukken** om labels af te drukken met de recentste instellingen. Q

## **De add-in voor Excel gebruiken (Mac)**

De DYMO Label-software biedt een software-add-in waarmee u snel labels kunt afdrukken vanuit een Microsoft Excel-document.

Met de add-in voor Excel wordt elke kolom in een rij verwerkt als een regel gegevens op het label en wordt elke regel verwerkt als een nieuw label.

#### **De add-in voor Excel gebruiken**

- 1. Selecteer de cellen met de tekst die u op het label wilt afdrukken.
- 2. Voer een van de volgende stappen uit:
	- l (Excel 2004) Klik op  $\bullet$  op de werkbalk.
	- <sup>l</sup> (Excel 2008) Kies **DYMO LabelWriter** in het menu .

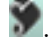

Het dialoogvenster DYMO-add-in voor Excel wordt weergegeven.

3. Breng de gewenste wijzigingen aan in de tekst die moet worden afgedrukt.

O. U kunt de gegevens in het tekstvak bewerken, maar deze wijzigingen worden niet opgeslagen in de originele gegevens.

- 4. Klik op **Voorbeeld** om een voorbeeld van het label weer te geven.
- 5. Als u meerdere rijen met tekst hebt geselecteerd, klikt u op **Volgende** om de gegevens voor de verschillende labels te bekijken:
- 6. Als u meer dan één DYMO-labelprinter op uw computer hebt geïnstalleerd, kiest u de printer waarop u wilt afdrukken in de lijst **Printer selecteren**.
- 7. Als u de LabelWriter Twin Turbo-printer selecteert, kiest u de labelrol waarop u wilt afdrukken in de lijst **Labelrol selecteren**.
- 8. Kies de gewenste labelindeling in de lijst **Labelindeling selecteren**.
- 9. Klik op **Afdrukken**.

Er wordt een label afgedrukt voor elke regel met tekst die u hebt geselecteerd.

## **Rechtstreeks vanuit andere toepassingen afdrukken**

Vanuit de meeste programma's kunt u rechtstreeks naar uw DYMO-labelprinter afdrukken op dezelfde manier als naar andere printers. Om het afdrukken nog eenvoudiger te maken, hebben we software-add-ins bijgeleverd voor enkele veelgebruikte Windows- en Macintoshprogramma's, zoals Microsoft Word en Outlook. Zie Labels [afdrukken](#page-88-1) vanuit andere [programma's](#page-88-1) voor meer informatie over de add-ins.

Als u labels wilt afdrukken op een DYMO-labelprinter vanuit andere toepassingen dan de DYMO Label-software, moet u de volgende algemene stappen uitvoeren:

- <sup>n</sup> Selecteer uw DYMO-labelprinter in de lijst met printers.
- <sup>n</sup> Kies de juiste afdrukstand en het juiste paginaformaat voor het type label dat u wilt afdrukken.
- <sup>n</sup> Stel de marges zo in dat de tekst op de juiste manier op het label wordt afgedrukt.

Zie [Rechtstreeks](#page-42-1) vanuit Microsoft Word afdrukken voor een voorbeeld van het afdrukken van een label vanuit een Windows-toepassing.

Deze pagina is met opzet leeg gelaten voor dubbelzijdig afdrukken.

## **Hoofdstuk 13**

# **DYMO Label aanpassen**

De DYMO Label-software biedt verschillende opties voor het aanpassen van de software zodat u de software kunt gebruiken zoals u dat wilt. U kunt de software op de volgende manieren aanpassen:

- Mijn [retouradres](#page-26-0) toevoegen
- $\blacksquare$  Mijn logo [toevoegen](#page-26-1)
- <sup>n</sup> [Maateenheden](#page-95-0) wijzigen
- Linialen [verbergen](#page-95-1)
- Het [standaardlettertype](#page-96-0) wijzigen
- <sup>n</sup> [DYMO-producten](#page-16-0) helpen verbeteren (Alleen [Windows\)](#page-16-0)
- <sup>n</sup> Het [opstartlabel](#page-96-1) kiezen
- <sup>n</sup> [Standaardmappen](#page-96-2) instellen
- Andere opties [instellen](#page-97-0)
- <sup>n</sup> In- en [uitzoomen](#page-24-0) in het werkveld

## **Mijn retouradres toevoegen**

Wanneer u een standaardretouradres opslaat, kunt u dit retouradres indien nodig snel in een adres- of tekstobject invoeren. U kunt uw standaardretouradres ook op elk gewenst moment wijzigen via de instellingen bij Voorkeuren.

## **Uw retouradres wijzigen of toevoegen**

- 1. Voer een van de volgende stappen uit:
	- **.** Kies Voorkeuren in het menu Bewerken voor Windows.
	- <sup>l</sup> Kies **Voorkeuren** in het menu **DYMO Label** voor Mac.

Het dialoogvenster Voorkeuren wordt weergegeven.

- 2. Selecteer het tabblad **Gebruikersinfo**, indien nodig.
- 3. Voer uw adres in het vak **Standaardretouradres** in en klik op **OK**.

## **Mijn logo toevoegen**

U kunt een afbeeldingsbestand opslaan om te gebruiken als uw standaardlogo. Wanneer u een standaardlogo hebt opgeslagen, kunt u dat logo snel toevoegen aan een label dat u maakt. U kunt uw standaardlogo op elk gewenst moment wijzigen.

U kunt de volgende types afbeeldingsbestanden voor het logo gebruiken:

.bmp .gif .png .jpg .tif

#### **Uw standaardlogo toevoegen of wijzigen**

- 1. Voer een van de volgende stappen uit:
	- **.** Kies **Voorkeuren** in het menu **Bewerken** voor Windows.
	- <sup>l</sup> Kies **Voorkeuren** in het menu **DYMO Label** voor Mac.

Het dialoogvenster Voorkeuren wordt weergegeven.

- 2. Selecteer het tabblad **Gebruikersinfo**, indien nodig.
- 3. Klik op **Bladeren** onder **Standaardlogo**.

Het dialoogvenster Openen wordt weergegeven.

4. Selecteer het afbeeldingsbestand dat u als standaardlogo wilt gebruiken en klik op **Openen**.

In het dialoogvenster wordt een voorbeeld van de afbeelding weergegeven.

5. Klik op **OK**.

## **Een andere taal kiezen (Alleen Windows)**

U kunt de weergavetaal voor de DYMO Label-software wijzigen zodat u kunt werken in een taal waarmee u het meest vertrouwd bent. Wanneer u de taal wijzigt, is dit alleen van invloed op de tekst en berichten in de software. De beschikbaarheid van de functies in de software is afhankelijk van de landsinstellingen in het besturingssysteem.

#### **Een andere weergavetaal kiezen**

- 1. Kies **Voorkeuren** in het menu **Bewerken**.
- 2. Selecteer het tabblad **Algemeen**.
- 3. Selecteer bij **Taal** de taal die u wilt instellen.
- 4. Klik op **OK.**

De taal wordt direct gewijzigd zonder dat u de DYMO Label-software opnieuw hoeft op te starten.

## <span id="page-95-0"></span>**Maateenheden wijzigen**

U kunt kiezen of u wilt werken in inches of in metrische maateenheden.

#### **De maateenheid wijzigen**

- 1. Voer een van de volgende stappen uit:
	- **.** Kies **Voorkeuren** in het menu **Bewerken** voor Windows.
	- <sup>l</sup> Kies **Voorkeuren** in het menu **DYMO Label** voor Mac.
- 2. Selecteer het tabblad **Algemeen**.
- 3. Selecteer **Engels (Inches)** of **Metrisch** onder **Maateenheden**.
- 4. Klik op **OK** om het dialoogvenster **Voorkeuren** te sluiten en uw wijzigingen toe te passen.

## <span id="page-95-1"></span>**Linialen verbergen**

U kunt ervoor kiezen om de linialen in de bewerkingszone te verbergen of weer te geven. De linialen worden standaard weergegeven.

#### **De linialen verbergen**

- 1. Voer een van de volgende stappen uit:
	- **.** Kies **Voorkeuren** in het menu **Bewerken** voor Windows.
	- <sup>l</sup> Kies **Voorkeuren** in het menu **DYMO Label** voor Mac.
- 2. Selecteer het tabblad **Algemeen**.
- 3. Schakel onder **Weergave** het selectievakje **Linialen tonen** uit.
- 4. Klik op **OK** om het dialoogvenster **Voorkeuren** te sluiten en uw wijzigingen toe te passen.

## <span id="page-96-0"></span>**Het standaardlettertype wijzigen**

U kunt een standaardlettertype selecteren om te gebruiken voor alle labels. U kunt eenvoudig voor afzonderlijke labels het lettertype wijzigen vanaf de werkbalk Opmaak.

## **Het standaardlettertype wijzigen**

- 1. Voer een van de volgende stappen uit:
	- **.** Kies Voorkeuren in het menu Bewerken voor Windows.
	- <sup>l</sup> Kies **Voorkeuren** in het menu **DYMO Label** voor Mac.
- 2. Selecteer het tabblad **Algemeen**.
- 3. Klik op **Wijzigen** onder **Standaardlettertype**.
- 4. Kies het lettertype, de tekstgrootte en de tekststijl die u wilt instellen als standaardlettertype en klik vervolgens op **OK**.
- 5. Klik op **OK** om het dialoogvenster **Voorkeuren** te sluiten en uw wijzigingen toe te passen.

## <span id="page-96-1"></span>**Het opstartlabel kiezen**

Wanneer u de DYMO Label-software start, wordt standaard het vorige label dat u hebt gebruikt weergegeven. U kunt er echter voor kiezen om een willekeurig opgeslagen label te gebruiken als opstartlabel.

## **Een label kiezen om weer te geven bij het opstarten**

- 1. Voer een van de volgende stappen uit:
	- **.** Kies Voorkeuren in het menu Bewerken voor Windows.
	- <sup>l</sup> Kies **Voorkeuren** in het menu **DYMO Label** voor Mac.
- 2. Selecteer het tabblad **Functioneel**.
- 3. Selecteer **Altijd starten met dit label** onder **Opstartlabel**.
- 4. Klik op **Bladeren**.
	- Het dialoogvenster Openen wordt weergegeven.
- 5. Selecteer het label dat u wilt gebruiken als opstartlabel en klik op **Openen**.
- 6. Klik op **OK** om het dialoogvenster **Voorkeuren** te sluiten en uw wijzigingen toe te passen.

## <span id="page-96-2"></span>**Standaardmappen instellen**

U kunt de standaardmappen labelbestanden en adresboek wijzigen.

**De standaardmap labelbestanden wijzigen**

- 1. Voer een van de volgende stappen uit:
	- **.** Kies **Voorkeuren** in het menu **Bewerken** voor Windows.
	- <sup>l</sup> Kies **Voorkeuren** in het menu **DYMO Label** voor Mac.
- 2. Selecteer het tabblad **Mappen**.
- 3. Klik op **Bladeren** naast het vak **Standaardmap labelbestanden**. Het dialoogvenster Map selecteren wordt weergegeven.
- 4. Selecteer de map die u als standaardmap wilt gebruiken en klik op **OK**.
- 5. Klik op **OK** om het dialoogvenster **Voorkeuren** te sluiten en uw wijzigingen toe te passen.

#### **De standaardmap adresboek wijzigen**

- 1. Voer een van de volgende stappen uit:
	- **.** Kies Voorkeuren in het menu Bewerken voor Windows.
	- <sup>l</sup> Kies **Voorkeuren** in het menu **DYMO Label** voor Mac.
- 2. Selecteer het tabblad **Mappen**.
- 3. Klik op **Bladeren** naast het vak **Standaardmap adresboek**. Het dialoogvenster Map selecteren wordt weergegeven.
- 4. Selecteer de map die u als standaardmap wilt gebruiken en klik op **OK**.
- 5. Klik op **OK** om het dialoogvenster **Voorkeuren** te sluiten en uw wijzigingen toe te passen.

## <span id="page-97-0"></span>**Andere opties instellen**

De DYMO Label-software biedt verschillende opties waarmee u de software aan uw voorkeuren kunt aanpassen. U kunt de software op de volgende manieren aanpassen:

- <sup>n</sup> Prompt Bestand opslaan [onderdrukken](#page-97-1)
- <sup>n</sup> [Waarschuwing](#page-98-0) Labelgrootte controleren onderdrukken
- <sup>n</sup> Knop Plakken instellen voor [automatisch](#page-98-1) afdrukken

## <span id="page-97-1"></span>**Prompt Bestand opslaan onderdrukken**

Wanneer u een ander label opent of het programma sluit, wordt u in de DYMO Labelsoftware standaard gevraagd of u de wijzigingen in een aangepast label wilt opslaan. Als u echter liever geen prompt ontvangt voor het opslaan van wijzigingen, kunt u ervoor kiezen om de prompt te onderdrukken.

#### **De prompt "Bestand opslaan" onderdrukken**

- 1. Voer een van de volgende stappen uit:
	- **.** Kies **Voorkeuren** in het menu **Bewerken** voor Windows.
	- <sup>l</sup> Kies **Voorkeuren** in het menu **DYMO Label** voor Mac.
- 2. Selecteer het tabblad **Functioneel**.
- 3. Schakel onder **Opties** het selectievakje bij **Prompt "Bestand opslaan" onderdrukken** in.
- 4. Klik op **OK** om het dialoogvenster **Voorkeuren** te sluiten en uw wijzigingen toe te passen.

## <span id="page-98-0"></span>**Waarschuwing Labelgrootte controleren onderdrukken**

In de DYMO Label-software wordt de vorige labelgrootte waarop u hebt afgedrukt op een bepaalde printer onthouden. Als het geselecteerde labeltype niet overeenkomt met het vorige labeltype dat op de geselecteerde printer is afgedrukt, wordt  $\bigcap$  weergegeven op de

knop Afdrukken. Standaard wordt een bevestigingsvenster weergegeven wanneer u een nieuwe labelgrootte afdrukt, waarin u wordt gevraagd om voor het afdrukken te controleren of de juiste labels in de printer zijn geplaatst. Als u dit waarschuwingsbericht echter liever niet ontvangt, kunt u ervoor kiezen om de waarschuwing te onderdrukken.

#### **De waarschuwing "Labelgrootte controleren" onderdrukken**

- 1. Voer een van de volgende stappen uit:
	- **.** Kies Voorkeuren in het menu Bewerken voor Windows.
	- <sup>l</sup> Kies **Voorkeuren** in het menu **DYMO Label** voor Mac.
- 2. Selecteer het tabblad **Functioneel**.
- 3. Schakel onder **Opties** het selectievakje bij **Waarschuwing "Labelgrootte controleren" onderdrukken** in.
- 4. Klik op **OK** om het dialoogvenster **Voorkeuren** te sluiten en uw wijzigingen toe te passen.

Verwante onderwerpen

## <span id="page-98-1"></span>**Knop Plakken instellen voor automatisch afdrukken**

U kunt het gebruik van de knop Plakken uitbreiden zodat telkens wanneer u tekst van het klembord in een label plakt, het label automatisch wordt afgedrukt. Telkens wanneer u op

klikt, wordt de tekst van het klembord automatisch in het huidige label geplakt. Het label wordt vervolgens afgedrukt. Met deze optie kunt u eenvoudiger labels afdrukken wanneer u de informatie vanuit een ander programma hebt gekopieerd.

#### **De knop Plakken instellen voor automatisch afdrukken**

- 1. Voer een van de volgende stappen uit:
	- **.** Kies Voorkeuren in het menu Bewerken voor Windows.
	- <sup>l</sup> Kies **Voorkeuren** in het menu **DYMO Label** voor Mac.
- 2. Selecteer het tabblad **Functioneel**.
- 3. Schakel onder **Opties** het selectievakje bij **Knop Plakken drukt automatisch af** in.
- 4. Klik op **OK** om het dialoogvenster **Voorkeuren** te sluiten en uw wijzigingen toe te passen.

Verwante onderwerpen

Deze pagina is met opzet leeg gelaten voor dubbelzijdig afdrukken.

## **Hoofdstuk 14**

## **Info over labels**

Alle DYMO-labelprinters die met DYMO Label-software kunnen worden gebruikt, maken gebruik van DYMO LabelWriter-labelrollen of DYMO D1-labelcassettes.

Het enige materiaal dat u voor deze printer nodig hebt, zijn de labels. We raden u aan uitsluitend labels van het merk DYMO te gebruiken.

⚠ De garantie van DYMO geldt niet voor defecten of schade veroorzaakt door het gebruik van andere labels dan DYMO-labels. Aangezien DYMO LabelWriter-printers gebruikmaken van thermische afdruktechnologie, dient u speciaal ontworpen en gefabriceerde labels te gebruiken. De thermische toplagen van niet-DYMO-labels zijn mogelijk niet compatibel waardoor de afdrukkwaliteit onbevredigend kan zijn en de printer beschadigd kan raken.

## **Labelrollen**

LabelWriter-labelrollen worden geleverd in verschillende vormen en formaten, waaronder adres-, verzend- en bestandsmaplabels.

Alle LabelWriter-printers maken gebruik van DYMO LabelWriter-labelrollen.

## **Labelcassettes**

DYMO D1-labelcassettes zijn verkrijgbaar in tal van kleuren, materialen en formaten.

De LabelWriter Duo- en LabelManager-labelprinters maken gebruik van DYMO D1 labelcassettes.

O De LabelWriter Duo maakt gebruik van zowel LabelWriter-labelrollen en D1 **labelcassettes** 

## **Info over labelrollen**

DYMO LabelWriter-printers maken gebruik van een geavanceerde thermische afdruktechnologie voor het afdrukken op speciaal behandelde, warmtegevoelige labels. Dit betekent dat u nooit toner, inktcassettes of een lint hoeft te vervangen om labels af te drukken.

Thermische printers bedrukken speciaal behandelde labels door het overbrengen van warmte via de thermische printerkop. De thermische printerkop bevat een rij minuscule verwarmingselementen die tegen de behandelde labels drukken. Wanneer een verwarmingselement het speciaal behandelde label raakt, zorgt een thermische reactie ervoor dat het specifieke punt op het label zwart wordt.

Het enige materiaal dat u voor DYMO-labelprinters nodig hebt, zijn de labels. We raden u aan uitsluitend labels van het merk DYMO te gebruiken.

De levensduur van uw labels is afhankelijk van de manier waarop u de labels gebruikt. Thermische labels van LabelWriter zijn op de volgende manieren onderhevig aan vervagen:

- Langdurige blootstelling aan direct zonlicht of fluorescent licht.
- Langdurige blootstelling aan extreme hitte.
- <sup>n</sup> Contact met plastificeermiddelen (bijvoorbeeld labels die op plastic ringmappen worden geplakt).

LabelWriter-labels kunnen in de originele verpakking gedurende achttien maanden worden bewaard. Bij gebruik voor kortstondige toepassingen (enveloppen, pakketten en dergelijke) vormt vervaging geen probleem. Als de labels worden gebruikt voor opbergmappen in een archiefkast, treedt na vele jaren geleidelijk vervaging op. Als de labels worden aangebracht op de rug van een boek dat op een plank in de zon wordt geplaatst, begint het label na enkele maanden te vervagen.

Als u de labels niet gebruikt, dient u ze te bewaren op een koele en droge plaats en in de zwarte zak waarin ze oorspronkelijk zijn verpakt om zo de levensduur van de labels te verlengen.

## **Info over labelcassettes**

De LabelWriter Duo- en LabelManager-labelmakers maken gebruik van DYMO D1 labelcassettes.

D1-labelcassettes worden geleverd in tal van kleuren en materialen en zijn beschikbaar in de volgende breedtes:

- $\bullet$  6 mm (1/4 inch)
- $\blacksquare$  9 mm (3/8 inch)
- $\blacksquare$  12 mm (1/2 inch)
- $\blacksquare$  19 mm (3/4 inch)
- $\blacksquare$  24 mm (1 inch)

De maximale breedte die u kunt gebruiken is afhankelijk van uw labelprinter. Raadpleeg de gebruikershandleiding die bij de printer is geleverd voor de labelformaten die u kunt gebruiken.

Ga naar de website van DYMO op [www.dymo.com](http://www.dymo.com/) voor een volledige lijst met labelcassettes en de namen van leveranciers bij u in de buurt.

Het enige materiaal dat u voor deze printer nodig hebt, zijn de labels. We raden u aan uitsluitend labels van het merk DYMO te gebruiken.

## **Uw labeltype bepalen**

In het gedeelte Labeltypes op het tabblad Labels worden voorbeelden van de verschillende labeltypes weergegeven. Met behulp van deze voorbeelden kunt u het label kiezen dat overeenkomt met de labels die in uw labelprinter zijn geplaatst.

Welke labeltypes worden weergegeven, hangt af van het type labelprinter dat u hebt geïnstalleerd. Als de labelprinter alleen LabelWriter-labels afdrukt, dan worden alleen LabelWriter-labels weergegeven. Als de labelprinter alleen D1-labels afdrukt (u hebt bijvoorbeeld een LabelManager 420P of LabelManager Pnp). dan worden alleen tapelabels weergegeven. Als u meerdere labelprinters hebt geïnstalleerd of als u een LabelWriter Duo-printer hebt geïnstalleerd, worden zowel LabelWriter-labels als tapelabels weergegeven.

De naam en afmetingen van elk labeltype worden onder de voorbeelden van de labeltypes weergegeven.

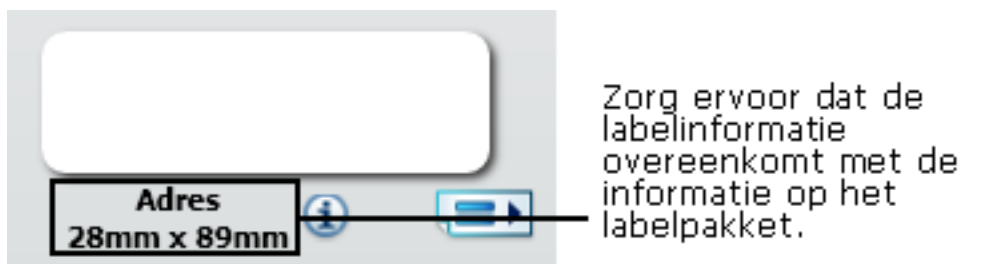

#### **Uw labeltype bepalen**

- 1. Zoek de naam en afmetingen van uw labeltype op de verpakking waarin de labels zijn geleverd.
- 2. Zoek uw label in de lijst Labeltypes en controleer of de naam en afmetingen overeenkomen met die op de verpakking van de labels.
- 3. Ga als volgt te werk om verder te controleren of u het juiste labeltype hebt gekozen:
	- a. Klik op  $\Box$  naast de labelnaam of onderaan de bewerkingszone.

Er wordt een lijst met DYMO-artikelnummers voor dat label weergegeven.

- b. Zoek het DYMO- artikelnummer van uw label op de verpakking van de labels.
- c. Controleer of het DYMO- artikelnummer op de verpakking overeenkomt met een van de artikelnummers in de lijst.

## **Labels kopen**

DYMO biedt een uitgebreid assortiment aan labels voor de LabelWriter-printers, inclusief labels voor het adresseren van enveloppen, het verzenden van pakketten, het benoemen van archiefmappen, het labelen van allerlei soorten media, het afdrukken van naambadges, en nog veel meer. Een volledige lijst kunt u vinden op de website van DYMO: [www.dymo.com](http://www.dymo.com/) en in de labelcatalogus die bij de printer is geleverd.

## **Labels direct bij DYMO bestellen**

Klik op **Labels kopen** op de werkbalk in de DYMO Label-software.

# **Geavanceerde opties voor LabelWriter Wireless**

U kunt de modus van de draadloze radio voor de printer wijzigen wanneer de DYMO LabelWriter Wireless labelprinter is aangesloten op een computer via USB.

## **De draadloze modus wijzigen**

1. Selecteer de DYMO LabelWriter Wireless labelprinter.

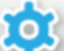

2. Klik op het bijbehorende naast de labelprinter in het afdrukgedeelte.

Het dialoogvenster Geavanceerde opties LabelWriter Wireless wordt weergegeven.

- 3. Selecteer een van de volgende draadloze opties voor het tot stand brengen van verbindingen:
	- Client Schakel de clientmodus in als u de printer voor het draadloze netwerk wilt configureren. (Standaardmodus)

Zie de [gebruikershandleiding](http://download.dymo.com/dymo/user-guides/LabelWriter/LW/UG/LW_Wireless_UserGuide_nl.pdf) voor de LabelWriter Wireless voor informatie over hoe u de printer op een netwerk kunt configureren.

**· Toegangspunt** – Schakel het toegangspunt van de printer in om rechtstreeks verbinding te maken.

Als geen van beide modi zijn ingeschakeld, is de draadloze modus uitgeschakeld.

4. Klik op  $\mathbf{\times}$  om het dialoogvenster te sluiten.

## **Hoofdstuk 15**

# **De labelmaker LabelManager 500TS**

In de software van DYMO Label zijn diverse functies opgenomen die samen met de labelmaker LabelManager 500TS kunnen worden gebruikt. U kunt met DYMO Labelsoftware en een LabelManager 500TS-labelmaker het volgende doen:

- <sup>n</sup> Een set labels maken vanaf een externe [gegevensbron](#page-104-0) en ze downloaden naar de [labelmaker.](#page-104-0)
- Clipart [downloaden](#page-104-1) naar de labelmaker.
- <sup>n</sup> Labels en clipart beheren op de [labelmaker.](#page-105-0)

## <span id="page-104-0"></span>**Gegevens importeren en downloaden**

U kunt met de gegevens uit een databasebestand labels maken en downloaden naar de labelmaker LabelManager 500TS. Elk label wordt opgeslagen met een unieke naam. De gedownloade labels worden opgeslagen in de map Downloads op de labelmaker. Zie [Labels](#page-105-1) [beheren](#page-105-1) voor informatie over labelbeheer van gedownloade labels op de labelmaker.

U kunt gegevens importeren vanuit de volgende typen databasebestanden:

- Microsoft Access
- Microsoft Excel
- <sup>n</sup> Tekst: CSV-bestanden (door komma's gescheiden waarden) met een extensie \*.csv of \*.txt
- <sup>n</sup> Universele gegevenskoppeling: zie de Microsoft-documentatie over \*.udl-bestanden (Universal Data Link) voor meer informatie.

## **Gegevens importeren en labels downloaden naar de labelmaker**

- 1. Klik op in het afdrukgedeelte van de DYMO Label-software.
- 2. Klik op **Een set labels maken vanaf een spreadsheet of database en downloaden**.
- 3. Volg de instructies in de wizard Gegevens importeren en downloaden.

## <span id="page-104-1"></span>**Clipart downloaden**

De labelmaker LabelManager 500TS bevat verschillende nuttige clipart-afbeeldingen die u snel aan uw labels kunt toevoegen. U kunt ook u uw eigen afbeeldingen toevoegen aan de labelmaker.

U kunt afbeeldingen downloaden uit het gedeelte Mijn clipart in de clipart-bibliotheek van de DYMO Label-software of ze rechtstreeks uit uw pc downloaden. U kunt het volgende type afbeeldingsbestand downloaden naar de labelmaker: .bmp, .jpg, .gif, .tif en .png.

## **Clipart downloaden naar de labelmaker**

- 1. Klik op in het afdrukgedeelte van de DYMO Label-software.
- 2. Klik op **Clipart downloaden**.

Het dialoogvenster Clipart downloaden wordt weergegeven.

- 3. Voer een van de volgende stappen uit:
	- <sup>l</sup> Onder **Mijn clipart** selecteert u de afbeelding die u wilt downloaden naar de labelmaker.

De afbeelding wordt aan de downloadlijst toegevoegd.

- Klik op  $\Box$ , navigeer naar de afbeelding op de pc die u wilt downloaden naar de labelmaker, selecteer de afbeelding, en klik vervolgens op **Openen**. De afbeelding wordt toegevoegd aan de downloadlijst en aan het gedeelte Mijn clipart van de clipart-bibliotheek van de DYMO Label-software.
- 4. Klik op **Downloaden**.

Alle afbeeldingen op de downloadlijst worden nu naar de labelmaker gedownload.

## <span id="page-105-0"></span>**Bestanden beheren**

U kunt labels en clipart op de labelmaker beheren binnen DYMO Label-software met behulp van de Bestandsmanager LabelManager 500TS.

Als u labels en clipart rechtstreeks op de labelmaker wilt beheren, klikt u op het startscherm van de LabelManager 500TS, en selecteert u vervolgens **Bestandsbeheer**.

Neem de volgende onderwerpen door voor meer informatie over bestandsbeheer op de labelmaker.

- Labels [beheren](#page-105-1)
- Clipart [beheren](#page-106-0)

#### <span id="page-105-1"></span>**Labels beheren**

U kunt labels die op de labelmaker zijn opgeslagen bekijken, ordenen en verwijderen.

Labels worden opgeslagen in de volgende mappen op de labelmaker:

- <sup>n</sup> **Downloads** Hierin staan de labels die u met DYMO Label-software hebt gedownload naar de labelmaker. U kunt in de map Downloads onderliggende mappen maken om uw gedownloade labels geordend te houden.
- <sup>n</sup> **Recent afgedrukt** Hierin staan de laatste 20 labels die op de labelmaker zijn afgedrukt.

<sup>n</sup> **Opgeslagen** - Hierin staan de labels die op de labelmaker zijn gemaakt en in het geheugen van de labelmaker zijn opgeslagen. U kunt in de map Opgeslagen onderliggende mappen maken om uw opgeslagen labels geordend te houden.

## **Op de labelmaker opgeslagen labels weergeven**

- 1. Klik op  $\bullet$  in het afdrukgedeelte van de DYMO Label-software.
- 2. Klik op **Labels en clipart beheren op de labelmaker**.
	- Het dialoogvenster Bestandsmanager LabelManager 500TS wordt weergegeven.
- 3. Klik op **Labels** in het navigatiepaneel.

#### **Labels ordenen**

U kunt in de mappen Downloads en Opgeslagen onderliggende mappen maken om uw opgeslagen labels te ordenen.

#### **Een nieuwe map maken**

- 1. Navigeer naar de map Opgeslagen of Downloads.
- 2. Klik op  $\Box$ .

Er wordt een nieuwe map gemaakt.

3. Geef de naam op voor de map, en druk vervolgens op **Enter**.

Nadat u de mappen hebt gemaakt voor uw labels, kunt u de labels knippen en in de gewenste mappen plakken.

#### **Labels en mappen verwijderen**

U kunt alle labels verwijderen die op de labelmaker LabelManager 500TS zijn opgeslagen. U kunt eveneens alle mappen verwijderen die u gemaakt hebt op de labelmaker om de labels te ordenen.

De mappen Downloads, Recent afgedrukt en Opgeslagen kunt u niet verwijderen.

#### **Labels en mappen verwijderen**

- 1. Navigeer naar de labels of mappen die u wilt verwijderen en selecteer ze.
- 2. Klik op

De geselecteerde labels of mappen worden verwijderd uit de labelmaker.

## <span id="page-106-0"></span>**Clipart beheren**

U kunt clipart-afbeeldingen verwijderen die u eerder naar de labelmaker hebt gedownload.

## **Clipart verwijderen**

- 1. Klik op in het afdrukgedeelte van de DYMO Label-software.
- 2. Klik op **Labels en clipart beheren op de labelmaker**.

Het dialoogvenster Bestandsmanager LabelManager 500TS wordt weergegeven.

3. Klik op **Mijn clipart** in het navigatiepaneel.

4. Selecteer de afbeeldingen die u wilt verwijderen uit de labelmaker, en klik vervolgens  $op$   $\overline{\mathbb{I}}$ .

Er wordt een bericht weergegeven waarin u wordt gevraagd of u de geselecteerde afbeeldingen wilt verwijderen.

5. Klik op **OK**.
# **MobileLabeler-labelmaker**

Wanneer de DYMO MobileLabeler-labelmaker op uw computer is aangesloten, kunt u de detectie-opties wijzigen voor het aansluiten van de labelmaker met behulp van draadloze Bluetooth®-technologie.

#### **De detectiemodus instellen**

- 1. Selecteer de DYMO MobileLabeler-labelmaker.
- 2. Klik op het bijbehorende van de labelmaker in het afdrukgedeelte.
- Het dialoogvenster Opties MobileLabeler wordt weergegeven.
- 3. Selecteer een van de volgende detectie-opties:
	- Algemeen altijd detecteerbaar (standaard)
	- **Beperkt** 2 minuten detecteerbaar
	- Uit niet detecteerbaar
- 4. Klik op  $\sim$  om het dialoogvenster te sluiten.

# **Een draadloze netwerkprinter toevoegen**

Om een draadloze DYMO-labelprinter over een draadloze netwerkverbinding te kunnen gebruiken, moet u met het hulpprogramma Netwerkprinter toevoegen in DYMO Label de printer toevoegen aan de pc.

#### **U voegt als volgt de labelmaker toe aan een pc**

- 1. Kies **Netwerkprinter toevoegen** in het menu **Bestand**. Het hulpprogramma Netwerkprinter toevoegen start.
- 2. Volg de instructies in het hulpprogramma Netwerkprinter toevoegen om de labelmaker aan de pc toe te voegen.
	- O Neem contact op met de netwerkbeheerder als het niet lukt om de labelmaker aan de pc toe te voegen.
- 3. Start DYMO Label-software opnieuw op.

# **De software bijwerken**

De DYMO Label-software controleert regelmatig automatisch of u over de recentste versie van de software beschikt. Als er voor uw softwareversie een update beschikbaar is, wordt u gevraagd of u de software wilt bijwerken. U kunt ook handmatig controleren op beschikbare updates.

O U moet over een internetverbinding beschikken om de software-updates te kunnen ophalen.

#### **Handmatig controleren op software-updates**

- 1. Kies **Controleren op updates** in het menu **Help**.
	- Er wordt een dialoogvenster weergegeven wanneer er een update beschikbaar is. Als dit niet het geval is, wordt een bericht weergegeven dat er geen updates beschikbaar zijn.
- 2. Volg de instructies in het dialoogvenster om de software-update te downloaden en te installeren.

# **Ontwikkelaar- en SDKinformatie**

DYMO verstrekt verschillende soorten informatie die als hulp voor ontwikkelaars is samengesteld bij het maken van producten die met LabelWriter-printers en DYMO Labelsoftware samenwerken. Hieronder vindt u wat notities voor mensen die geïnteresseerd zijn in het ontwikkelen van producten die samenwerken met LabelWriter-printers.

- <sup>n</sup> Houd in gedachten dat LabelWriter-printers standaardprinterstuurprogramma's gebruiken. Daarom is afdrukken naar een LabelWriter niet anders dan afdrukken op een laserprinter, met dit verschil dat de pagina's kleiner zijn.
- <sup>n</sup> Er staat een SDK (Software Developer's Kit) op de LabelWriter-cd in het geval u afdrukken wilt automatiseren en uw voordeel wilt doen met het ingebouwde vermogen van DYMO Label-software om labels af te drukken. De SDK beschikt over COM- en .NET-interfaces. Ga voor meer informatie naar de pagina Developer Program op de website van DYMO. [www.dymo.com](http://www.dymo.com/).

Neem een kijkje op het forum voor ontwikkelaars op de DYMO-website op [www.dymo.com](http://www.dymo.com/) voor het laatste nieuws. U kunt zich ook opgeven voor de mailinglijst voor ontwikkelaars om meer nieuws en aankondigingen te krijgen die specifiek voor ontwikkelaars bestemd is.

Zie voor volledige informatie over programmering en het gebruik van de LabelWriter SE450 de *Technische referentiehandleiding voor de LabelWriter SE450* die u kunt vinden op de pagina Developers Program op de DYMO-website [\(www.dymo.com](http://www.dymo.com/)).

# **Contact opnemen met DYMO**

# **Internetondersteuning**

DYMO heeft een website op [www.dymo.com](http://www.dymo.com/) waarop u de nieuwste ondersteuningsinformatie voor uw labelprinter en de DYMO Label-software vindt.

## **Contactgegevens**

Ga op onze website op [www.dymo.com](http://www.dymo.com/support) naar het gedeelte Ondersteuning om per chat of email contact met ons op te nemen.

# **Woordenlijst**

## **A**

#### **Adresboek**

U kunt adressen of andere stukjes informatie die u vaak gebruikt, opslaan zodat u deze eenvoudig opnieuw kunt gebruiken.

#### **adresnotatie**

De adresnotatie bepaalt welke Outlook-gegevensvelden worden afgedrukt op uw label en hoe deze velden worden ingedeeld.

# **C**

#### **Codabar**

Codabar wordt doorgaans gebruikt om wiskundige en financiële informatie weer te geven omdat het de cijfers 0 tot en met 9, het plus- (+) en minteken (-) en het decimale teken kan bevatten. Deze code kan daarnaast leestekens bevatten, inclusief de slash (/), het dollarteken (\$) en de dubbele punt (:).

#### **Codabar Library**

De DYMO Label-software bevat twee speciale versies van Codabar die worden gebruikt om boeken van een streepjescode te voorzien. De ene versie berekent het controlecijfer van links naar rechts  $(L > R)$ . De andere versie berekent het controlecijfer van rechts naar links  $(R > L)$ .

#### **Code 128-A**

Code 128-A kan nummers, hoofdletters en controletekens bevatten.

#### **Code 128-Auto**

Code 128-Auto bestaat uit een combinatie van Code 128-A, B en C. In de DYMO Label-software worden de gegevens geanalyseerd en wordt een combinatie van de codes gebruikt die de meest compacte streepjescode genereert, waarbij indien nodig in het midden van de streepjescode tussen codes kan worden geschakeld.

#### **Code 128-B**

Code 128-B kan nummers, hoofdletters, kleine letters en leestekens bevatten.

#### **Code 128-C**

Met Code 128-C worden zeer compacte streepjescodes gegenereerd die alleen naar nummers verwijzen. Deze code werkt alleen met numerieke gegevens en een even aantal cijfers.

#### **Code 39**

Code 39 (ook wel 'Code 3 of 9' genoemd) kan de hoofdletters A tot en met Z, de nummers 0 tot en met 9, spaties en bepaalde tekens bevatten. De naam '3 of 9' is afkomstig van het feit dat drie van de negen elementen die in de code worden gebruikt, breed zijn.

#### **Code 39 Library**

De DYMO Label-software bevat twee speciale versies van Code 39 die worden gebruikt om boeken van een streepjescode te voorzien. De ene versie berekent het controlecijfer van links naar rechts  $(L > R)$ . De andere versie berekent het controlecijfer van rechts naar links  $(R > L)$ .

#### **Code 39 w/Mod 43 Checksum**

Deze variatie op Code 39 omvat automatisch een controlesomteken dat wordt gebruikt om de juistheid van de gegevens te controleren.

## **E**

### **EAN**

EAN (European Article Numbering) wordt gebruikt voor producten die buiten de Verenigde Staten worden gemaakt of verkocht.

#### **EAN -13**

EAN (European Article Numbering) wordt gebruikt voor producten die buiten de VS worden gemaakt of verkocht. Voor EAN 13 zijn dertien cijfers vereist: de eerste twee cijfers stellen de landcode voor, gevolgd door tien cijfers met gegevens en gevolgd door een controlesomteken. Nadat u de twaalf te coderen cijfers hebt opgegeven, wordt het dertiende cijfer automatisch berekend. Voor deze code zijn alleen numerieke gegevens vereist.

#### **EAN -8**

EAN (European Article Numbering) wordt gebruikt voor producten die buiten de VS worden gemaakt of verkocht. Voor EAN 8 zijn acht cijfers vereist: twee landcodecijfers, vijf gegevenscijfers en een controlesomteken. Nadat u de zeven te coderen cijfers hebt opgegeven, wordt het achtste cijfer (controlesom) berekend. Voor deze code zijn alleen numerieke gegevens vereist.

### **I**

#### **Intelligent Mail Barcode**

De Intelligent Mail Barcode wordt gebruikt door de United States Postal Service voor het sorteren en volgen van post.

#### **Interleaved 2 of 5**

Voor Interleaved 2 of 5 zijn tussen de twee en dertig nummers vereist. Deze code werkt alleen met numerieke gegevens en een even aantal cijfers.

#### **ITF-14**

ITF-14 is gelijk aan Interleaved 2 of 5, maar deze streepjescode vereist veertien tekens. Deze streepjescode wordt in een groter formaat afgedrukt, omgeven door een omtrekvak en wordt veel in toepassingen voor magazijnen gebruikt.

### **L**

#### **labelbestand**

U kunt een aangepaste indeling opslaan in een labelbestand.

#### **labelindeling**

De tekst en afbeeldingen die het labelontwerp vormen.

#### **labeltype**

De vorm en grootte van een label. Het labeltype komt overeen met de verwijzing op de verpakking van de labels.

#### **O**

#### **object**

Elk stukje informatie op een label is een afzonderlijk object.

#### **objecteigenschappen**

Instellingen waarmee een ontwerpobject op het label nader wordt gedefinieerd.

#### **objectnaam**

De naam die aan een object is toegewezen en waarmee naar het object kan worden verwezen wanneer een label meerdere variabele objecten bevat. Wanneer u bijvoorbeeld een streepjescode aan een specifiek object op een label koppelt, gebruikt u de objectnaam van het object in de eigenschappen van de streepjescode.

#### **opgeslagen labels**

Labels die u hebt gemaakt en die u hebt opgeslagen als labelbestanden.

#### **P**

#### **PDF417**

Dit is een streepjescodesymbool met stapelindeling die een groot aantal toepassingen kent, vooral in de transportindustrie, voor identiteitsbewijzen en voorraadbeheer.

# **Q**

#### **QR**

QR-code (Quick Response-code); een tweedimensionale streepjescode (of matrixstreepjescode) die populair is geworden vanwege de snelle leesbaarheid en grote opslagvermogen in vergelijking met de gewone UPC-srteepjescodes.

## **R**

#### **recent afgedrukte labels**

Hiermee worden de tien laatst afgedrukte labels weergegeven.

#### **recent gebruikte indelingen**

De meest recente indelingen die u hebt gebruikt om labels af te drukken.

#### **recent gebruikte labeltypes**

Hiermee worden de labeltypes weergegeven die u onlangs hebt gebruikt. U hoeft niet over opgeslagen of afgedrukte labels te beschikken voor deze labeltypes.

## **S**

#### **Smart Paste**

Een snelle manier om labels af te drukken met gegevens vanuit andere programma's.

### **U**

#### **UCC/EAN 128**

UCC/EAN 128 wordt gebruikt in plaats van EAN 8/EAN13 wanneer extra informatie moet worden gecodeerd.

#### **UPC**

UPC (Universal Product Code) wordt veel gebruikt voor het identificeren van detailhandelproducten die in winkels in de Verenigde Staten worden verkocht.

#### **UPC-A**

UPC (Universal Product Code) versie A wordt veel gebruikt voor het identificeren van detailhandelproducten die in winkels in de Verenigde Staten worden verkocht. Voor deze code zijn 12 cijfers vereist: het eerste cijfer is het producttype, met de volgende vijf cijfers wordt de UPC-code van de fabrikant gecodeerd, de volgende vijf cijfers stellen de productcode voor en het laatste cijfer is de controlesom.

Nadat u de elf te coderen cijfers hebt opgegeven, wordt het twaalfde cijfer automatisch berekend. Voor deze code zijn alleen numerieke gegevens vereist.

#### **UPC-E**

UPC (Universal Product Code) versie E heeft kleine afmetingen en wordt veel gebruikt voor kleine pakketten. De informatie die in de UPC-E-streepjescode wordt opgeslagen, is identiek aan de informatie in de UPC-A-streepjescodes, behalve dat nullen in het te coderen nummer worden weggelaten om het aantal cijfers van twaalf terug te brengen tot zes. Voor deze code zijn alleen numerieke gegevens vereist. UPC-E kan alleen worden gebruikt voor UPC-codes voor producten (het teken voor het producttype moet 0 of 1 zijn).

### **V**

#### **variabel**

Wanneer het label wordt afgedrukt, worden de variabele gegevens op het label voor elk label gewijzigd op basis van de brongegevens. Brongegevens kunnen afkomstig zijn van items uit het adresboek, Smart Paste, Afdruksamenvoeging vanuit database of add-ins voor DYMO Label.

#### **vast**

Tekst, adres of streepjescode wordt altijd afgedrukt zoals weergegeven. De gegevens worden niet gewijzigd.